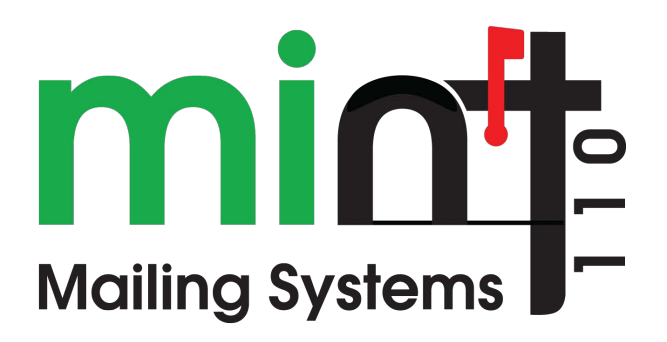

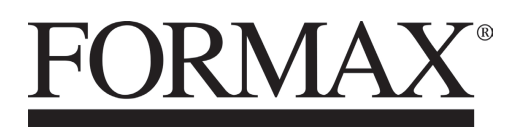

/2020 OPERATOR MANUAL

# **Table of Contents**

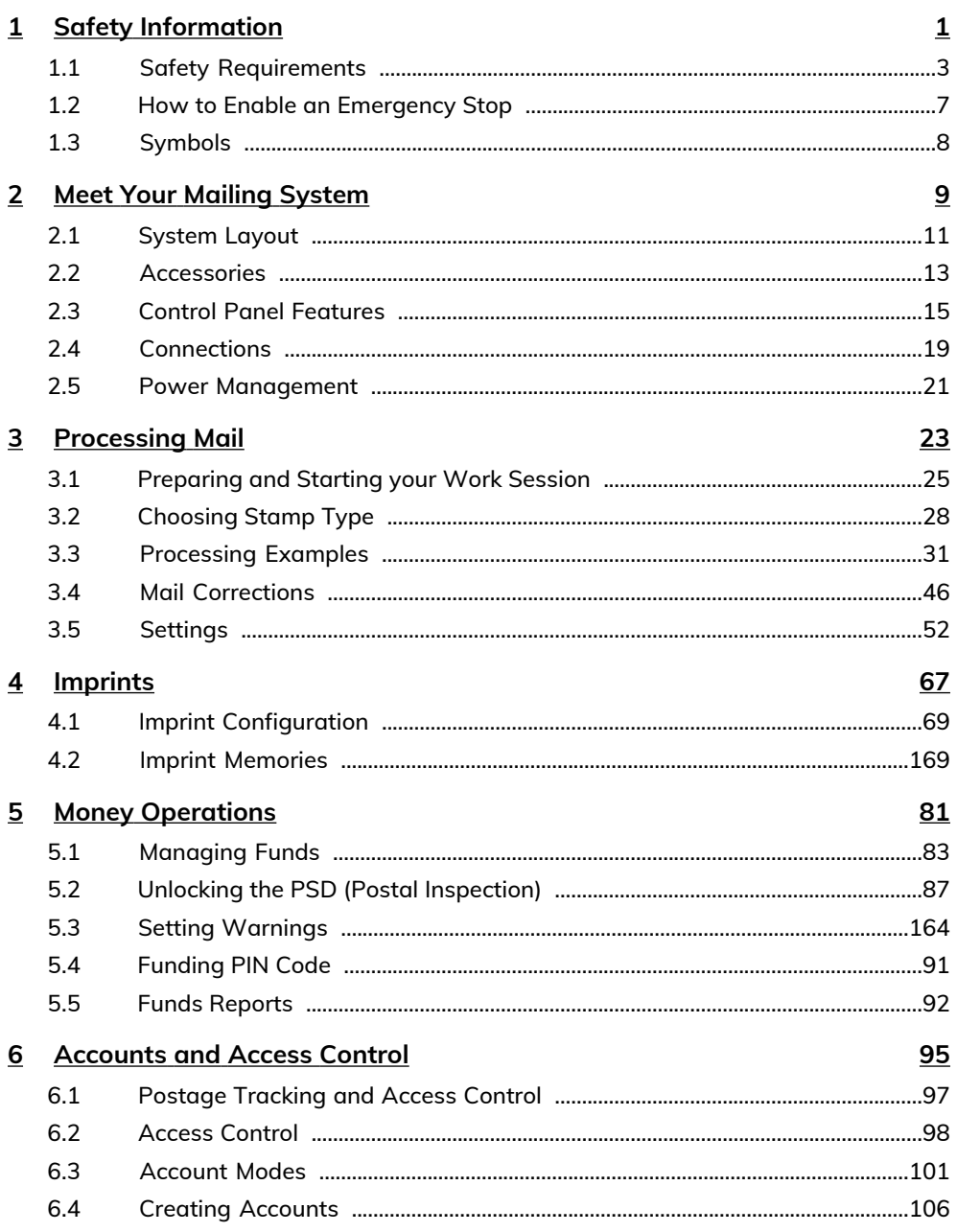

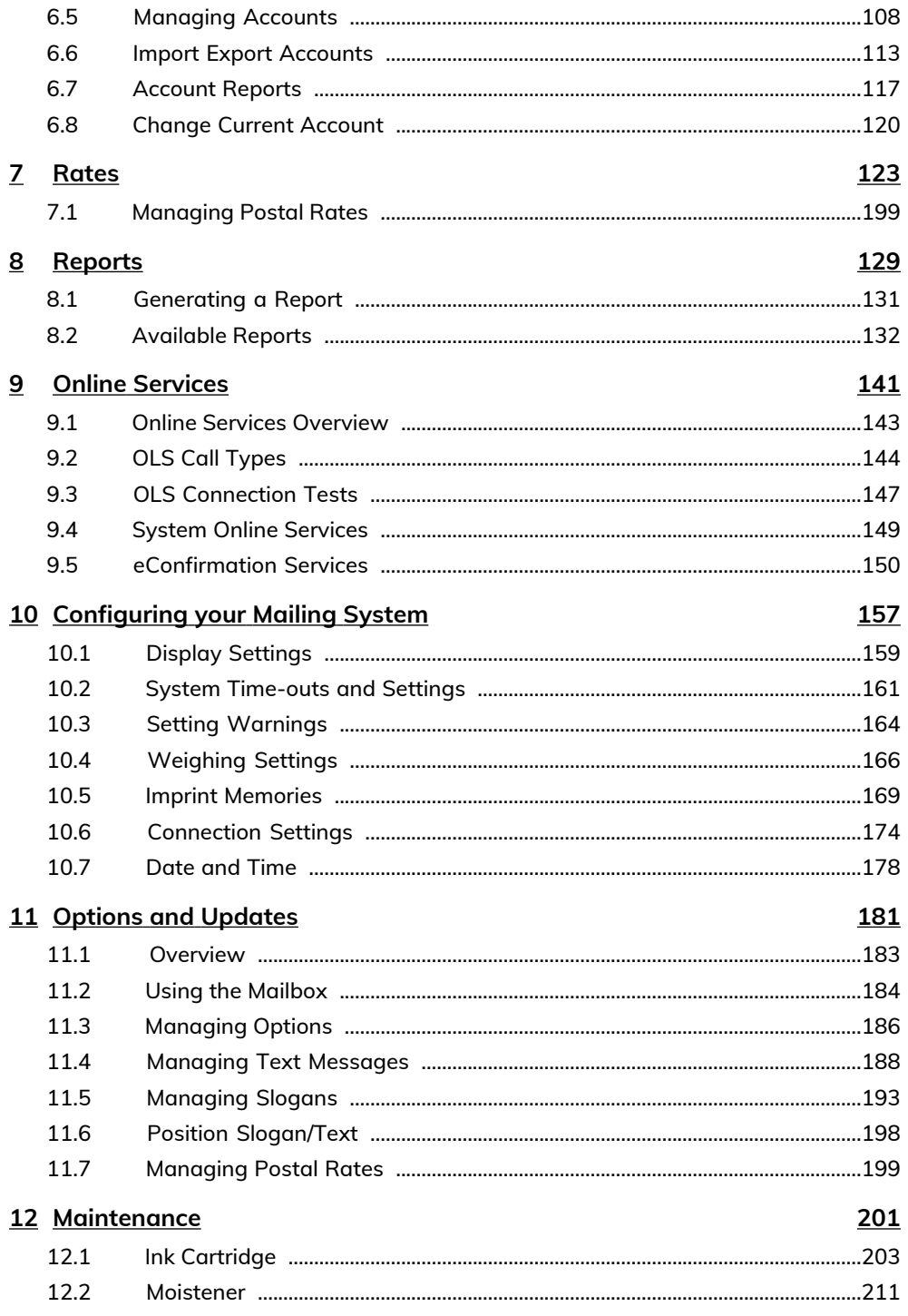

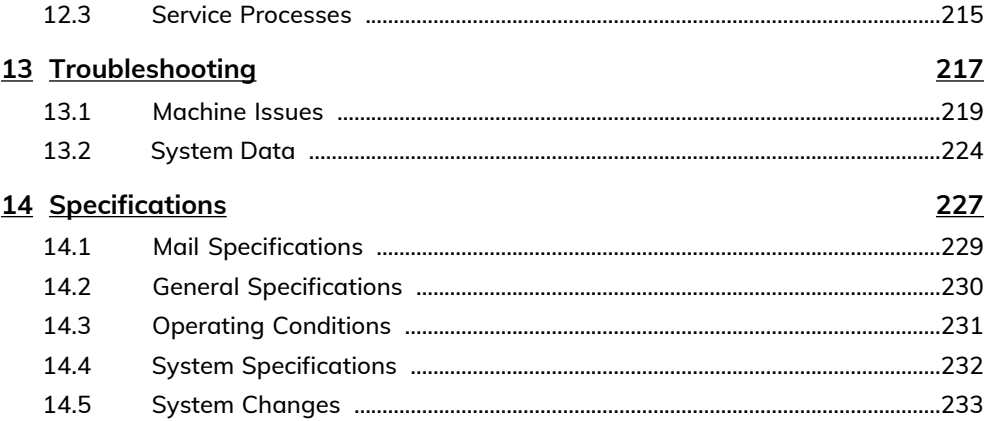

# <span id="page-5-0"></span>**1 Safety Information**

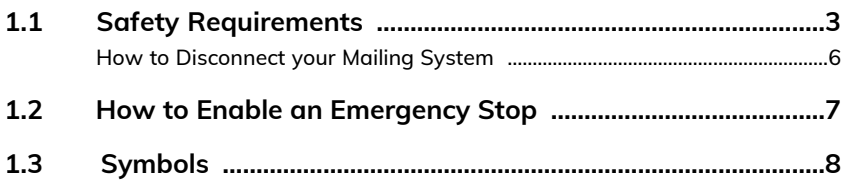

# <span id="page-7-0"></span>**1.1 Safety Requirements**

# **Power Connection**

Before connecting, check whether the Mailing System is suitable for the local AC power voltage (110V - 60Hz).

#### **THIS SYSTEM MUST BE GROUNDED**

- Only connect the power plug to an outlet provided with a protective ground contact.
- To reduce the risk of fire, use only the power cord supplied with the mailing system.
- Do not use ground adaptors.
- Do not use this product on a wet floor or near water.
- In case of liquid spillage, disconnect the power cord from the outlet and proceed with cleaning.
- Use an outlet located near the system that is easily accessible. Do not route the power cord between pieces of furniture or over sharp edges.
- Avoid using outlets controlled by wall switches or shared by other equipment.
- Make sure there is no strain on the power supply cord.

# **Compliance**

## **Energy Star® Compliance**

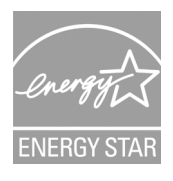

Your mailing system is Energy Star® compliant, meaning that it will help to save energy and money while protecting the environment.

# **Environmental Compliance**

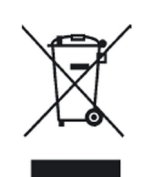

A program is implemented for the recycling of worn mailing systems and systems at the end of their lifetime. Contribute in a responsible way to environmental protection by consulting your retailer's website, or by contacting them directly.

# **CE Compliance**

# ∈

CE marking is a certification mark that indicates conformity with health, safety, and environmental protection standards for products sold within the European Economic Area (EEA). The CE marking is also found on products sold outside the EEA that are manufactured in, or designed to be sold in, the EEA.

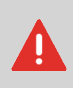

This is a class A product. Operation of this equipment in a residential area is likely to cause interference in which case the user will be required to correct the interference at his own expense.

**1**

# **General Safety**

- Before using your mailing system, thoroughly read the operating instructions.
- To reduce the risk of fire, electric shock and injury to persons, follow normal and basic safety precautions for office equipment when using your mailing system.
- To avoid damage, only use approved supplies (ink, tape, cleaners, etc.).

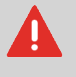

The mailing system contains moving parts. Keep fingers, long hair, jewelry, neck ties and loose clothing away from the mail path at all times.

Follow the additional safety precautions below:

- Do not place lit candles, cigarettes, cigars, etc. on the mailing system.
- When removing jammed material, avoid using too much force to prevent personal injury and damaging components.
- When lifting covers, wait for all parts to stop moving before placing hands near the feeder path or printhead.
- To prevent overheating do not block the ventilation openings or try to stop the power supply fans.
- Do not remove bolted covers as they enclose potentially hazardous parts that should only be accessed by a service representative.

# **LAN Connections**

To connect with server, using LAN connection.

# **Plugging the Right Jack in the Right Socket**

Your mailing system uses a local area network or LAN (high speed internet connection) to connect to the online services and funding servers.

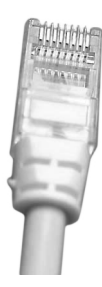

#### Network/PC LAN Cable picture above

Follow the additional precautions below:

- Avoid using your system during an electrical storm; as there may be a risk of electrical shock from lightning.
- Do not install LAN connectors in a wet location.
- <span id="page-10-0"></span>• Disconnect the LAN cable from the wall before moving your system.

# **How to Disconnect your Mailing System**

**1.** Press  $\mathbf{\Theta}$  (at the top right corner of the control panel).

A **short press** on the **sleep/on/soft off** mode button sets the machine to sleep mode.

A **long press** on the **sleep/on/soft off** mode button sets the machine to soft off. The light located next to the key indicates:

- **Green**: The mailing system is in awake mode and ready for use.
- **Amber (continuous):** The mailing system is in sleep mode (low-power mode).
- **Amber (blinking)**: The mailing system is in soft off mode (very low power mode).
- **2.** Be sure that the light located next to the key  $\Phi$  (at the top right corner of the control panel) is a**mber** meaning that the mailing system is in sleep mode.
- **3.** Turn off your mailing system. The circle (or O) indicates the system is off.

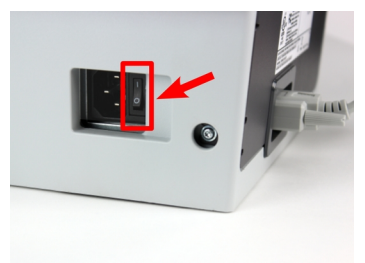

- **4.** Unplug the power cord from the wall outlet.
- **5.** Unplug the LAN cable from the socket as it may still be energized.

# <span id="page-11-0"></span>**1.2 How to Enable an Emergency Stop**

If you want to stop the system in the event of an emergency:

#### **To stop the run process immediately:**

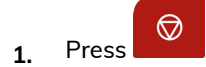

# <span id="page-12-0"></span>**1.3 Symbols**

**1**

This manual uses the symbols listed below.

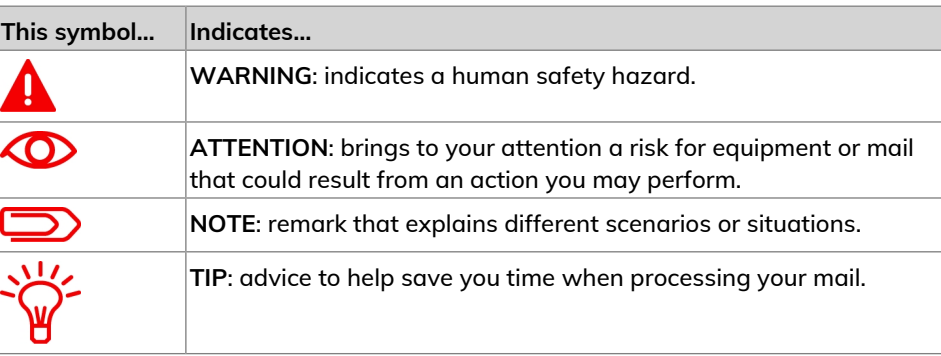

# <span id="page-13-0"></span>**Meet Your Mailing 2 System**

Get to know your Mailing System in this section.

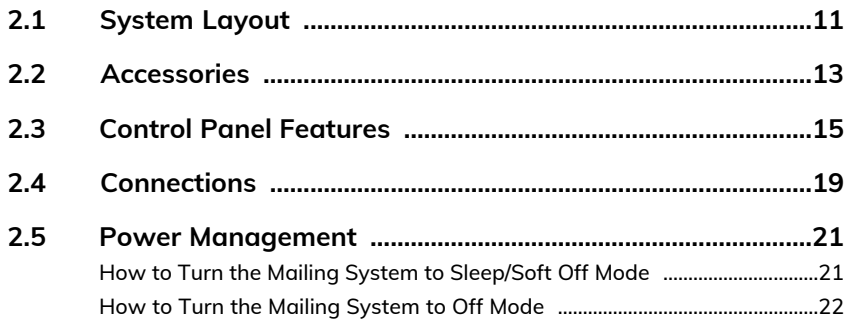

# <span id="page-15-0"></span>**2.1 System Layout**

# **System Components**

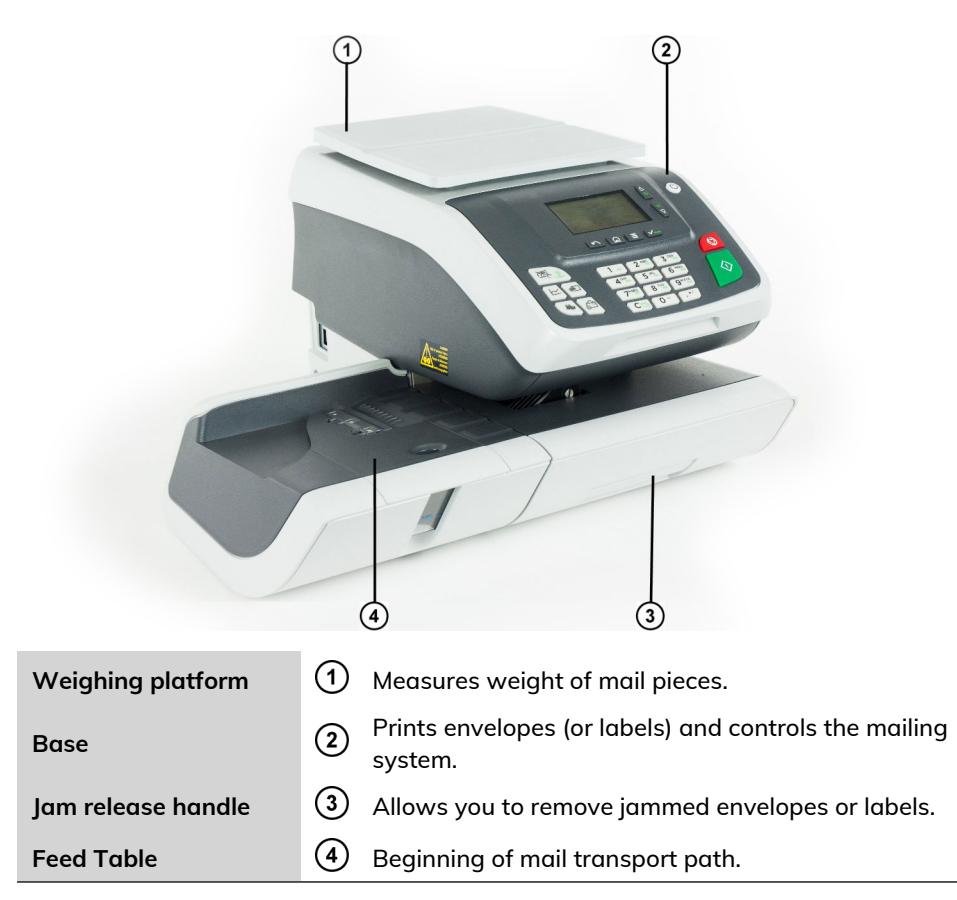

# **Inside System Base**

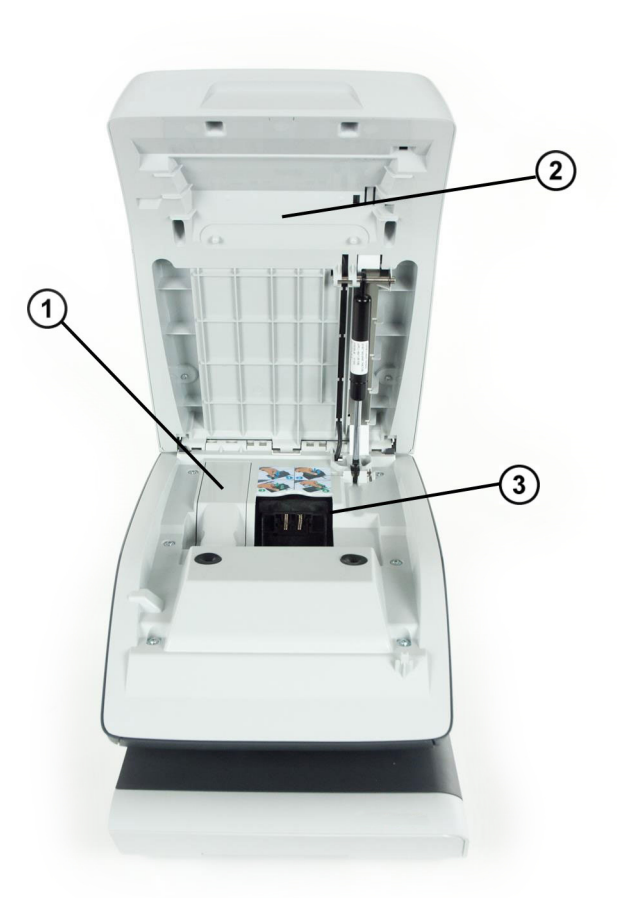

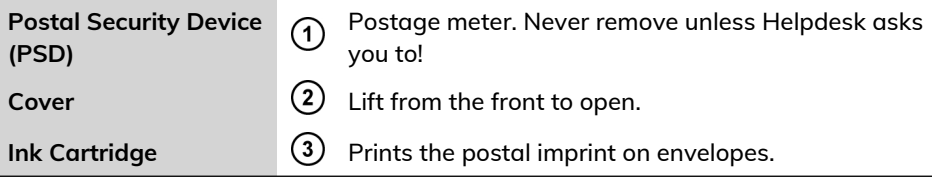

# <span id="page-17-0"></span>**2.2 Accessories**

# **Report Printer (Optional)**

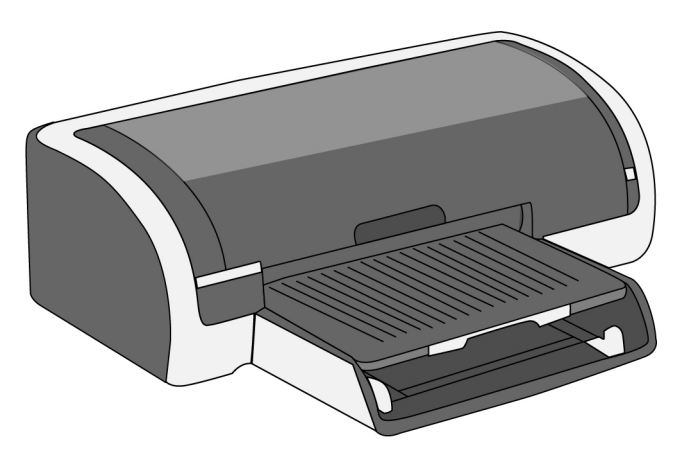

A USB printer can be directly connected to the mailing system for printing mailing-related reports.

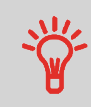

For more information about compatible printers that can connect to your mailing system, please contact technical support.

# **Barcode Scanner (Optional)**

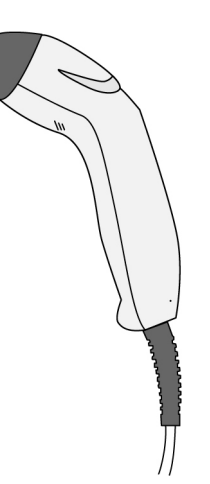

This scanner is used:

- to identify accounts through barcodes
- to scan e-services tracking numbers on mail items.

# <span id="page-19-0"></span>**2.3 Control Panel Features**

# **Display Areas**

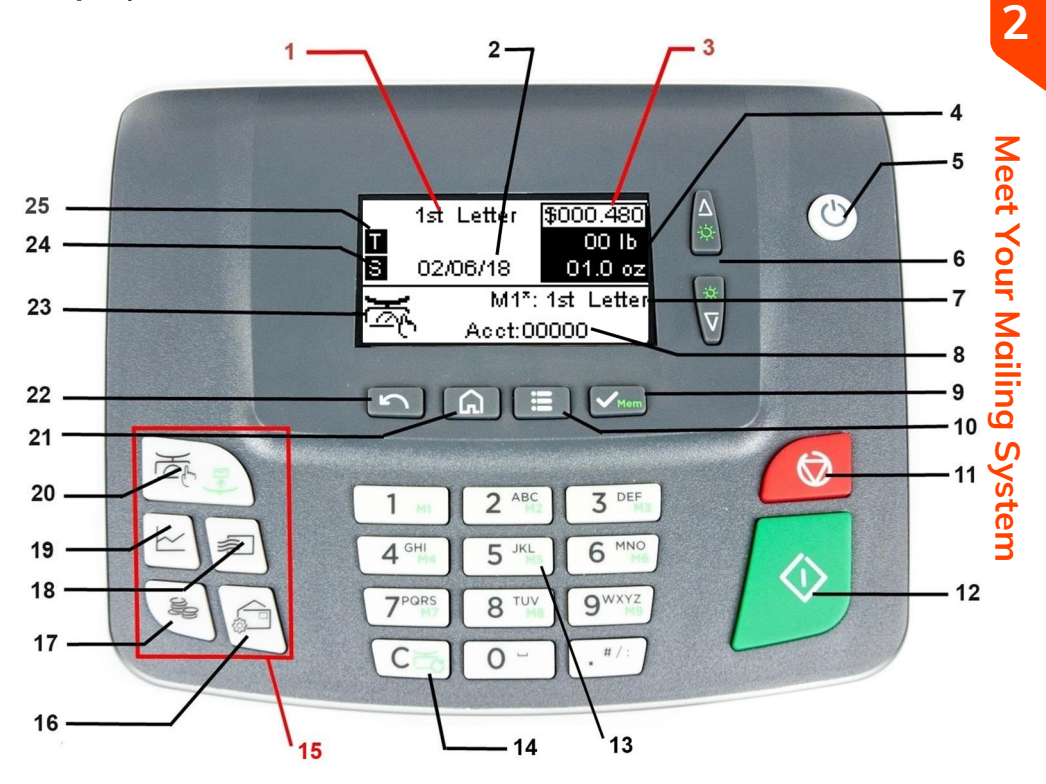

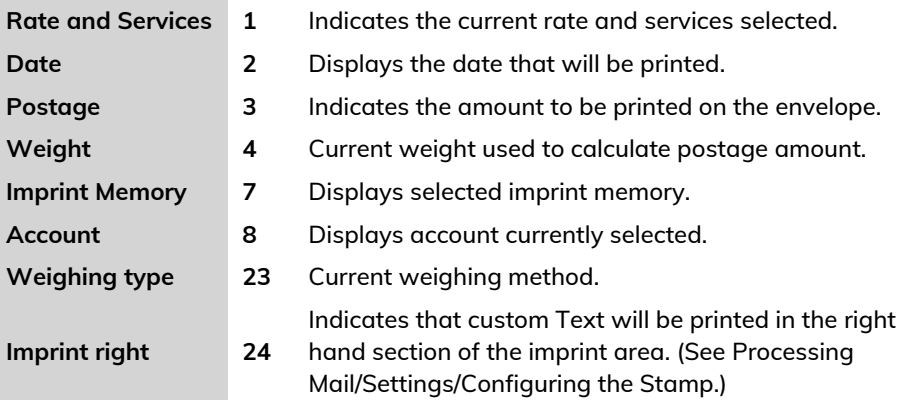

**NAVIGATION KEYS**

Meet Your Mailing System **Meet Your Mailing System**

# **Keys and Shortcuts**

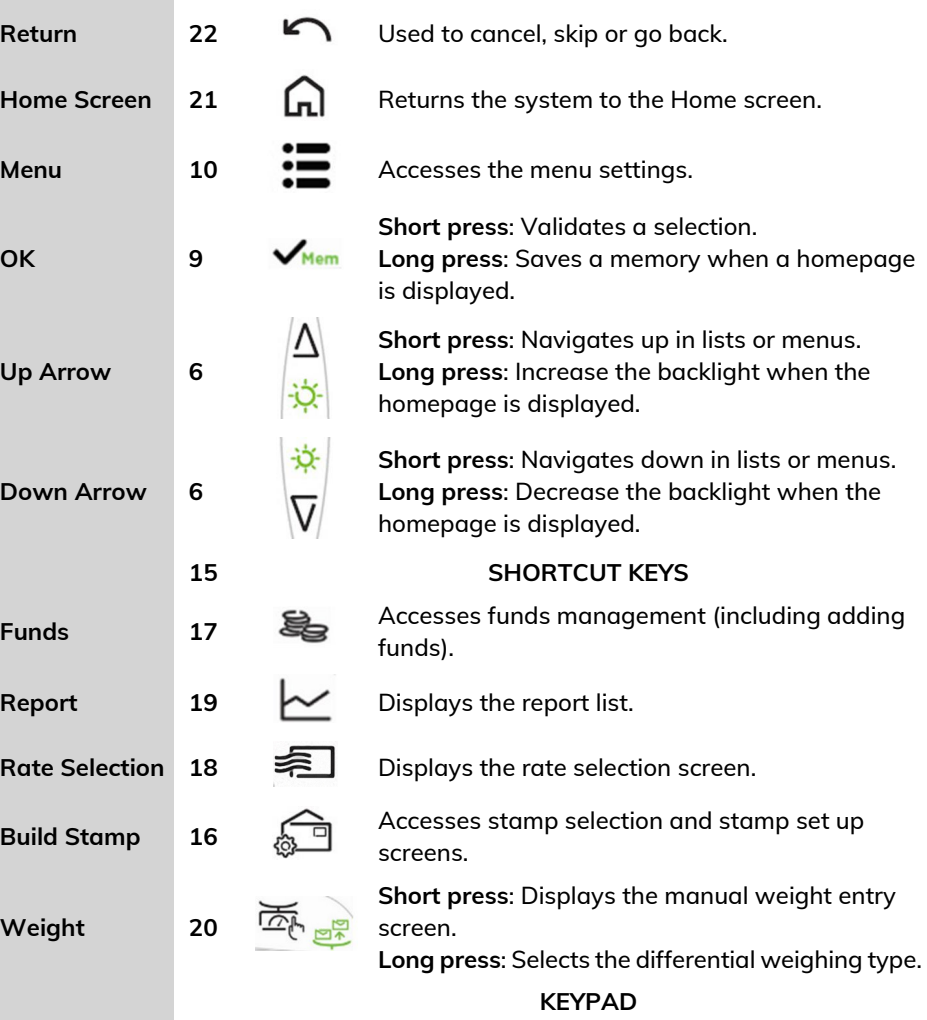

**2**

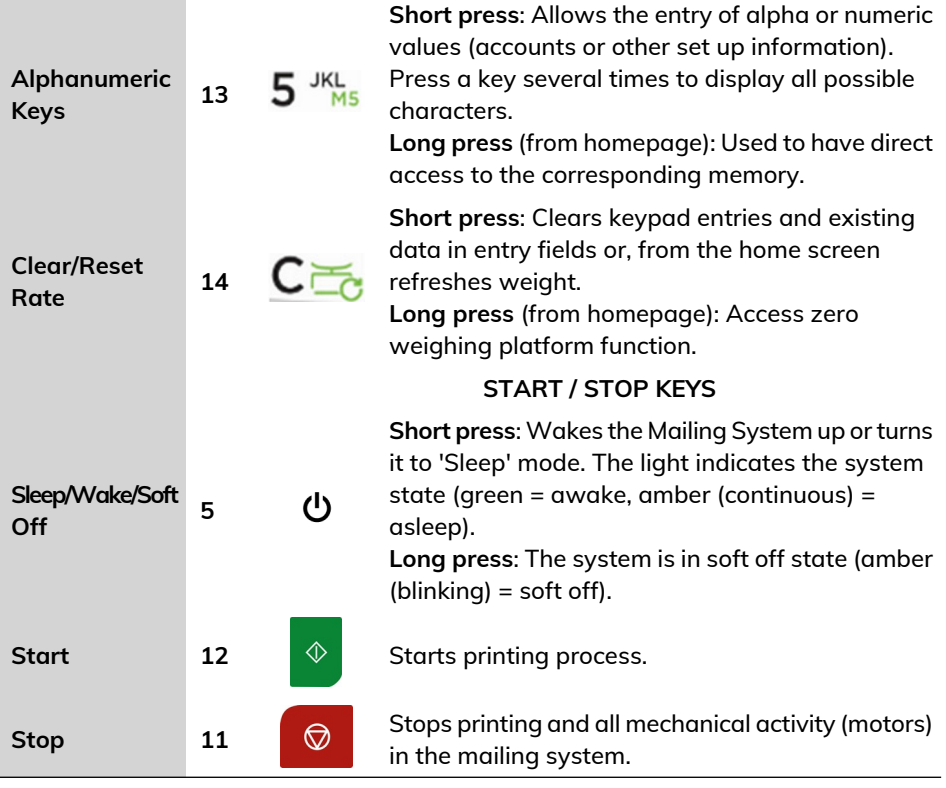

# **Keypad Use**

For different contexts, the table below indicates the successive characters you may obtain by pressing keys several times in a row.

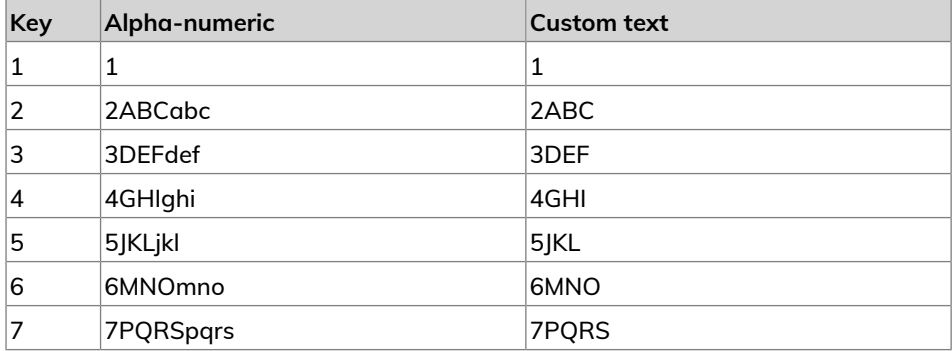

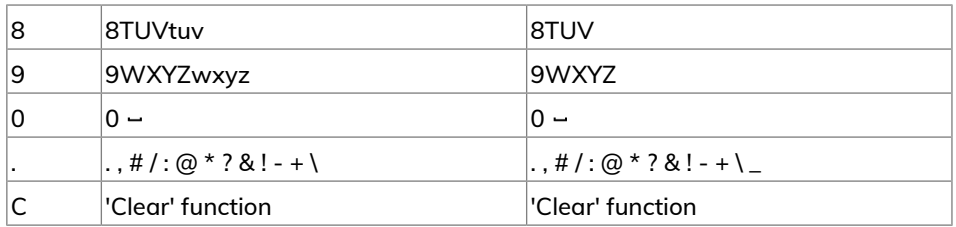

# <span id="page-23-0"></span>**2.4 Connections**

# **Connectors**

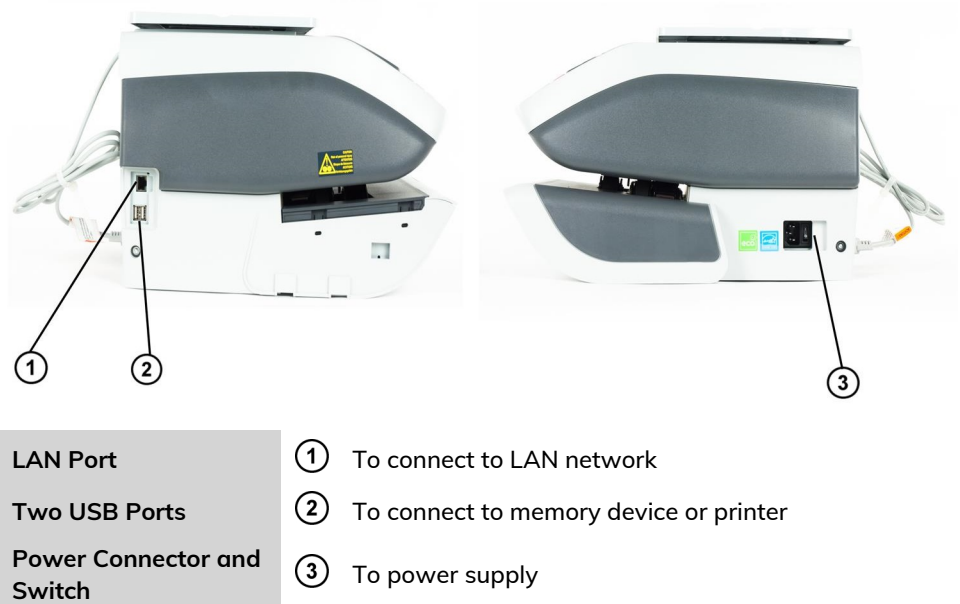

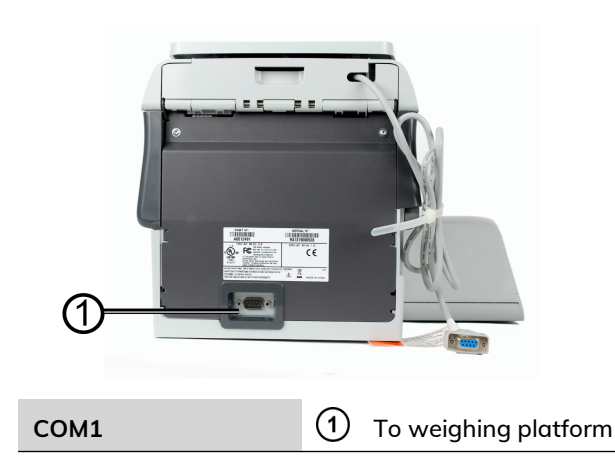

# **Detail of Connections**

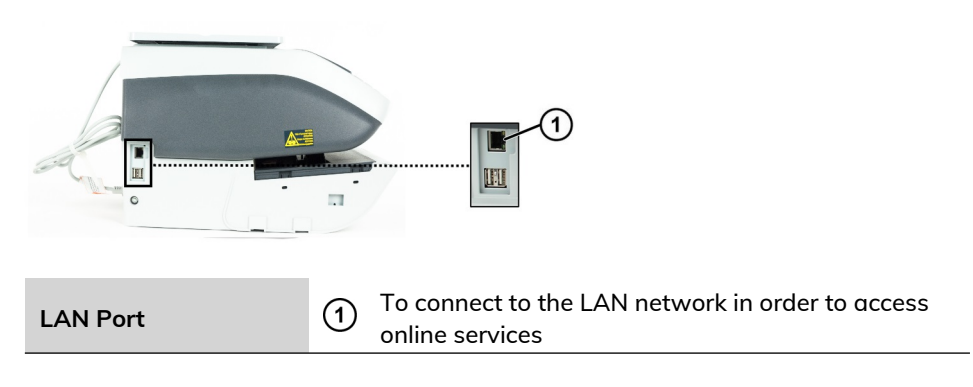

# <span id="page-25-0"></span>**2.5 Power Management**

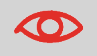

The System can only use the LAN if the LAN cable is connected BEFORE the power chord is plugged in.

### **Energy Star® Compliance**

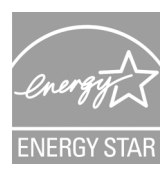

Office equipment is generally powered on 24 hours a day, so power management features are important for saving energy and reducing air pollution.

Your mailing system is an Energy Star® qualified mailing system that automatically goes into a low power sleep mode after a period of inactivity.

A very low power sleep mode called soft off mode is also available. This mode should only be used for long periods of non-use of the machine. In this mode, the machine takes longer to wake up and the automatic postal updates cannot take place.

<span id="page-25-1"></span>Spending a large portion of time in low power mode not only saves energy but helps your equipment run cooler and last longer.

# **How to Turn the Mailing System to Sleep/Soft Off Mode**

You can also turn the mailing system to sleep mode manually.

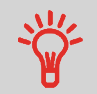

To change the period of time after which the mailing system switches to sleep mode, see [How to Adjust the Time-outs](#page-165-1) on page 161.

#### **1.** Press  $\mathbf{\Theta}$  (at the top right corner of the control panel).

- A **short press** on the **sleep/on/soft off** mode button sets the machine to sleep mode.
- A **long press** on the **sleep/on/soft off** mode button sets the machine to soft off.

The light located next to the key indicates:

- **Green**: The mailing system is in awake mode and ready for use.
- **Amber (continuous):** The mailing system is in sleep mode (low power mode).
- **Amber (blinking)**: The mailing system is in soft off mode (very low power mode).

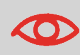

To avoid weighing errors, make sure the weighing device platform is clear when starting the machine.

<span id="page-26-0"></span>

When the mailing system is in soft off mode, it is able to automatically wake up to perform automatic call if scheduled date and time is reached.

# **How to Turn the Mailing System to Off Mode**

To turn off your system, you can use the on/off button located on the right side of the Base.

- **1.** Turn your system to sleep mode (see [How to Turn the Mailing System to Sleep/Soft](#page-25-1) [Off Mode](#page-25-1) on page 21).
- **2.** Be sure that the light located next to the key  $\Phi$  (at the top right corner of the control panel) is **Amber** meaning that the mailing system is in sleep mode.
- **3.** Turn off your mailing system. The circle (or O) indicates the system is off.

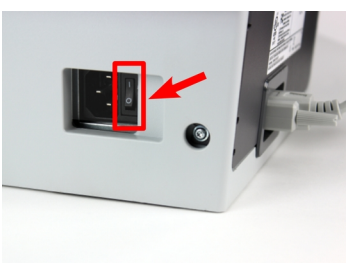

# <span id="page-27-0"></span>**Processing Mail** 3

This section describes how you can run mail: choosing a type of stamp, selecting a rate and weighing method, activating sealing and so on, depending on the type of process you need to apply to your mail.

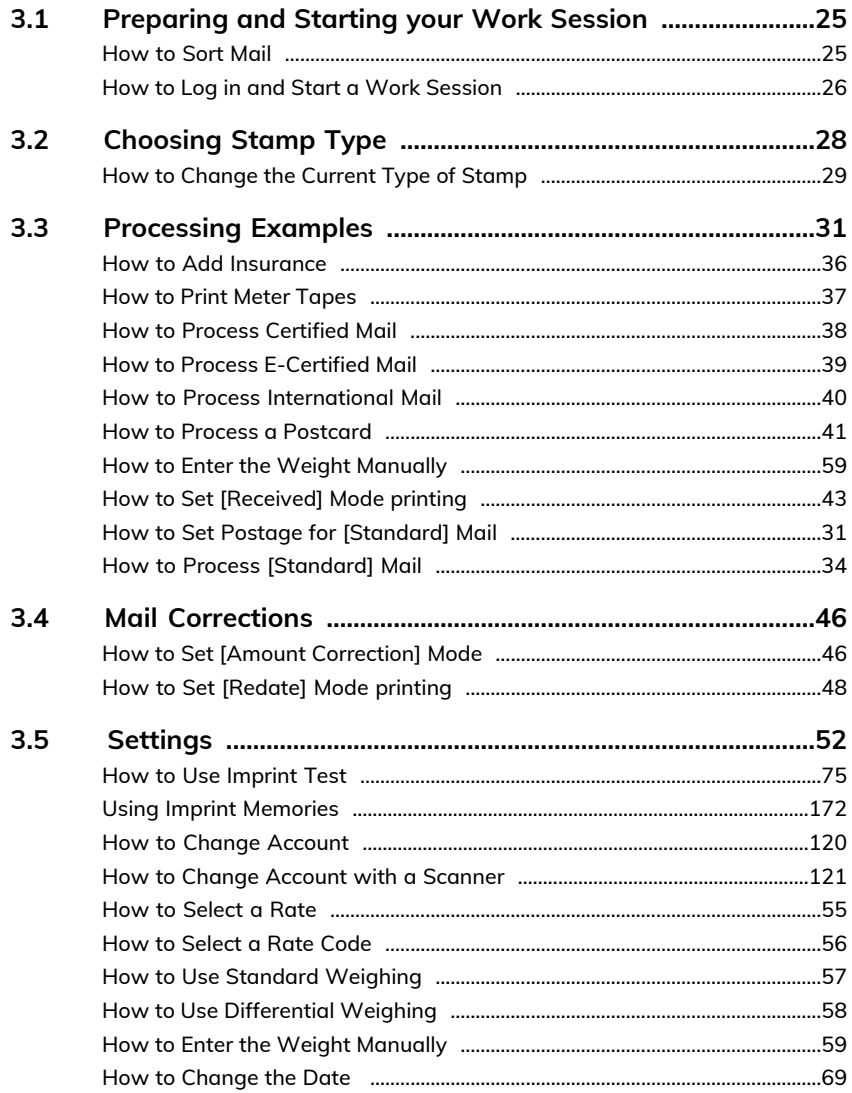

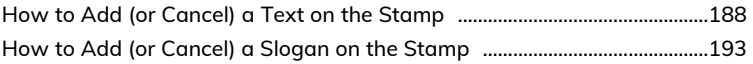

# <span id="page-29-0"></span>**3.1 Preparing and Starting your Work Session**

# **Preparation Steps**

These preparation steps allow to run your mail more efficiently.

It involves:

Sorting mail by type and task, to make processing faster [\(Sorting Mail by Type and](#) [Task\)](#). Logging into the system to start a work session [\(Turning On Your System and](#page-30-1) [Starting a Work Session](#page-30-1) on page 26). Selecting the Type of stamp that matches each mail batch ([Selecting the Type of Stamp](#)). Checking additional issues concerning your mailing system: ink level, funds, etc. [\(Frequently Asked Questions](#)).

# <span id="page-29-1"></span>**How to Sort Mail**

**Put the mail in different stacks according to the characteristics and in the order that follows:**

**1.** Mail Type.

See table[#ID38AC0D](#page-32-1) on page 28

Outgoing mail with different postage types

- Standard postage
- Date to correct
- Amount to correct

Incoming mail

- **2.** Separate envelopes that require sealing from those that do not.
- **3.** Accounts to allocate costs to (only if you have to select an account at login, see [Settings Details](#)).
- **4.** Rates to apply and services to add.
- **5.** Physical characteristics.

Separate mail pieces that exceed the weight, size or thickness allowed in the system mail path (see [Mail Specifications](#page-233-0) on page 229).

**6.** Finally, sort each stack by item size.

# <span id="page-30-1"></span>**Turning On Your System and Starting a Work Session**

Turning the system on automatically starts a work session on the Mailing System. At start-up, depending on specific settings:

- The access to the system may be open.
- You may have to enter a PIN code.
- You may have to select an account.

Your work session ends when the system returns to a 'Sleep' mode.

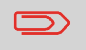

You should not put anything on the weighing platform before starting the mailing system.

# <span id="page-30-0"></span>**How to Log in and Start a Work Session**

#### **To log in as a user:**

1. Press  $\mathbf{\Theta}$  to wake-up the system.

#### **The system may display one of the following screens:**

#### Home Screen [Standard]:

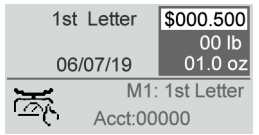

#### Login Screen:

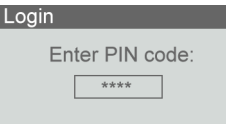

#### Account Screen:

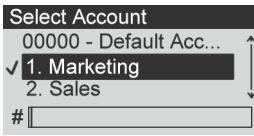

**3**

**3**

- **2.** If the following screen is displayed:
	- Home Screen [Standard]: If this screen is displayed, no other step is required to navigate through the system.
	- Login Screen: If the login screen is displayed, enter your PIN code.
	- Account Screen: It the account screen is displayed, select your account as follows:
		- Use up and down arrows and press **[OK]** to validate.
		- You can also use a barcode scanner (optional) to select your account.

The home screen [Standard] page is displayed. The work session starts.

#### **How to Find an Account**

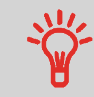

Find your account quicker: type the account number or use a barcode scanner instead of using up and down arrows.

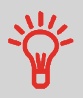

To type letters instead of figures using the keypad, press the corresponding key several times in a row like a cell phone. (Example: To have "N" press twice the key "6").

#### **Accounting information**

- To change allocating accounts when a session is already opened, see [Changing](#page-56-1) [the Current Account](#page-56-1) on page 52.
- To choose security level for accounts and access control, see [Managing Accounts](#) [and Assigning Rights.](#)
- To turn your system on sleep mode, see [How to Turn the Mailing System to](#page-25-1) [Sleep/Soft off Mode](#page-25-1) on page 21.

# <span id="page-32-0"></span>**3.2 Choosing Stamp Type**

# <span id="page-32-1"></span>**Type of Process and Type of Stamp**

The table below indicates the type of stamp to choose, depending on the type of process you want to apply to each set of mail.

The column on the right indicates, for each Type of stamp, the options available for each type of stamp.

If you do not set any parameter, the mailing system uses default values.

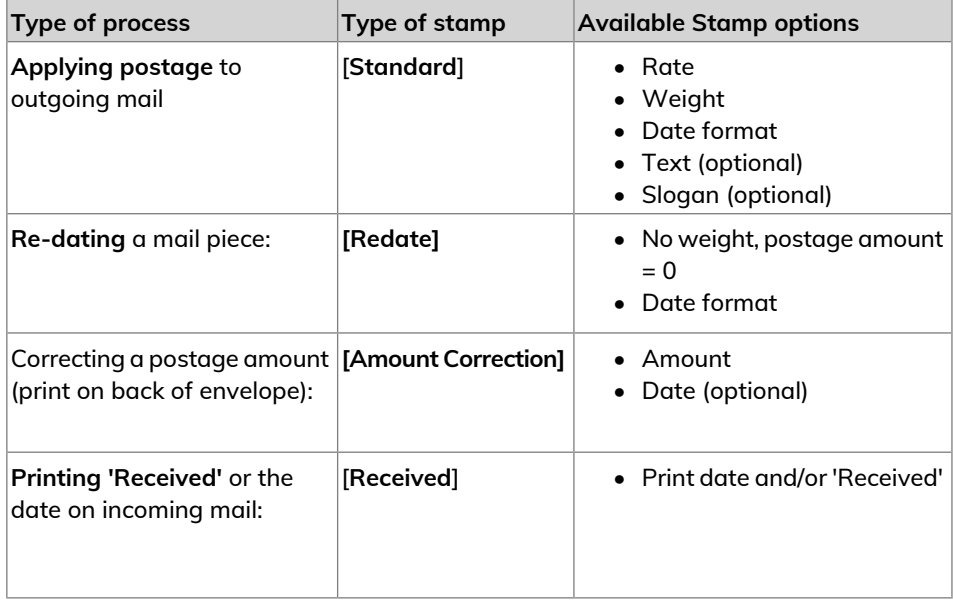

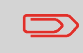

The system selects [**Standard**] type of stamp at start up by default.

**3**

# **Customizing Your Stamp**

When processing mail you will be required to select the 'Type of stamp' you need. For example, you can select "Standard" to print postage, or "Received" to print the date on incoming mail, or "No printing" for seal only applications.

For each 'Type of stamp' you select, the Mailing System displays all the specifications - and only those specifications - for the type of process you will use.

# **Home Screen and Configuration Menu**

Each type of stamp is associated to:

- A specific home screen that displays current stamp configuration (weight, postage, etc.).
- A specific imprint configuration menu that allows you to set stamp parameters.

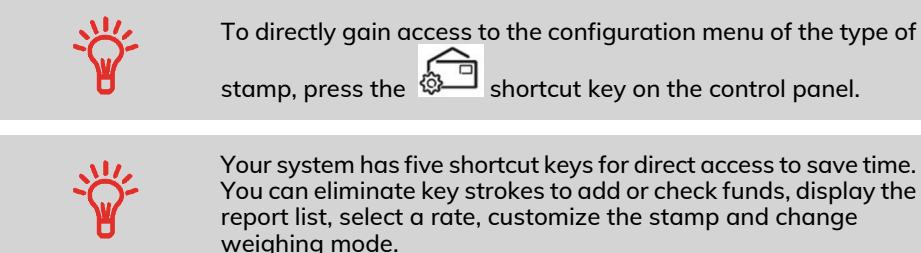

# <span id="page-33-0"></span>**How to Change the Current Type of Stamp**

#### **Once you are logged in as user:**

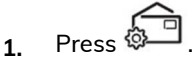

The Customize Stamp screen is displayed.

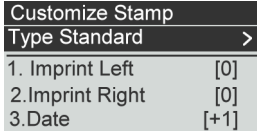

**2.** Select **Type** and press **[OK]**.

The Type of stamp screen is displayed.

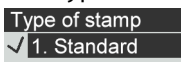

- 2. Amount correction
- 3. Received
- 4. Redate

**3.** Select the type of stamp in the list and press **[OK]**.

The Customize Stamp screen is updated and displays the menu items that allow you to modify the stamp options.

**4.** Press **n** or **c** to return to the home screen.

# <span id="page-35-0"></span>**3.3 Processing Examples**

# **Applying Postage for [Standard] Mail**

<span id="page-35-1"></span>Use the following settings to apply Postage for [Standard] Mail.

# **How to Set Postage for [Standard] Mail**

The procedure below outlines steps in a recommended sequence to process your mail.

- As mail requirements quickly vary, some settings may not be necessary, or their order may vary.
- You must begin with selecting the Type of stamp to gain access to the additional options and be able to run your mail (standard is default).

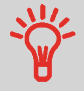

To set the stamp quickly, consider using imprint memories. The memories store stamp characteristics together with rates and, if activated, charged account. See [Imprint Memories.](#)

#### **Required settings:**

**1. Make sure you are on the home screen of the [Standard] type of stamp.** The home screen indicates weight, postage amount and the currently selected rate as illustrated below.

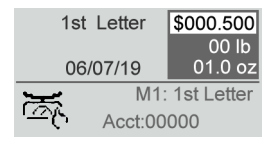
**2. Check or change the type of stamp, if you are not in [Standard] mode.**

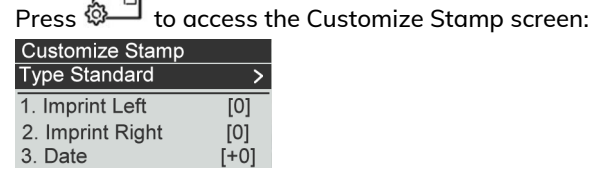

The type of stamp is indicated on line 2 of the screen.

**To change the type of stamp**, select the Type line, press **[OK]** and then select [**Standard**] in the Type of stamp screen, and press **[OK]**.

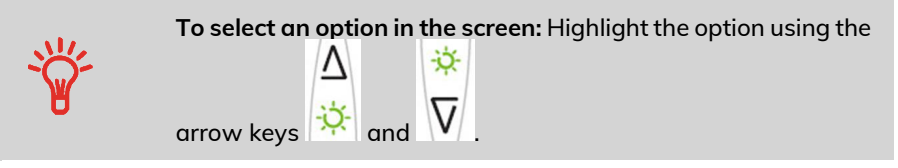

**3**

**3. Additionally, you can configure stamp elements** from the Customize stamp screen as follows:

#### **Change Imprint left or right**:

The machine supports Imprint left and Imprint right. These flexible areas allow you to select Slogan or Text. Therefore you can print a stamp with:

- One slogan and one text:

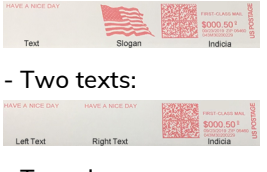

- Two slogans:

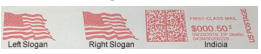

To select a Slogan, see [How to Add \(or Cancel\) a Slogan on the Stamp](#page-197-0) on page 193.

To select a Text, see [How to Add \(or Cancel\) a Text on the Stamp](#page-192-0) on page 188.

#### **Check or change the Date or Date Format**:

Select Date and then select a date option in the Date advance screen. Select Today's date for printing today's date. For more details, see [How to Change the](#page-73-0) [Date](#page-73-0) on page 69.

 $P_{\text{recc}}$   $\left[\begin{matrix} 1 \end{matrix}\right]$  or  $\left[\begin{matrix} 1 \end{matrix}\right]$  to return to the home screen.

#### **4. Select a rate and add services**.

Press  $\equiv$  to open the Rate selection screen.

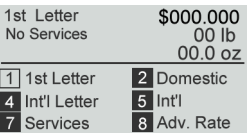

Type a rate number to select a rate or display new rate options.

For more details, see [Selecting a Rate.](#)

#### **You are now ready to print.**

## **How to Process [Standard] Mail**

Mail processing mainly depends on the weighing method you have chosen. It is indicated by the icon in the Weighing Type zone of the screen.

**In modes (Manual Weight Entry , no weight ...):**

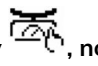

From the [**Standard**] home screen:

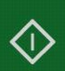

**1.** Press **No.** System motors start running.

- **2.** Insert the envelope into the mail path against the rear-guide wall, with the side to be printed facing upwards.
- **3.** The Mailing System applies postage and the envelope is ejected.

#### **In mode Standard Weighing ( ):**

From the [**Standard**] home screen, to print postage directly on mail pieces:

**1.** Put the mail piece on the Weighing Platform.

The weight of the mail piece is displayed in the Weight area of the screen and the postage amount is updated.

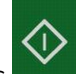

**2.** Press **The System motors start running.** 

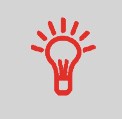

If the Smart Start function is activated, the motors start automatically when you withdraw the mail piece from the weighing platform. To enable Smart Start, see [How to Activate](#page-166-0) [/ Deactivate Smart Start](#page-166-0) on page 162.

- **3.** Withdraw the envelope from the WP and insert it into the mail path against the rear-guide wall, with the side to be printed facing upwards.
- **4.** The Mailing System prints postage and the mail piece is ejected.

## **In optional mode Differential Weighing ( ):**

From the [**Standard**] home screen:

- **1.** Place the stack of mail to process on the Weighing Platform, then follow the instructions on the screen or the steps below.
- **2.** Withdraw the first mail piece from the top of the stack. The Mailing System displays weight and postage on the home screen and starts motors automatically.

**3.** To print the stamp, insert the mail piece into the base against the rear-guide wall, with the side to be printed facing upwards.

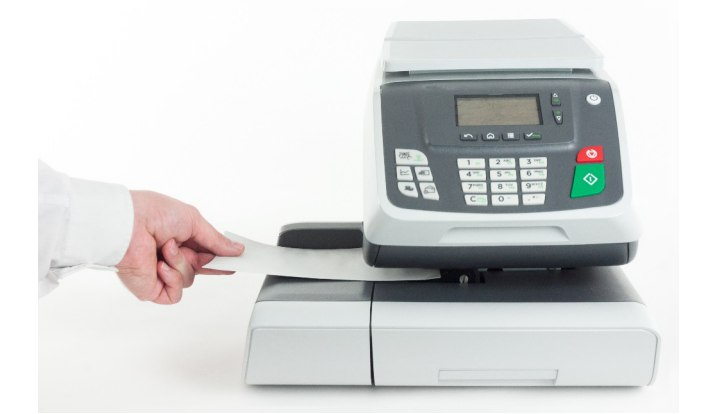

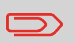

If you want to seal the envelope, first engage the flap into the moistener (option). Do not try to moisten self-adhesive envelopes.

- **4.** The Mailing System applies postage and the mail piece is ejected.
- **5.** Repeat the previous step for each piece of mail.

To quit the process at any time, press .

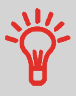

**When you remove the last object** from the Weighing Platform, the Mailing System will ask if you want to print it. You can answer Yes or No.

## **How to Add Insurance**

You can add insurance coverage for your mailpieces to protect against loss or damage. Insurance fees are based on the item's declared value. There are limitations for insuring some products and certain items. Some types of mail classes may include insurance in the price of service.

1. Place the item on the weighing platform and press  $\equiv$ 

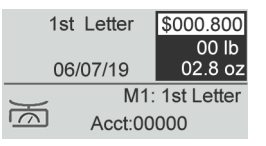

**2.** Select Services [7].

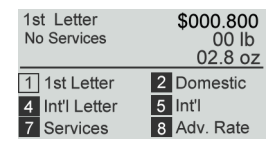

**3.** Select Other [5].

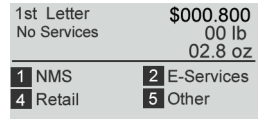

**4.** Select Insurance [1].

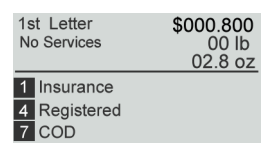

**5.** Enter the dollar amount to insure your shipment for.

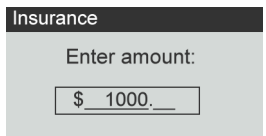

**6.** Press the [OK] button twice to save and exit to the home screen. The total cost is now displayed on the screen.

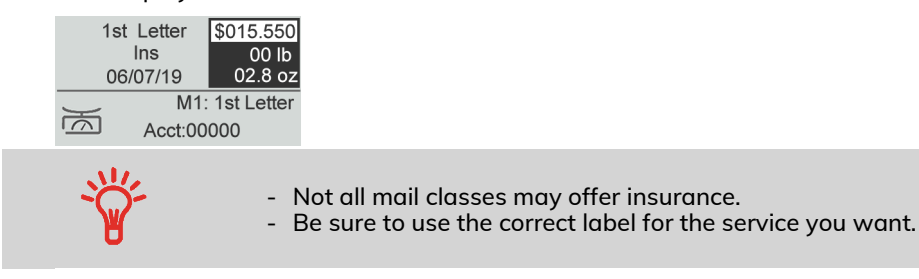

## **How to Print Meter Tapes**

The mailing system allows you to print adhesive meter tapes for mail pieces that are a too big to fit through the machine.

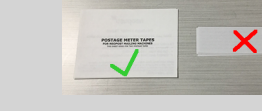

This mailing system requires double meter tapes. Single meter tapes will not work on this mailing system.

**1.** Place your mail piece on the weighing platform and select your rate.

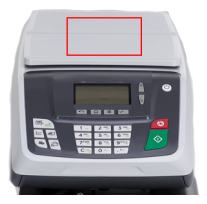

Press the green [Start] button.

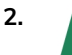

♦

**3.** Slide your double meter tape though the mailing system.

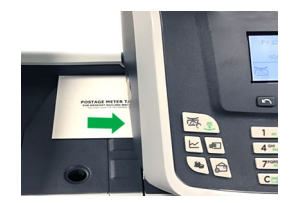

4. Peel the meter tape off its backing and apply it to your mail piece.

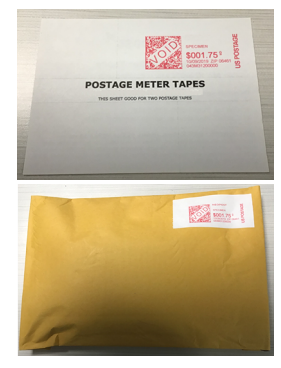

# **Processing Mail Processing Mail**

## **How to Process Certified Mail**

The USPS offers several Confirmation Services to assure postal customers of the delivery of their parcels. To track parcels, the USPS must be able to uniquely identify each one with a label.

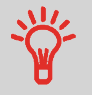

- Not all mail classes may offer Certified.
- Be sure to use the correct label for the service you want.
- **1.** Place your item on the weighing platform and press  $\equiv$
- **2.** Select Services [7].

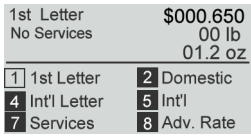

**3.** Select Retail [4].

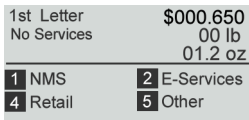

**4.** Select Certified [7].

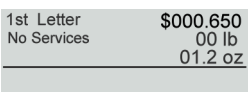

7 Certified

**5.** Select [2] for Return Receipt, [5] for Off-line Electronic Return Receipt. (Optional)

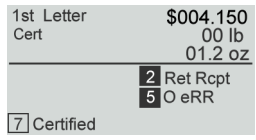

## **How to Process E-Certified Mail**

The USPS offers several Confirmation Services to assure postal customers of the delivery of their parcels. To track parcels, the USPS must be able to uniquely identify each one with a label. When tracking a parcel using electronic confirmation services, an eConfirmation label is used.

Formax provides you with special eConfirmation labels once you sign up for the eConfirmation contract. The three types of eConfirmation labels correspond to the three types of eConfirmation Services supported by the USPS: eDelivery Confirmation labels, eSignature Confirmation labels, and eCertified Mail labels.

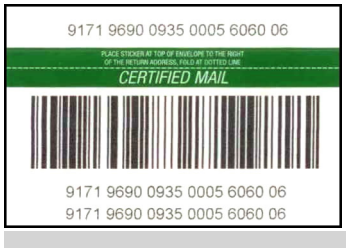

- Not all mail classes may offer eCertified.
- Be sure to use the correct label for the service you want.
- 1. Place the item on the weighing platform and press  $\equiv$
- **2.** Select Services [7].

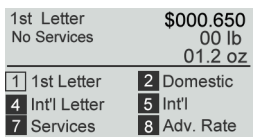

**3.** Select E-Services [2].

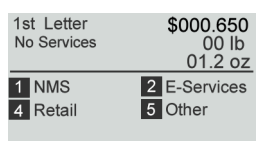

#### **4.** Select e-Cert [7].

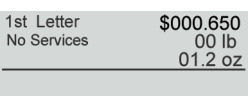

7 e-Cert

**5.** Enter the destination ZIP Code.

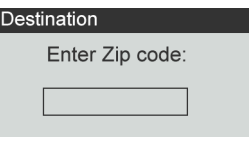

**6.** Enter an e-Confirmation Sender ID. (Optional)

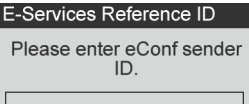

**7.** Select [2] for Return Receipt, [5] for Electronic Return Receipt. (Optional)

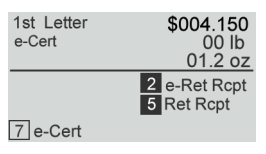

## **How to Process International Mail**

The mailing system allows you to process items for international mailing by selecting the appropriate country when processing.

For this example we will be processing an International First Class Letter to Great Britain.

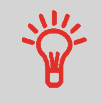

One common mistake is to look for England or United Kingdom instead of Great Britain when selecting the country.

**1.** Place the item on the weighing platform and press  $=$ 

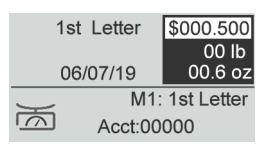

**Processing Mail Processing Mail**

#### **2.** Select Services [7].

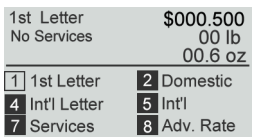

**3.** Select the destination country by entering the country number or by selecting the country from the list. To find the country, start keying in the name in the "Country" box.

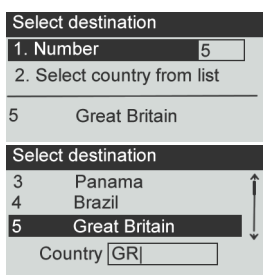

**4.** Press the [OK] button to save and exit to the home screen. The cost of International 1st Class Letter is now displayed on the screen.

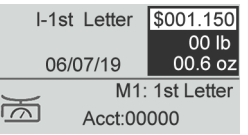

## **How to Process a Postcard**

The mailing system allows you to process Postcards by selecting the appropriate mail class when processing.

**1.** Place the postcard on the weighing platform and press  $\equiv$ 

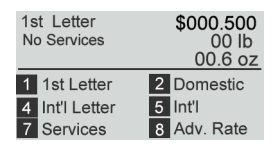

**2.** Select Domestic [2].

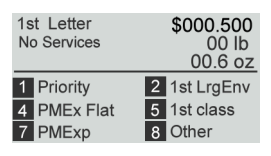

#### **3.** Select 1st Class [5].

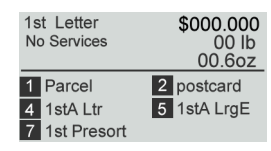

**4.** Select Postcard [2] and press the [OK] button to save and exit to the home screen. The cost for mailing you postcard is now displayed and you are ready to print.

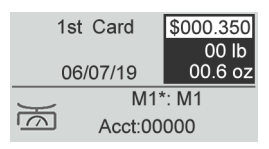

## **How to Enter the Weight Manually**

#### **Manual Weight Entry**

Manual Weighing allows you to enter the weight manually. You may have to enter the weight manually if a mail piece exceeds the weighing capacity of your Scale.

#### **To enter the weight manually from the home screen, you must first select the postal class:**

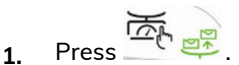

The Manual Weight Entry screen is displayed.

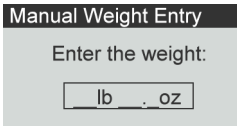

**2.** Enter the weight (first **lb** then **oz**) and press **[OK]** to validate.

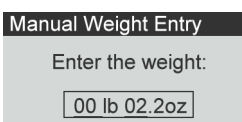

The home screen displays the Manual Weight Entry icon ( ) and the weight entered.

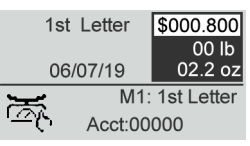

**Processing Mail Processing Mail**

**3**

## **How to Set [Received] Mode printing**

This section describes how to use the [Received] type of stamp, to:

- Print the date on incoming mail.
- Print 'Received' on incoming mail.

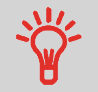

You must begin with selecting the Type of stamp to gain access to the corresponding parameters and be able to run mail.

#### **Required settings:**

#### **1. Make sure you are on the home screen of the [Received] type of stamp.**

The type of stamp is indicated at the top of the home screen as illustrated.

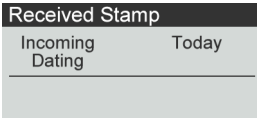

**2. Check or change the type of stamp, if you are not in [Received] mode.**

Press to access the Customize Stamp screen:

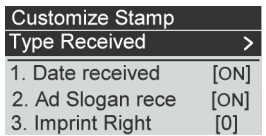

The Type of stamp is indicated on line 2 of the screen.

**To change the type of stamp**, select the Type line, press **[OK]** and then select [**Received**] from the Type of stamp screen and press **[OK]**.

Additionally, you can:

- Activate or deactivate printing the date.
- Add text or slogan to print using Imprint left/right element.
- Activate or deactivate printing '**Received**'.
- Activate or deactivate **Counter**.
- Select the option to change and press **[OK]**. The screen indicates the current status of the options.

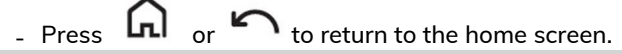

To select an option on the screen:

- Highlight the option using the arrow keys
- Then always press  $\bigvee_{\text{Mem}}$  to validate your selection.

#### **On the [Received] home screen:**

**1.** Press **. System motors start running.** 

**2.** Insert the envelope into the mail path against the rear-guide wall, with the side to be printed facing upwards.

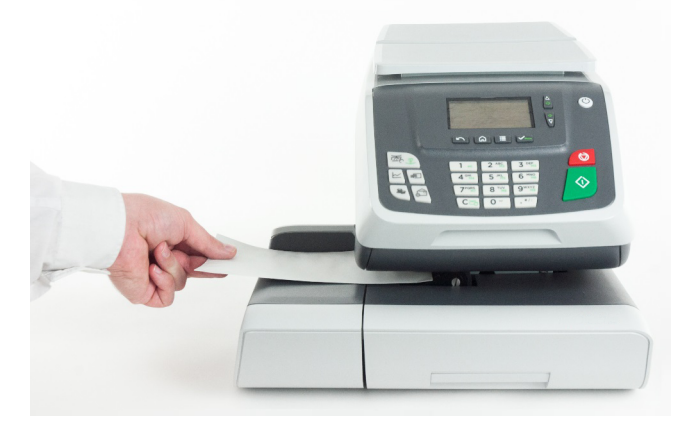

The Mailing System applies the imprint and the mail piece is ejected.

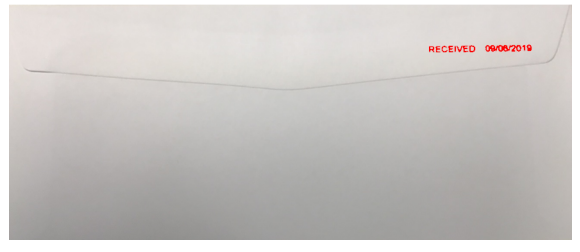

## **How to Set [Amount Correction] Mode**

A postage amount that is too low can be corrected. The sequence is identical to Re-Dating Mail, except that the postage must be set to the desired additional amount.

If you have a mail piece that has been stamped with a postage amount that is not correct, you must correct the postage amount before mailing. This is done by applying a second stamp on the back of the envelope with the additional postage amount. The total postage will be the front and back stamps.

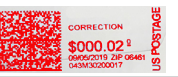

- Only one postage correction indicia (stamp) is permitted. • On letter size mail, place the postage correction indicia
	- (stamp) on the non-address side of the envelope in the upper right corner.
	- If the postage correction indicia (stamp), is printed on a label it may be placed on the address side of the envelope in the lower left corner.

#### **Required settings:**

**1. Make sure you are on the home screen of the [Amount Correction] type of stamp.**

The home screen indicates the date and amount as illustrated below.

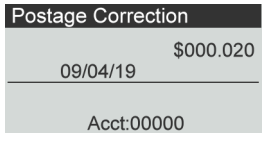

**2. Check or change the type of stamp, if you are not in [Postage Correction] mode.**

to access the Customize Stamp screen:

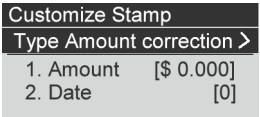

**To change the type of stamp**, select Stamp type and then select **[Amount Correction]** in the Type of stamp screen. For more details, see [How to Change the](#page-33-0) [Current Type of Stamp](#page-33-0) on page 29.

**3.** Select **Amount** and enter the desired amount.

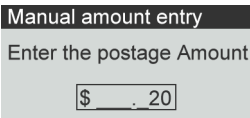

Press **[OK]** to validate.

Press  $\Omega$  or  $\Omega$  to return to the home screen.

- **4. [Amount correction]** type of stamp also allows you to correct the Date if necessary.
	- Select Date and then select a date option in the Date Advance Screen.
	- Press [OK] to validate.

#### **On the [Amount Correction] home screen:**

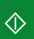

**1.** Press **. System motors start running.** 

**2.** Insert the mail piece into the mail path against the rear-guide wall, side to be printed facing upwards.

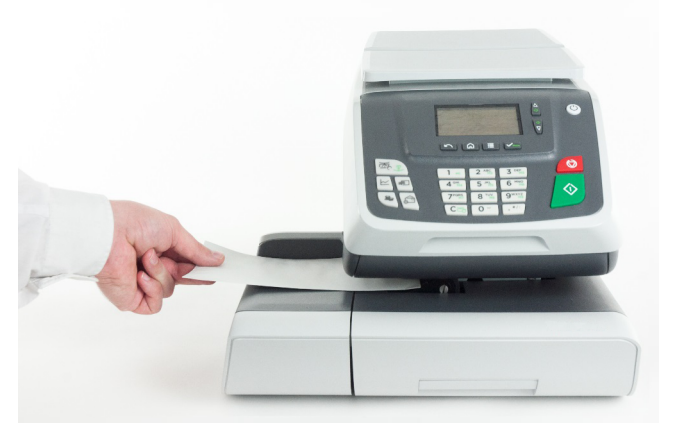

The Mailing System applies the imprint and the mail piece is sent to the catch tray.

**You are now ready to print the envelopes.**

## **How to Set [Redate] Mode printing**

**Belling** 

If you have a mail piece that has been stamped with a date that is not the actual date you are mailing the piece, you must "Redate" the mail piece before mailing. Redating is done by applying a "0" value date correction indicia (stamp) to the envelope /

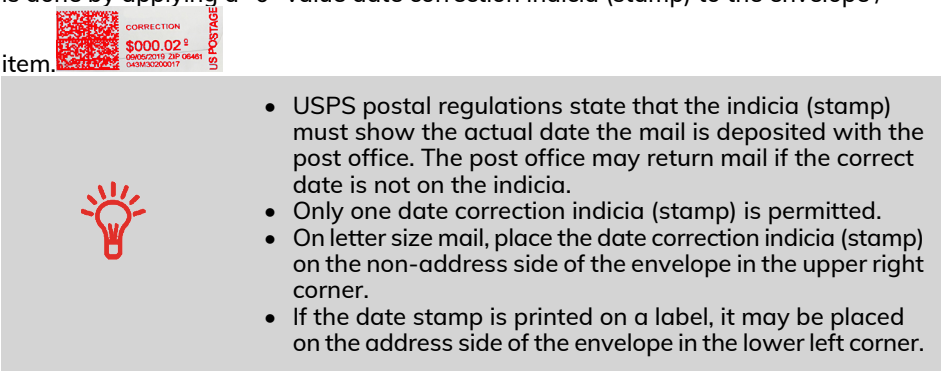

#### **Set the Stamp Type:**

**3**

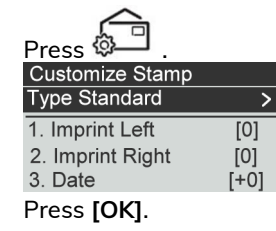

**2.** Select [Redate].

**1.**

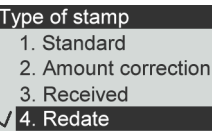

The type of stamp is indicated on line 2 of the screen.

**To change the type of stamp**, select the Type line, press **[OK]** and then select [**Redate**] in the Type of stamp screen and press **[OK]**.

**To change the date or date format** from the Customize stamp screen as follows:

Select Date and then select a date option in the Date Advance Screen. Select Today's date if you do not want to print with date advance. Then, press **[OK]**. For more details, see [How to Change the Date](#page-73-0) on page 69.

Press  $\Omega$  or  $\Omega$  to return to the home screen.

#### **Required settings:**

**1. Make sure you are on the home screen of the [Redate] type of stamp.**

The type of stamp is indicated at the top of the home screen as illustrated.

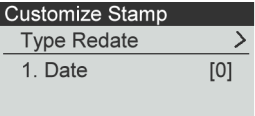

**2. Check or change the type of stamp, if you are not in [Redate] mode**.

Press  $\overline{\textcircled{S}}$  to access the Customize stamp screen:

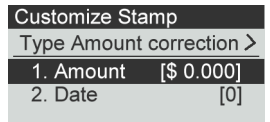

The type of stamp is indicated on line 2 of the screen.

**To change the type of stamp**, select the Type line, press **[OK]** and then select [**Redate**] in the Type of stamp screen and press **[OK]**.

**To change the date or date format** from the Customize stamp screen as follows:

Select Date and then select a date option in the Date Advance Screen. Select Today's date if you do not want to print with date advance. Then, press **[OK]**. For more details, see [How to Change the Date](#page-73-0) on page 69.

Press  $\Omega$  or  $\Omega$  to return to the home screen.

#### **On the [Redate] home screen:**

 $\Diamond$ 

**1.** Press **. System motors start running.** 

**2.** Insert the mail piece into the mail path against the rear-guide wall, side to be printed facing upwards.

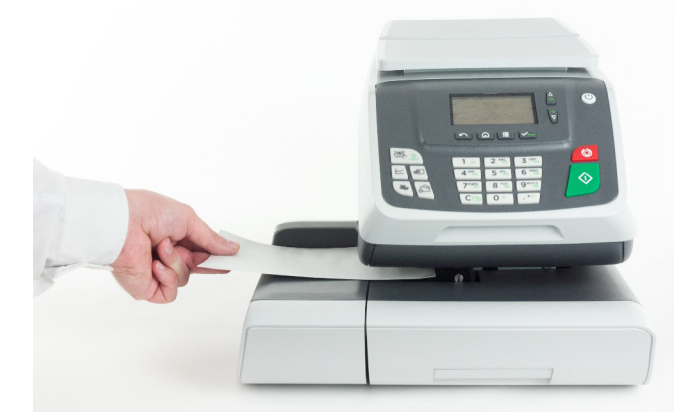

The Mailing System applies the imprint and the mail piece is sent to the catch tray.

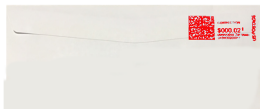

## **3.5 Settings**

## **Changing the Current Account**

To process a batch of mail pieces using another account (on account-enabled configurations), change the account as follows.

## **How to Change Account**

You can change the account to charge to any account created.

In this example, we will change from "Marketing (account 01)" to "Sales (account 02)".

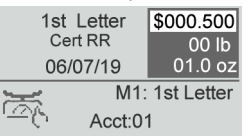

#### **To change accounts:**

**1.** As a user:

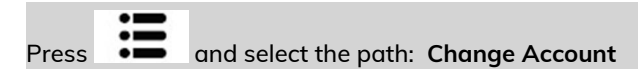

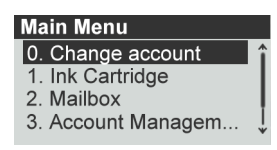

The list of accounts that are available is displayed.

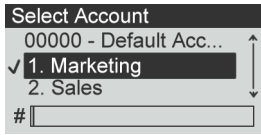

**2.** Select the account you want to use and press **[OK]**.

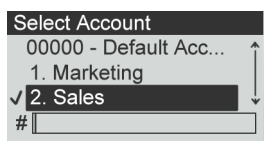

**3.** Press **LTL** to return to the home screen. The current account number is displayed.

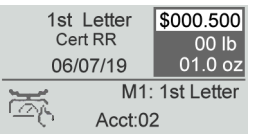

## **How to Change Account with a Scanner**

- Before using a barcode scanner with the system, it must be setup and configured by a Formax service technician.
- The barcode sheet of accounts that you create should be **Free 3 of 9** .

A barcode scanner can be used for "One Click" entry of accounts into your Mailing System. You can change the account to charge to any account created.In this example, we will change from "Marketing (account 01)" to "Sales (account

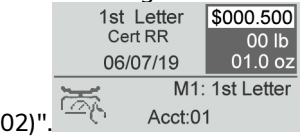

**To change accounts with a barcode scanner:**

**1.** If not already done, connect the barccode scanner to the mailing system via a USB port.

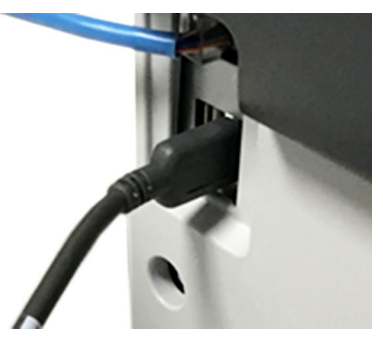

The list of accounts barcodes that are available is typically placed near the mailing system.

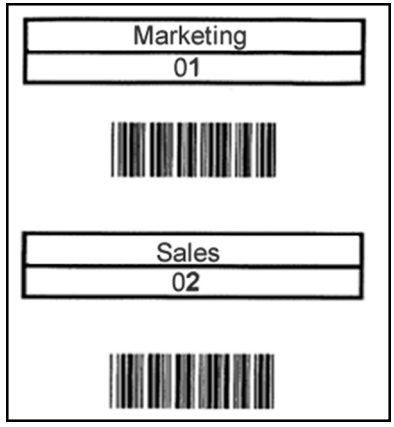

**2.** Select the account you want to use and scan.

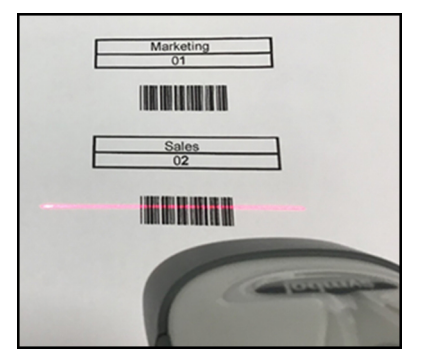

**3.** The current account number is displayed.

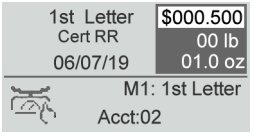

## **Selecting a Rate**

## **How to Select a Rate**

Rates are accessed from the Rate Selection screen. On the Home Screen, the system defaults to Imprint Memory number 1 (M1) ... when you access choose a rate and services from the rate selection screen, the system Home Screen will display an asterisk

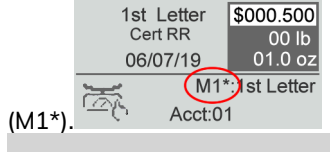

• There is a Rate Code for all possible rate combinations available in the mailing system. This includes rates that may not be displayed on the Rate Selection screen. • Press the numeric key 8 and select Rate Code to enter a Rate Code.

#### **To select a rate:**

1 Press <sup>-</sup>

The Rate Selection screen is displayed.<br>1st Letter \$000,000

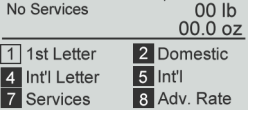

**2.** On that screen, you can:

Type a numeric key to to select a rate or display rate options.

Example: Pressing the numeric key **2** displays the most common **Domestic** rates.

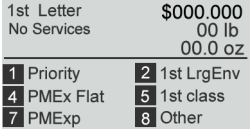

**3.** Follow the instructions on screen and, once you have chosen the rate and services, press **[OK]** to validate your selection.

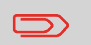

Postage displayed on the screen is zero as long as the weight is not known (no weight is eon scale).

## **3**

## **How to Select a Rate Code**

To choose a rate quickly, you may type the rate code directly from the home screen using the keypad. There is a Rate Code for all possible rate combinations available in the mailing system. This includes rates that may not be displayed on the Rate Selection screen.

Go to [Rate Codes](#) for a complete list of rate codes.

#### **To use Rate Codes:**

1. Press <sup>—</sup>

The Rate Selection screen is displayed.

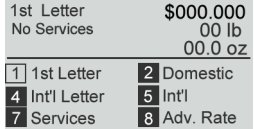

**2.** Select **Adv. Rate** and press **[OK].**

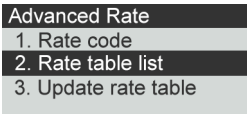

**3.** Select Rate Code.

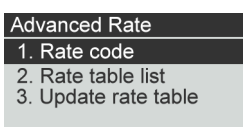

**4.** Enter the desired Rate Code and press **[OK].**

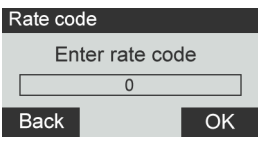

**3**

## **Choosing a Weighing Type**

Depending on the options that are installed in your Mailing System, several weighing methods are available.

You can also enter the weight manually if you know it: see [How to Enter the Weight](#page-63-0) [Manually](#page-63-0) on page 59.

## **How to Use Standard Weighing**

## **Standard Weighing**

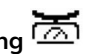

In this mode, each mail piece is manually placed on the Weighing Platform, and then put into the mail path.

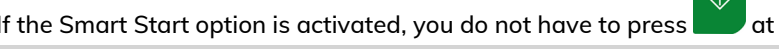

each piece.

To access Standard Weighing you must be in the Manual Weighing Home screen.

- Manual Weighing is the default weighing method when the mailing system is first turned on.
	- From Differential Weighing press  $\blacksquare$  to return to Manual Weighing Home screen.

#### **To use Standard Weighing:**

**1.** From the Manual Weighing Home Screen place an item on the scale.

The mailing system switches to Standard Weighing.

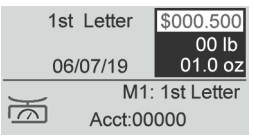

**2.** The default mail class is displayed. You remove the mail piece from the scale and run the mail piece through the mailing system.

The display shows "Printing in progress".

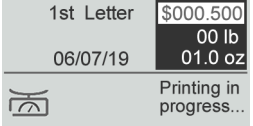

#### **Differential Weighing** (optional)

This mode speeds up the weighing process and increases your efficiency: all the mail pieces are stacked together on the Weighing Platform. Remove the pieces one by one and put them into the mail path. The Mailing System calculates the postage and prints the mail piece automatically. You can leave all the mail pieces in a tray on the Weighing Platform: the Mailing System will ask you to confirm printing for the last item removed (from the tray).

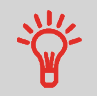

The mails pieces will be processed at the displayed mail class.

#### **To use Differential Weighing:**

**1.** Long press .

The Weighing type is changed to Differential Weighing.

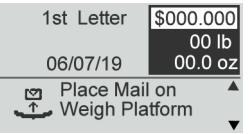

**2.** Place the mail piece on Weighing Platform.

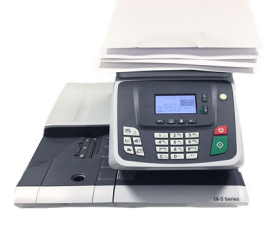

**3.** As you remove each piece the weight and selected rate and services is displayed for the piece that is removed.

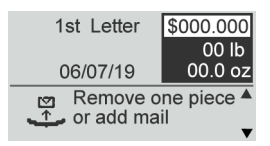

**Processing Mail Processing Mail** **4.** Run the piece through the mailing system to be stamped with the indicia.

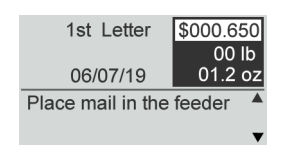

## <span id="page-63-0"></span>**How to Enter the Weight Manually**

#### **Manual Weight Entry**

Manual Weighing allows you to enter the weight manually. You may have to enter the weight manually if a mail piece exceeds the weighing capacity of your Scale.

**To enter the weight manually from the home screen, you must first select the postal class:**

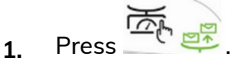

The Manual Weight Entry screen is displayed.

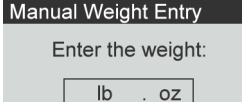

**2.** Enter the weight (first **lb** then **oz**) and press **[OK]** to validate.

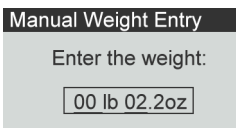

The home screen displays the Manual Weight Entry icon ( ) and the weight entered.

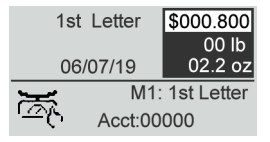

## **Configuring the Stamp**

Depending on the current Type of stamp, you can modify the elements printed on mail pieces as follows:

- Changing printed date
- Adding a pre-loaded Slogan to the left of the stamp
- Adding a custom text to the left of the stamp (you must first create it, see [How](#page-193-0) [to Add a New Text Message](#page-193-0) on page 189)

#### **See also**

- [How to Change the Current Type of Stamp](#page-33-0) on page 29.
- [Type of Process and Type of Stamp](#page-32-0) on page 28.

## **How to Change the Date**

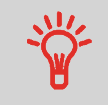

You can set the **Date** to change the date at a fixed time. This is useful if you process mail after the last mail pickup for the day. This ensures that the proper date of mailing is printed for the next days mail pickup.

The **Date** setting allows you to:

- Change the date printed on the mail pieces for future sending (you are processing the mail on Friday but not delivering the mail to the post office till Monday).
- To print no date.
- To print no day.

#### **To change the date that will be printed:**

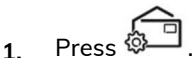

The Customize Stamp screen is displayed.

The Customize Stamp screen is displayed.

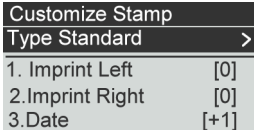

**2.** Select **Date** and press **[OK]**.

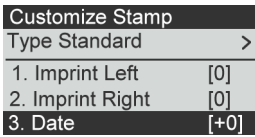

The Date screen is displayed.

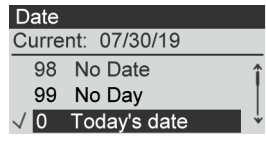

**3.** On the Date screen, you can configure the printed date as follows:

To cancel the date, select **No date**.

To cancel the day in the date, select **No day**.

To choose another day, select the corresponding item in the list.

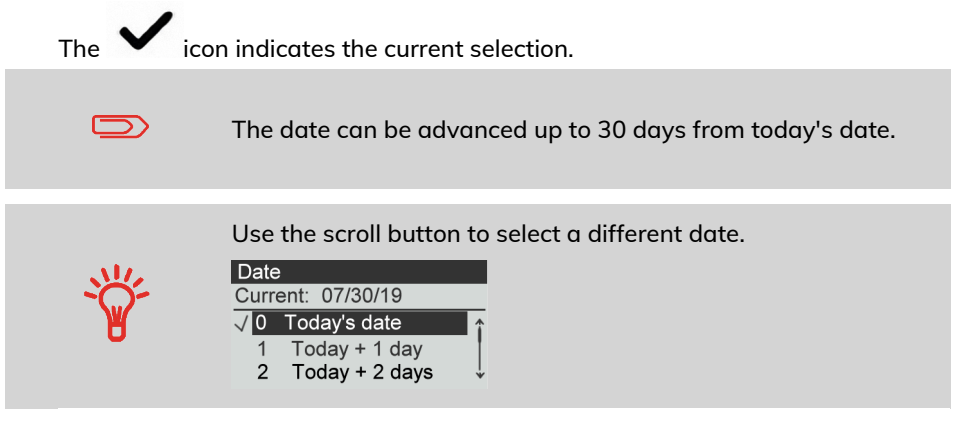

**4.** Press **[OK]** to apply changes and return to the configuration menu.

## **Adding Text and/or Slogan to the Stamp**

Selection Slogan or Text are 2 flexible areas for communication that could be slogan or text (i.e. one slogan and one text, 2 slogans or 2 texts).

You can add a text and a slogan to the stamp, as illustrated below.

• Imprint with a slogan and a text

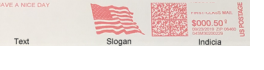

• Imprint with 2 slogans

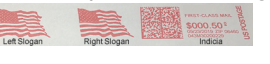

Imprint with 2 texts

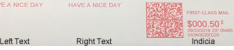

#### **See also:**

- [Managing Custom Text Messages](#)
- [Managing Slogans](#page-197-1) on page 193

## **How to Add (or Cancel) a Text on the Stamp**

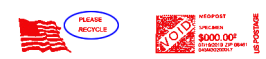

#### **To add a text to the stamp, or to cancel the text:**

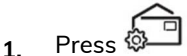

**2.** Select **Imprint left** or **Imprint right**.

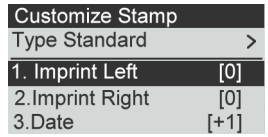

**3.** Select **Text list**.

The Text list screen is displayed.

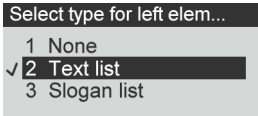

**4.** Select the desired text in the list or select None for printing no text.

The Text list screen is displayed.

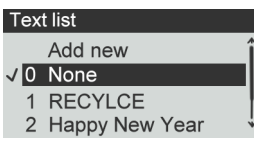

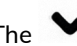

icon indicates the current selection.

**5.** Press **[OK]** to validate your selection.

The Customize stamp screen is displayed with updated parameters (home screen:

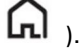

#### **See also**

• [Managing Custom Text Messages](#) .

## **How to Add (or Cancel) a Slogan on the Stamp**

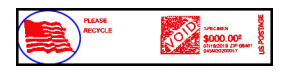

**To add a slogan to the stamp or cancel the slogan:**

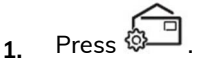

**2.** Select **Imprint left** or **Imprint right**.

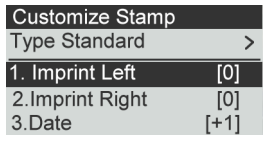

**3.** Select **Slogan list**.

).

A

The Slogan list screen is displayed.

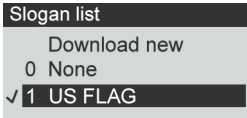

- **4.** Select the slogan in the list or select None for printing no slogan.
- **5.** Press **[OK]** to validate your selection.

The Customize Stamp screen is displayed with updated parameters (home screen:

## **How to Use Imprint Test**

This function allows you printing an imprint which is not intended for delivery but for monitoring printout and being sure that you have a fine printer adjustment.

This function is only for the standard stamp.

#### **To use imprint test:**

**1.** Press .

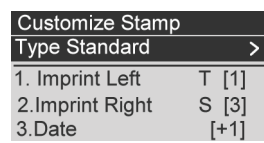

The Customize Stamp screen is displayed.

**2.** Select [**Standard**] in the Type of Stamp screen, press [**OK**].

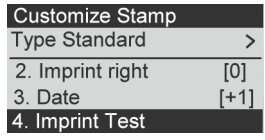

**3.** Select **Imprint Test** in Customize Stamp screen.

The Imprint Test screen is displayed.

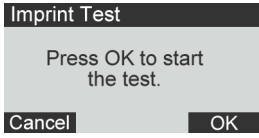

**4.** Press **[OK]** to test imprint.

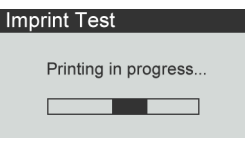

#### Imprint Test as below:

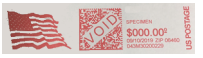

- **5.** A message is displayed: "Check your imprint."
	- If your setting are not correct, press **"OK"** to do again.
	- Else if your imprint quality is bad, press **"Cleaning"** to clean the cartridge.

**3**

## **Using Imprint Memories**

Imprint Memories allow you to create a preset memory that can include the rate, custom text, slogan and date mode for the Type of stamp you would like to use.

In account-activated configurations, Imprint Memories allow you assign postage costs to pre-selected accounts.

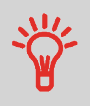

If your mail requires different settings, then the imprint memories are the solution: all your settings are stored in a single memory. Just press the imprint memory key instead of multiple keystrokes to select all the required elements.

A list of imprint memories can be viewed under the Report menu by selecting Imprint Memory List. It will display the imprint memory name and the associate numeric key. [How to Save an Imprint Memory](#)

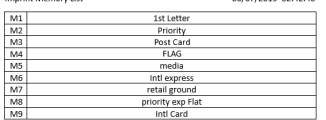

#### **To use an imprint memory:**

**1.** From the home screen:

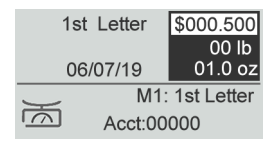

**2.** Press the numeric key associated with the desired Imprint Memory.

Long press on numeric keypad to select corresponding memory.

For example, to use the memory 4, long press  $4^{\omega}$ .

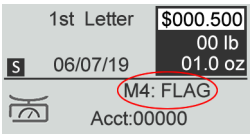

The imprint memory zone of the home screen displays the current imprint memory name.

## **Hand-Feed Table Moistener**

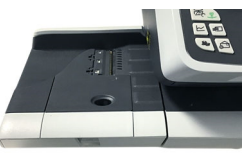

**Hand-Feed Table Moistener**

If your hand feed table is equipped with a moistener, you can close the envelopes by sliding the flap under the moistener brush while feeding them into the base mail path.

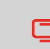

Do not attempt to seal self-adhesive envelopes. Use standard flap envelopes.

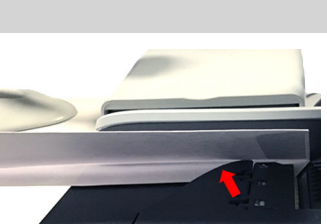

# **4 Imprints**

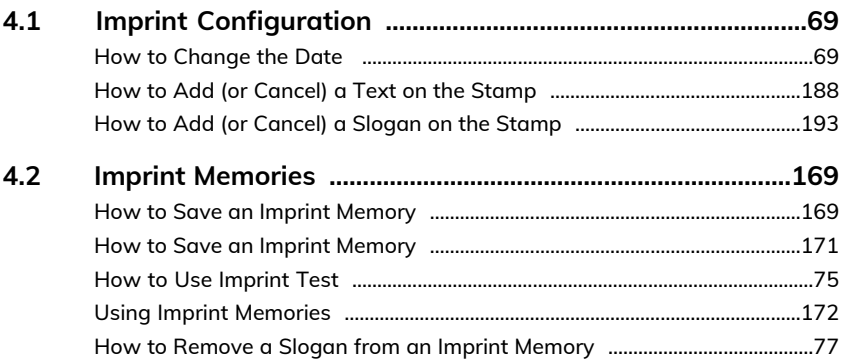
## **How to Change the Date**

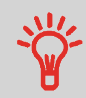

You can set the **Date** to change the date at a fixed time. This is useful if you process mail after the last mail pickup for the day. This ensures that the proper date of mailing is printed for the next days mail pickup.

The **Date** setting allows you to:

- Change the date printed on the mail pieces for future sending (you are processing the mail on Friday but not delivering the mail to the post office till Monday).
- To print no date.
- To print no day.

#### **To change the date that will be printed:**

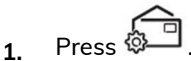

The Customize Stamp screen is displayed.

The Customize Stamp screen is displayed.

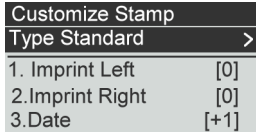

**2.** Select **Date** and press **[OK]**.

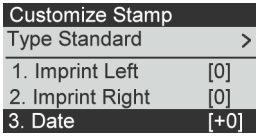

The Date screen is displayed.

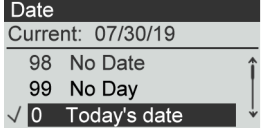

**3.** On the Date screen, you can configure the printed date as follows:

To cancel the date, select **No date**.

To cancel the day in the date, select **No day**.

To choose another day, select the corresponding item in the list.

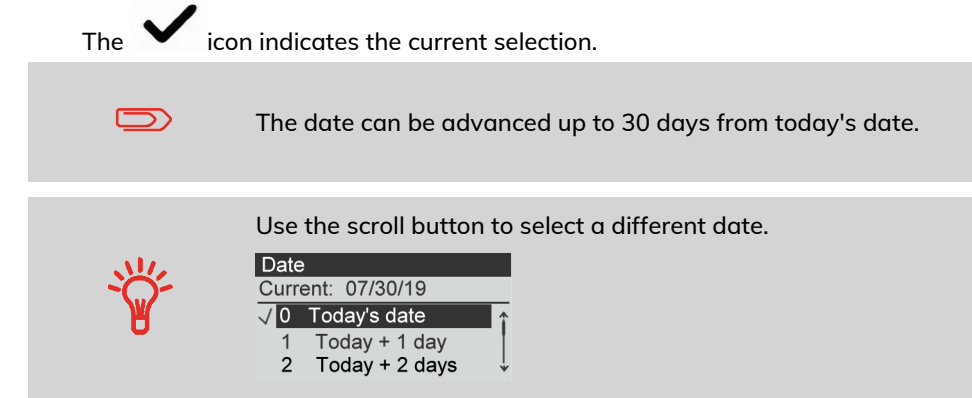

**4.** Press **[OK]** to apply changes and return to the configuration menu.

## **How to Add (or Cancel) a Text on the Stamp**

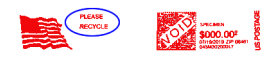

### **To add a text to the stamp, or to cancel the text:**

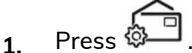

**2.** Select **Imprint left** or **Imprint right**.

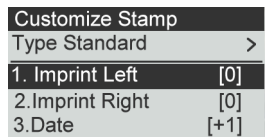

**3.** Select **Text list**.

The Text list screen is displayed.

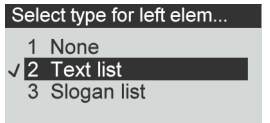

**4.** Select the desired text in the list or select None for printing no text.

The Text list screen is displayed.

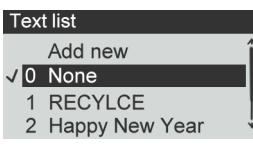

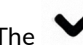

icon indicates the current selection.

**5.** Press **[OK]** to validate your selection.

The Customize stamp screen is displayed with updated parameters (home screen:

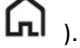

#### **See also**

• [Managing Custom Text Messages](#) .

## **How to Add (or Cancel) a Slogan on the Stamp**

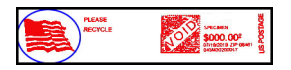

**To add a slogan to the stamp or cancel the slogan:**

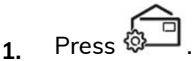

**2.** Select **Imprint left** or **Imprint right**.

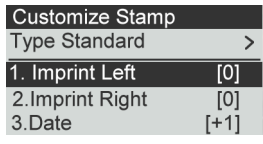

**3.** Select **Slogan list**.

).

 $\blacksquare$ 

The Slogan list screen is displayed.

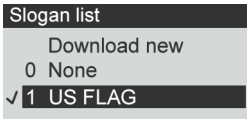

- **4.** Select the slogan in the list or select None for printing no slogan.
- **5.** Press **[OK]** to validate your selection.

The Customize Stamp screen is displayed with updated parameters (home screen:

## **4.2 Imprint Memories**

The Imprint Memories are presets for your stamp types.

You can quickly recall a saved setting to simplify operation and save time (see [Using](#) [Imprint Memories](#)).

You can create, edit/modify or delete an Imprint Memory.

Each Imprint Memory is identified by a name and a number.

The system displays on the home screen the name of the current Imprint Memory.

## **How to Save an Imprint Memory**

Imprint Memories are presets for your stamp types. Each Imprint Memory is identified by a name and a number. The Homescreen displays the name of the current Imprint Memory.

If your mail requires different settings such as specific postal rate (1st class registered...) and text and/or ad die and department to charge, then the imprint memories are the solution: all your settings are stored in a single memory. Highly recommended for repetitive tasks.

> • Standard Imprint Memory: Text, Ad Slogan, Weight (option), Date Mode, Rate, Account Number (if any).

• Imprint Memory are limited to a total of nine.

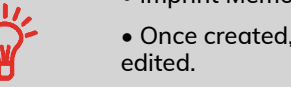

• Once created, an Imprint Memory cannot be deleted, only

• To edit or change an Imprint Memory, you make the changes to an existing Imprint Memory and save the changes under a different name.

#### <#>

Prepare the job that you want to save as imprint memory (Rate, Slogan, Text). Please refer to the following sections to prepare your job: [How to Select a Rate](#page-59-0) on page 55, [How to Add \(or Cancel\) a Slogan on the Stamp](#page-197-0) on page 193, [How to Add \(or](#page-192-0) Cancel) [a Text on the Stamp](#page-192-0) on page 188.

#### **To save (create) an imprint memory:**

**1.** The memories store stamp characteristics together with rates and, if activated, charged account. From the home screen:

Long press **VMem** 

The imprint memories list is displayed.

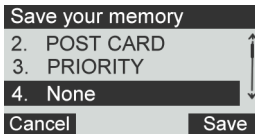

**2.** Select any line with value **None**. Press **[Save]**.

If Accounting is enabled, the message confirmation to save account info is displayed.

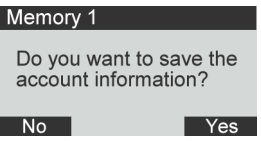

**3.** Enter a name for the imprint memory, then press **[Save]**.

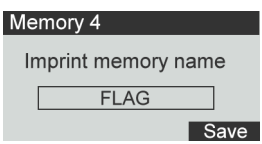

**4.** The home screen displays the type imprint memory you're just created.

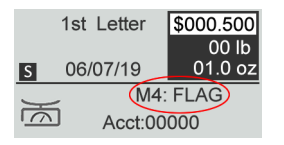

Imprint Memories are presets for your stamp types. Each Imprint Memory is identified by a name and a number. The Homescreen displays the name of the current Imprint Memory.

If your mail requires different settings such as specific postal rate (1st class registered...) and text and/or ad die and department to charge, then the imprint memories are the solution: all your settings are stored in a single memory. Highly recommended for repetitive tasks.

- Standard Imprint Memory: Text, Ad Slogan, Weight (option), Date Mode, Rate, Account Number (if any).
- Imprint Memory are limited to a total of nine.
- Once created an Imprint Memory cannot be deleted.
- To edit or change an Imprint Memory, you make the changes to an exsisting Imprint Memory and save the changes under a different name.

Prepare the job that you want to save as imprint memory (Rate, Slogan, Text). Please refer to the following sections to prepare your job: [How to Select a Rate](#page-59-0) on page 55, [How to Add \(or Cancel\) a Slogan on the Stamp](#page-197-0) on page 193, [How to Add \(or](#page-192-0) Cancel) [a Text on the Stamp](#page-192-0) on page 188.

#### **To edit an imprint memory:**

**1.** From the home screen:

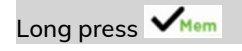

The imprint memories list is displayed.

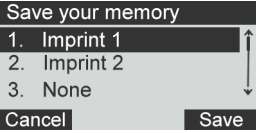

**2.** Select the existing imprint memory old which you want to edit. Press **[OK]** .

The message confirmation to save account info is displayed.

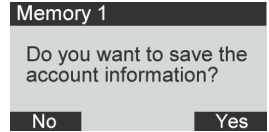

#### **3.** Press **[OK]**.

The imprint memory name is displayed.

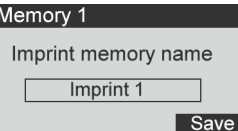

**4.** Keep the old name or enter the name of the imprint memory, then press **[OK]**. The home screen displays the updated memory information.

## **How to Use Imprint Test**

This function allows you printing an imprint which is not intended for delivery but for monitoring printout and being sure that you have a fine printer adjustment.

This function is only for the standard stamp.

#### **To use imprint test:**

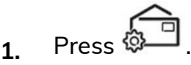

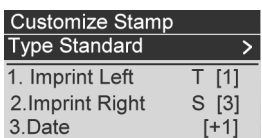

The Customize Stamp screen is displayed.

**2.** Select [**Standard**] in the Type of Stamp screen, press [**OK**].

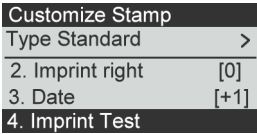

**3.** Select **Imprint Test** in Customize Stamp screen.

The Imprint Test screen is displayed.

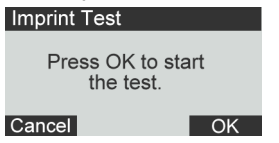

**4.** Press **[OK]** to test imprint.

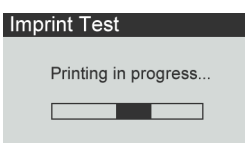

Imprint Test as below:

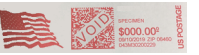

- **5.** A message is displayed: "Check your imprint."
	- If your setting are not correct, press **"OK"** to do again.
	- Else if your imprint quality is bad, press **"Cleaning"** to clean the cartridge.

**4**

## **Using Imprint Memories**

Imprint Memories allow you to create a preset memory that can include the rate, custom text, slogan and date mode for the Type of stamp you would like to use.

In account-activated configurations, Imprint Memories allow you assign postage costs to pre-selected accounts.

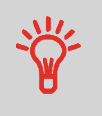

If your mail requires different settings, then the imprint memories are the solution: all your settings are stored in a single memory. Just press the imprint memory key instead of multiple keystrokes to select all the required elements.

A list of imprint memories can be viewed under the Report menu by selecting Imprint Memory List. It will display the imprint memory name and the associate numeric key. [How to Save an Imprint Memory](#)

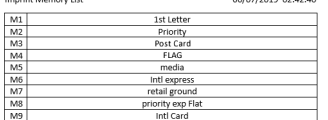

#### **To use an imprint memory:**

**1.** From the home screen:

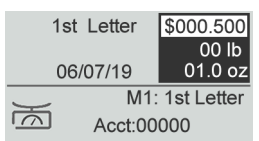

**2.** Press the numeric key associated with the desired Imprint Memory.

Long press on numeric keypad to select corresponding memory.

For example, to use the memory 4, long press  $4^{\omega}$ .

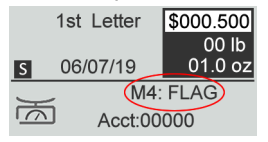

The imprint memory zone of the home screen displays the current imprint memory name.

## **How to Remove a Slogan from an Imprint Memory**

Imprint Memories are presets for your stamp types. Each Imprint Memory is identified by a name and a number. The Homescreen displays the name of the current Imprint Memory.

In this example we will remove the US FLAG slogan from Imprint Memory M1.

**1.** From the home screen, press the Customize Stamp button.

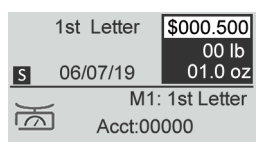

(Customize Stamp button)

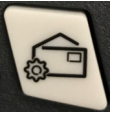

**4**

**Imprints**

**2.** Select the imprint location with the "S" and press OK.

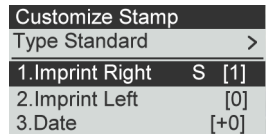

(OK/mem button)

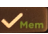

**3.** Select "None" and press OK.

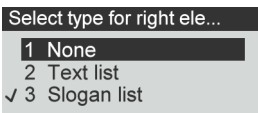

**4.** The "S" no longer appears indicating that the Slogan has been removed. Press the Back button.

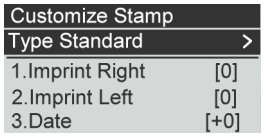

(Back button)

- $\sqrt{2}$
- **5.** An asterisk "\*" now appears next to "M1" indicating that the imprint has changed and is ready to be saved. To save your change, press and hold the OK/mem button until the "Save your memory screen" appears.

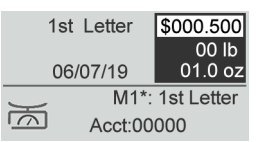

**6.** Select the memory number for the memory your saving, in this example we're saving M1, 1st Letter. Press "Save".

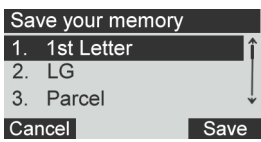

**7.** Select whether you wish to save the account information linked to your imprint memory.

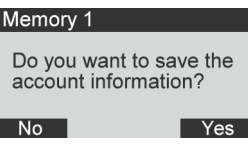

**8.** Press "Save" once more to save the imprint memory.

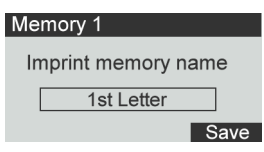

**9.** The "S" no longer appears, indicating the slogan has been removed.

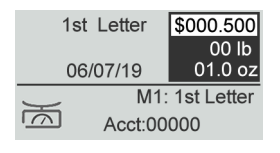

## **5 Money Operations**

This section describes how you can load and manage money in your Mailing System to allow postage operations.

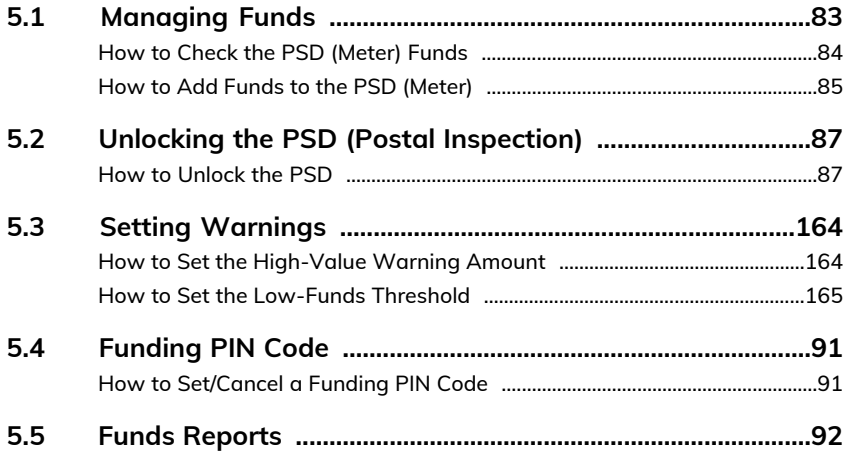

## <span id="page-87-0"></span>**5.1 Managing Funds**

## **The Postal Security Device (PSD) — Postage Meter**

The PSD, located in the base, handles the funds (or money) in your Mailing System.

The PSD performs all necessary operations to comply with the postal standards. To do so, regular connections to the Postal Services are necessary.

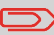

Check that your Mailing System is connected to a network (see [Connections](#page-23-0) on page 19) and that the connection is properly configured (see [Connection Settings](#page-178-0) on page 174).

The PSD, located in the base, handles the funds (or money) in your Mailing System.

The PSD performs all necessary operations to comply with the postal standards. To do so, regular connections to the Postal Services are necessary.

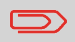

Check that your Mailing System is connected to a network (see [Connections](#page-23-0) on page 19) and that the connection is properly configured (see [Connection Settings](#page-178-0) on page 174).

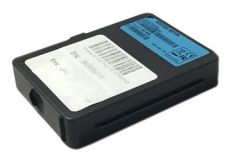

## **Checking Funds**

You can check the total postage used and the remaining funds in the PSD at any time. To check that the funds are available to complete your current task.

Use the following steps to display your available postage funds.

### <span id="page-88-0"></span>**To check available funds:**

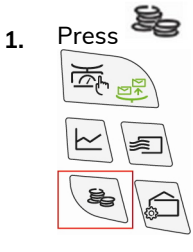

## The Funds Menu is displayed.<br>Funds

- 1. Funds Used/Funds...
- 2. Add Funds
- 3. Postal Inspection
- 4. Date of next call

### **2.** Select the path: **Funds Used / Funds Available**

The screen displays your postage funds as shown below.

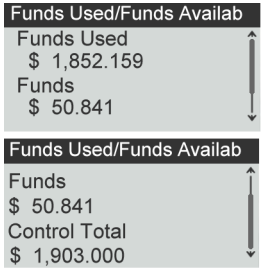

# Money Operations **Money Operations**

## **Adding Funds**

You can add funds to your Mailing System at any time by complete the steps listed below.

<span id="page-89-0"></span>The Mailing System then connects to the Postal Services and validates the operation.

## **How to Add Funds to the PSD (Meter)**

#### **To add funds to the PSD:**

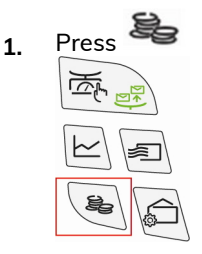

The Funds Menu is displayed.

- 
- 1. Funds Used/Funds... 2. Add Funds
- 
- 3. Postal Inspection 4. Date of next call

**2.** Select **Add Funds**.

The Add Funds screen is displayed.

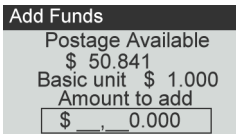

- **3.** If the system asks for a PIN code, enter the code using the keypad and press **[OK]**.
- **4.** Enter the amount of postage to add using the keypad (use C to clear a digit).

**5.** Press **[OK]** to start the connection to the Postal Server.

If the funding process is successful, the system displays a successful message.

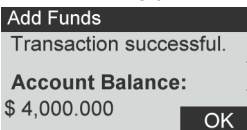

If funding fails, the system displays a failure message and the amount that you may actually add, depending on your postal account balance.

In the case of a communication error, the amount previously entered cannot be changed. Check connection settings (see [Connection Settings](#page-178-0) on page 174).

**6.** You can open the Funds Used / Funds Available screen to check your account balance once the transaction is complete (see [How to Check the PSD \(Meter\)](#page-88-0) [Funds](#page-88-0) on page 84).

#### **See also**

• You can set the Mailing System to ask for a PIN code for crediting: see [How to](#page-95-1) [Set/Cancel a Funding PIN Code](#page-95-1) on page 91.

## <span id="page-91-1"></span><span id="page-91-0"></span>**How to Unlock the PSD**

- The USPS requires your postage meter (PSD) to connect daily if postage is metered.
	- We recommend leaving the Mint 110 mailing system connected to the network permanently.
	- The Mint mailing system will automatically connect to the postal server at night.
	- If the Mint mailing system does not connect in 72 hours it will be deactivated.
	- If your system is deactivated, please perform a Postal Inspection call to unlock the system.

#### **To unlock the PSD and manually connect to the Postal Server:**

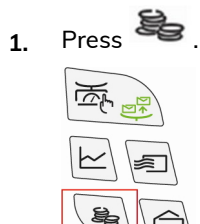

**2.** Select **Postal Inspection**.

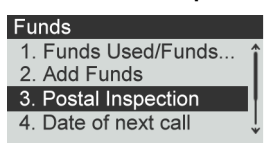

The system asks for confirmation.

**3.** Press **[OK]** to connect to the Postal Server.

A message to confirm audit transaction request is displayed.

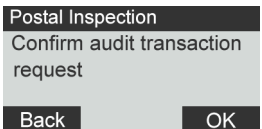

**4.** Press **[OK]** to validate.

If the audit is successful, the system displays a successful message.

If the audit fails, the system displays a failure message explaining the cause of the error. Try to correct the cause and retry.

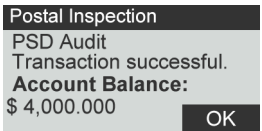

## **How to Set the High-Value Warning Amount**

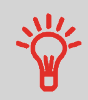

A High Value Warning message warns the user the postage amount that they have entered is higher than a preset value. This high-amount warning prevents the user from accidentally printing high postage amounts. Example: \$4.80 instead of \$0.48.

#### **To set a high-value warning amount:**

**1.** From the home screen:

.. Press and select the path: **Advanced settings Settings System Settings High Value Amount Entry**

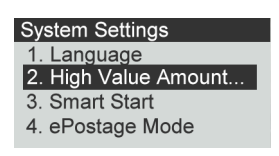

**2.** Enter the high-value warning amount or press **[C]** and enter **0** to disable the warning function.<br>High Value Amount Entry

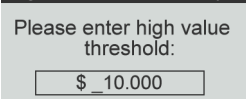

**3.** Press **[OK]** to validate.

## **How to Set the Low-Funds Threshold**

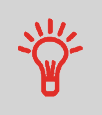

A Low Funds Threshold warning warns the user that the funds remaining in the PSD (Meter) are getting low. More funds should be loaded. The Low Funds Value Warning can be set to any dollar amount.

#### **To set a low-funds threshold:**

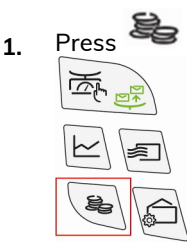

- **2.** Select **Low funds threshold**. 3. Postal Inspection 4. Date of next call 5. Low funds threshold 6. Funds PIN code
- **3.** Enter the low-funds warning amount or press **[C]**.

Please enter low funds threshold:  $\overline{\$}$  $5.000$ 

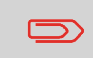

If you enter 0, a message is displayed "Zero amount not allowed."

**4.** Press **[OK]** to validate.

## <span id="page-95-0"></span>**5.4 Funding PIN Code**

<span id="page-95-1"></span>You can create a funding PIN code to control access to only those who are authorized to add postage.

## **How to Set/Cancel a Funding PIN Code**

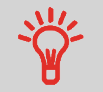

A Funds PIN Code can be set to control which users are able to load funds in the mailing system. The mailing machine will prompt for a PIN code depending on user settings.

#### **To set a funding PIN code:**

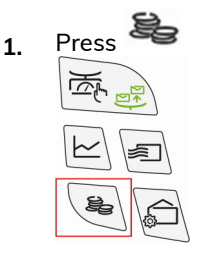

- **2.** Select **Funds PIN code**. 3. Postal Inspection 4. Date of next call
	- 5. Low funds threshold
	- 6. Funds PIN code
- **3.** Enable or disable the PIN code by selecting ON or OFF.
	- **1. ON**

 $\sqrt{2.$  OFF

**4.** Enter the funding PIN code if enabled.

Enter a new PIN code:

**5.** Press **[OK]** to validate.

## <span id="page-96-0"></span>**Adding Postage Report**

This report displays the last postage refill operations performed on the machine in a selected period.

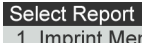

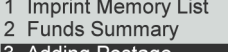

3 Adding Postage

4 Daily Usage

- Die Number (on printed report only)
- Download date & time (Default period:previous 6 months)
- Funding amount
- New descending

### **Output**

- Screen
- USB printer
- USB memory key

#### **Content**

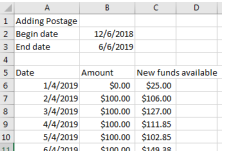

# **Money Operations Money Operations**

**5**

## **Funds Summary Report**

This report displays the information on funds usage since the installation of the system. The content is limited to the history available in the PSD.

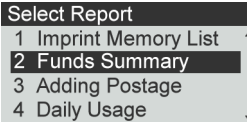

• Die Number. • Current Date and Time on printed report only.

#### **Output**

- On label
- Screen
- USB printer

#### **Content**

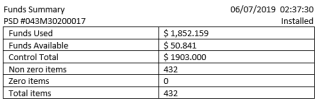

## **Accounts and Access Control 6**

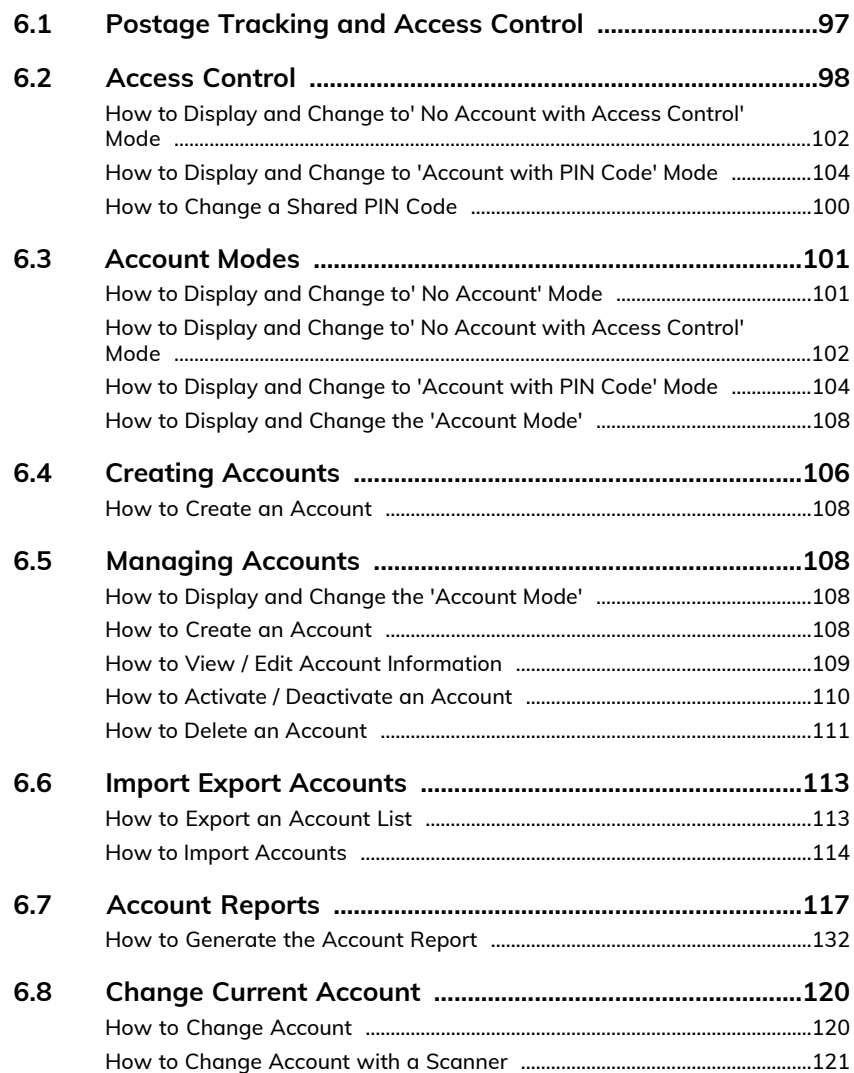

## <span id="page-101-0"></span>**6.1 Postage Tracking and Access Control**

Postage Tracking and Access Control Your Mailing System allows you to track postage by account/department and to add security to prevent unauthorized use of a variety of functions.

- Track postage expenditures: the **Accounts** function
- Control user access with PIN code to the machine: the **Access Control** function.

Postage Tracking and Access Control These four Account Modes correspond to the on/off status of two functions:

#### **Account**

- Postage usage is tracked by account.
- The user must select an account when processing mail.
- No PIN number is required to access functions or process mail.

#### **Account With PIN Code**

- Postage usage is tracked by account.
- User must select an account when processing mail.
- A PIN number is required to access functions and process mail.

#### **No Account**

- Postage usage is not tracked by account.
- User does not select an account when processing mail.
- No PIN number is required to access functions and process mail.

#### **No Account With Access Control**

- Postage usage is not tracked by account.
- User does not select an account when processing mail.
- A PIN number is required to access functions and process mail.
- In this mode there is a shared System PIN Code.

## <span id="page-102-0"></span>**The Access Control Function**

You can set the Mailing System to ask for a PIN code when a user wakes the machine up to start a session.

This allows you to protect the system and restrict the usage of your funds.

The different access control policies you can implement are:

- **No PIN code**: unlimited access
- **Unique System PIN Code**: users enter a PIN code to access the system. This is also called "No Account with Access Control".
- **Account with PIN Code**: users enter a PIN code and select an account to process mail.

## **How to Display and Change to' No Account with Access Control' Mode**

#### **No Account With Access Control**

- Postage usage is not tracked by account.
- User does not select an account when processing mail.
- A PIN number is required to access functions and process mail.
- In this mode there is a shared System PIN Code.

#### **To display and change the 'Account mode' to No Account with Access Control':**

**1.** From the home screen:

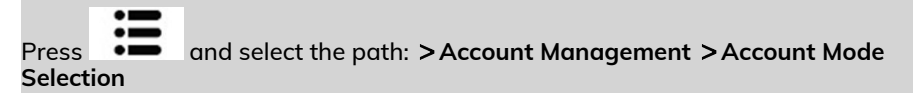

The Account Mode Selection screen is displayed with the current 'Account Mode' shown.

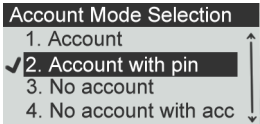

- **2.** Select 'No Account with Access Control'.
	- 1. Account 2. Account with pin 3. No account
	- 4. No account with acc
- **3.** Press **[OK]** to confirm.
- **4.** If required, enter the PIN code and press **[OK]**.

## **How to Display and Change to 'Account with PIN Code' Mode**

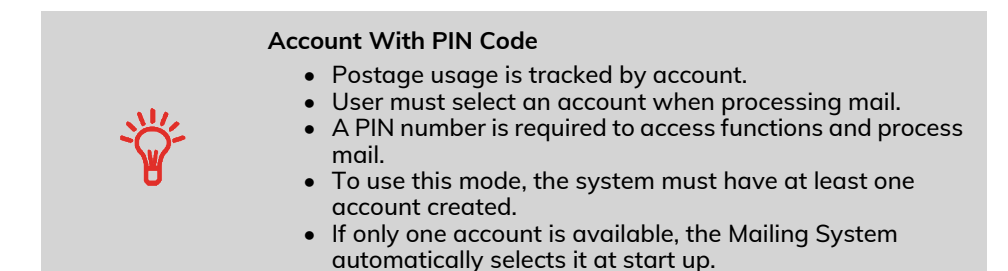

#### **To display and change the 'Account mode' to Account with PIN Code:**

**1.** From the home screen:

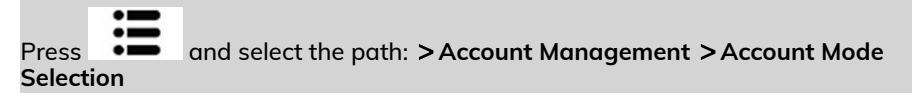

The Account Mode Selection screen is displayed with the current 'Account Mode' shown.

- **Account Mode Selection**
- 1. Account
- 2. Account with pin code
- 3. No account
- 4. No account with acces.
- **2.** Select 'Account with PIN Code'.

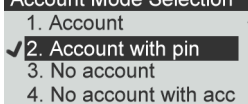

**3.** Press **[OK]** to confirm.

## <span id="page-104-0"></span>**How to Change a Shared PIN Code**

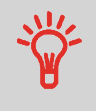

If you want to prevent unauthorized use of the Mailing System and do not want to use accounts, use the "No Account with Access Control" mode. This provides a single PIN code for all authorized users.

**1.** From the home screen:

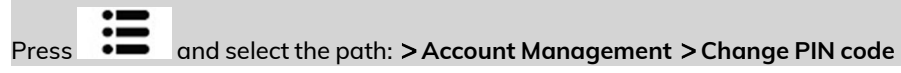

The PIN code screen is displayed.

Press and select the path: **Account Management Change PIN code**

The PIN code screen is displayed.

**Account Mode Selection** You have to create a PIN

code for logging onto the system.

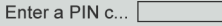

**2.** Enter the new PIN code and press **[OK]**.

You have to create a PIN code for logging onto the system.

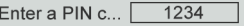

**Accounts and Access Control**

Accounts and Access Control

## <span id="page-105-0"></span>**6.3 Account Modes**

## **The Accounts Function**

Activating the Accounts Function in the Mailing System is a convenient way to monitor, track and control postage expenses by, for example, associating accounts to departments in your organization (Marketing, Sales, etc.) or to different companies, if the Mailing System is shared.

When the Accounts Function is activated, the currently selected account is charged each time the user applies postage to mail.

You can then issue reports on each account (for information about reports, see [Reports](#page-133-0) on page 129).

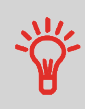

If the Accounts Function is activated, users of the Mailing System must select an account when starting their work session. Afterwards, users can change accounts to allocate postal expenditures as needed.

## <span id="page-105-1"></span>**How to Display and Change to' No Account' Mode**

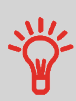

#### **No Account**

- Postage usage is not tracked by account.
- User does not select an account when processing mail.
- No PIN number is required to access functions and process mail.

#### **To display and change the 'Account mode' to No Account:**

**1.** From the home screen:

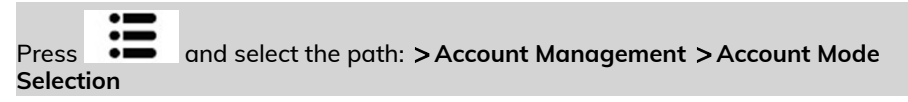

The Account Mode Selection screen is displayed with the current 'Account Mode' shown.

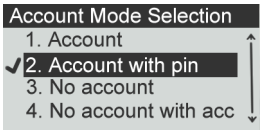

- **2.** Select 'No Account'.<br>Account Mode Selection 1. Account 2. Account with pin 3. No account 4. No account with acc
- **3.** Press **[OK]** to confirm.
- <span id="page-106-0"></span>**4.** If required, enter the PIN code and press **[OK]**.

## **How to Display and Change to' No Account with Access Control' Mode**

#### **No Account With Access Control**

- Postage usage is not tracked by account.
- User does not select an account when processing mail.
- A PIN number is required to access functions and process mail.
- In this mode there is a shared System PIN Code.

#### **To display and change the 'Account mode' to No Account with Access Control':**

**1.** From the home screen:

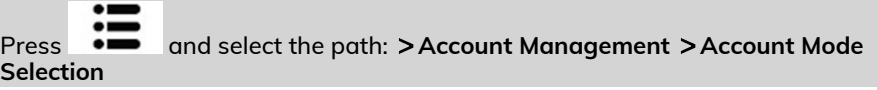

The Account Mode Selection screen is displayed with the current 'Account Mode' shown.

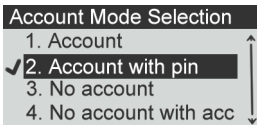

**2.** Select 'No Account with Access Control'.

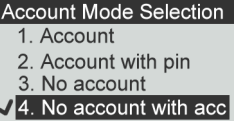

- **3.** Press **[OK]** to confirm.
- **4.** If required, enter the PIN code and press **[OK]**.

**6**

## **Setting up 'Account'**

In 'Account' Mode, users must select an account before they can process their mail. The user can change accounts at any time during mail processing.

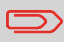

If only one account is available, the Mailing System automatically selects it at start up.

## **Implementing the "Account" Mode**

- **1.** Follow the steps outlined in [How to Display and Change the 'Account Mode'](#page-112-0) on page 108 and select the 'Account' Mode.
- **2.** Create accounts as indicated in [How to Create an Account](#page-112-1) on page 108.

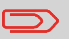

When you activate the 'Account' Mode, the system creates an account by default.

## **'Account' Mode Management Menu**

In Account Mode, the menu allows you to manage your accounts.

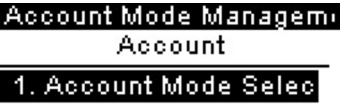

2. Manage Account

**See also**

• To add, modify or delete accounts, see [Managing Accounts](#page-112-2) on page 108.
## **How to Display and Change to 'Account with PIN Code' Mode**

#### **Account With PIN Code**

- Postage usage is tracked by account.
- User must select an account when processing mail.
- A PIN number is required to access functions and process mail.
- To use this mode, the system must have at least one account created.
- If only one account is available, the Mailing System automatically selects it at start up.

## **To display and change the 'Account mode' to Account with PIN Code:**

**1.** From the home screen:

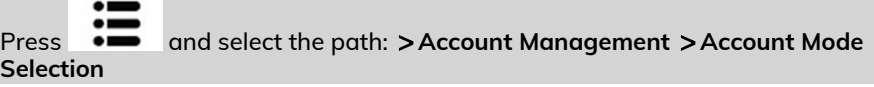

The Account Mode Selection screen is displayed with the current 'Account Mode' shown.

#### **Account Mode Selection**

- 1 Account
- 2. Account with pin code
- 3. No account
- 4. No account with acces,
- **2.** Select 'Account with PIN Code'.

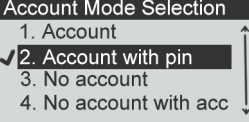

- **3.** Press **[OK]** to confirm.
- **4.** If required, enter the PIN code and press **[OK]**.

## **How to Display and Change the 'Account Mode'**

#### **To display and change the 'Account mode':**

**1.** From the home screen:

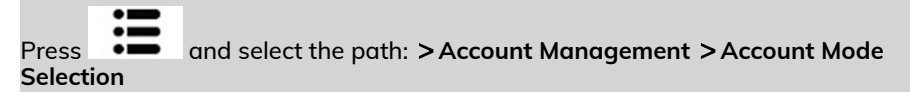

The Account Mode Selection screen is displayed with the current 'Account Mode' shown.

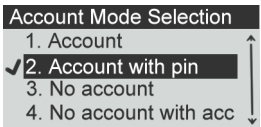

- **2.** Select the desired 'Account mode'.
- **3.** Press **[OK]** to confirm.
- **4.** If required, enter the PIN code and press **[OK]**.

## **Account summary**

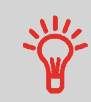

- The number of accounts you can create is set to 50 by default and can be increased to 500 if required.
- To upgrade your system, please contact your Customer Service.
- Account names must be unique within the system.

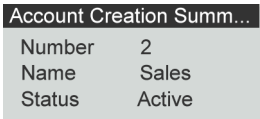

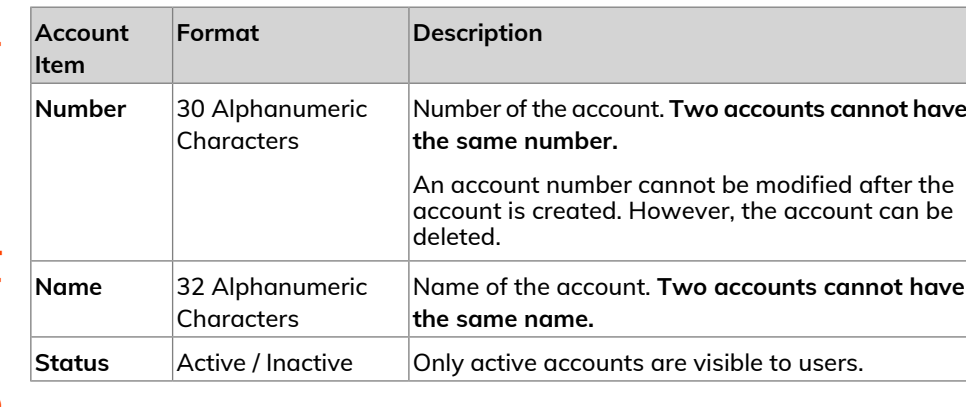

**Accounts and Access Control Accounts and Access Control** **To create an account, you have to activate the mode "Accounts". See [How to Display](#page-112-0) [and Change the 'Account Mode'](#page-112-0) on page 108.**

**1.** From Account Mode Management screen, select **Manage Account**.

The Manage Account screen is displayed.

**2.** Select **Account List**.

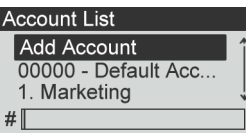

- **3.** Select **Add Account**.
- **4.** Enter Number of account and press **[OK]**.

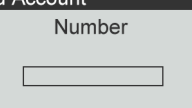

- **5.** Enter Name of account and press **[OK]**.
- **6.** Choose the Status for the account and press **[OK]**.

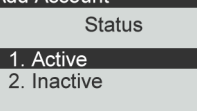

- **7.** If you are in "Account with pin code" mode, set a PIN Code for the account.
- **8.** Press **[OK]** to validate.

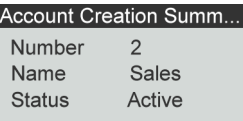

The Account creation summary screen displayed.

**9.** Press **[OK]** to confirm the creation of the account.

## <span id="page-112-0"></span>**How to Display and Change the 'Account Mode'**

#### **To display and change the 'Account mode':**

**1.** From the home screen:

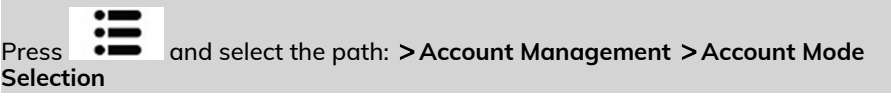

**6**

The Account Mode Selection screen is displayed with the current 'Account Mode' shown.

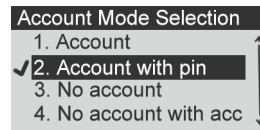

- **2.** Select the desired 'Account mode'.
- **3.** Press **[OK]** to confirm.
- **4.** If required, enter the PIN code and press **[OK]**.

## **How to Create an Account**

**To create an account, you have to activate the mode "Accounts". See [How to Display](#page-112-0) [and Change the 'Account Mode'](#page-112-0) on page 108.**

**1.** From Account Mode Management screen, select **Manage Account**.

The Manage Account screen is displayed.

**2.** Select **Account List**.

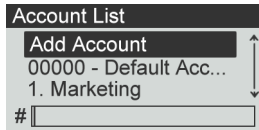

**3.** Select **Add Account**.

**6**

**4.** Enter Number of account and press **[OK]**.

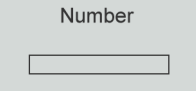

- **5.** Enter Name of account and press **[OK]**.
- **6.** Choose the Status for the account and press **[OK]**.

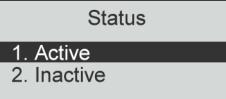

- **7.** If you are in "Account with pin code" mode, set a PIN Code for the account.
- **8.** Press **[OK]** to validate.

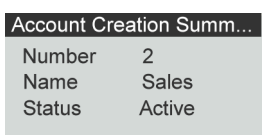

The Account creation summary screen displayed.

**9.** Press **[OK]** to confirm the creation of the account.

## **How to View / Edit Account Information**

#### **To view or edit an account:**

**1.** From the home screen:

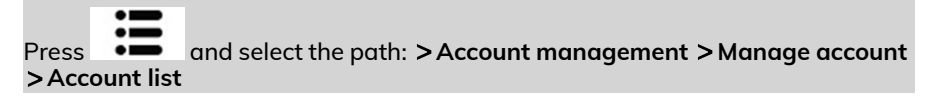

The Account list screen is displayed.

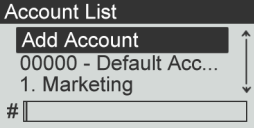

**2.** Select the account (or type the account number) and press **[OK]**.

#### **3.** Select **Edit / Modify**.

The Edit / Modify screen appears.

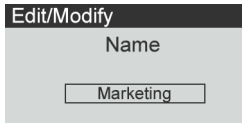

- **4.** Change account name using the keypad (use key **[C]** to clear characters). Press **[OK]** to display the next parameter.
- **5.** Change Status parameter if necessary and press **[OK]**.

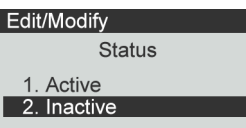

- **6.** If you are in "Postal Account with PIN code" mode, change PIN Code for account if necessary.
- **7.** Press **[OK]** to validate.

The Account modification summary screen is displayed.

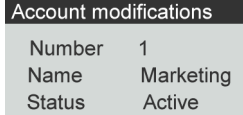

**8.** Press **[OK]** to accept the changes.

## **How to Activate / Deactivate an Account**

This function allows you to create accounts in advance and prevent them being used before your account structure is complete.

## **To activate or deactivate an account:**

# **Accounts and Access Contro Accounts and Access Control**

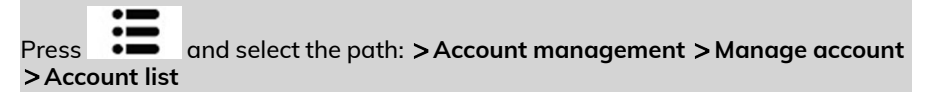

## The Account list screen is displayed.

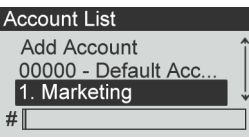

- **2.** Select the account (or type the account number) and press **[OK]**.
- **3.** Select **Edit / Modify**.

The Edit / Modify screen appears.

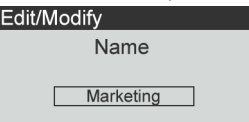

**4.** Change Status parameter if necessary and press **[OK]**.

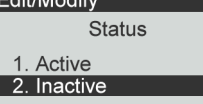

**5.** Accept the changes by pressing **[OK]** (on the Account modification summary). If an account is deactivated it is no longer visible to the operator.

## **How to Delete an Account**

**To delete an Account:**

**1.** From the home screen:

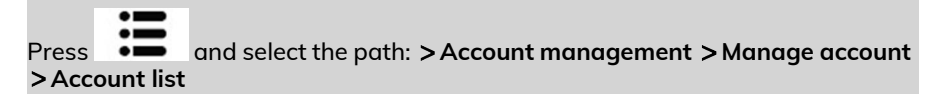

#### The Account list screen is displayed.

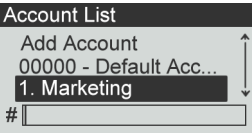

- **6**
- **2.** Select the account (or type the account number) and press **[OK]**.
- **3.** On the Account management screen, select **Delete** instead of Edit/Modify.

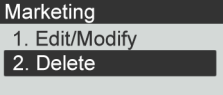

### A confirmation of account deletion is displayed.

**Delete** 

Are you sure you want to delete this account?

**4.** Press **[OK]** to delete the account.

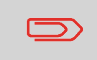

An account number cannot be modified. If you want to modify the account number, first delete the account and then create a new account with a new account number.

## **How to Export an Account List**

You can export an account list as a CSV file, for use as back-up or to modify it to create new accounts.

#### **To export an account list on a USB memory key:**

**1.** From the home screen:

Press and select the path: **Account Management Manage Account Export Account List**

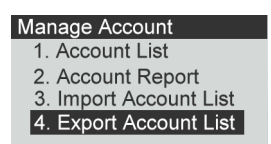

**2.** Insert the USB memory key into the USB port of the base (at rear left) and press **[OK]**.

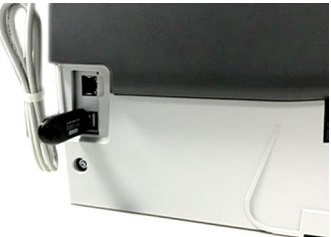

**3.** Follow the instructions displayed on the screen.

At the end of the process, a message will inform you that you when you may remove the USB memory key.

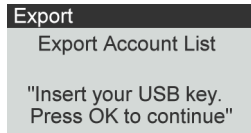

## **Account summary**

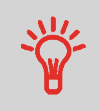

- The number of accounts you can create is set to 50 by default and can be increased to 500 if required.
- To upgrade your system, please contact your Customer Service.
- Account names must be unique within the system.

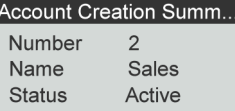

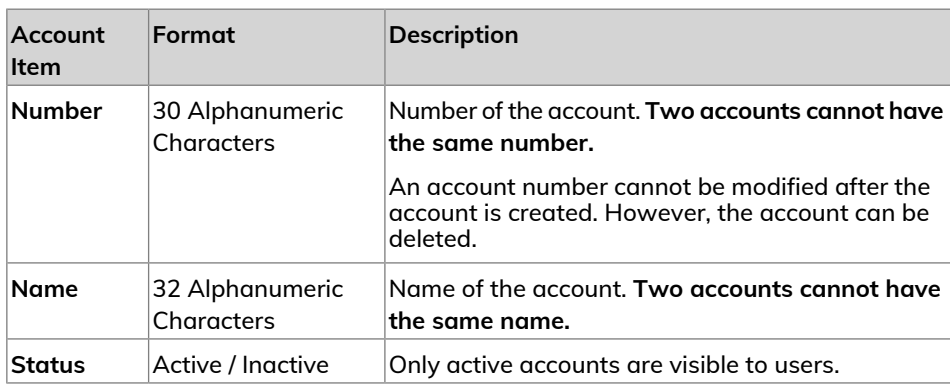

## **How to Import Accounts**

The CSV file should have the following characteristics:

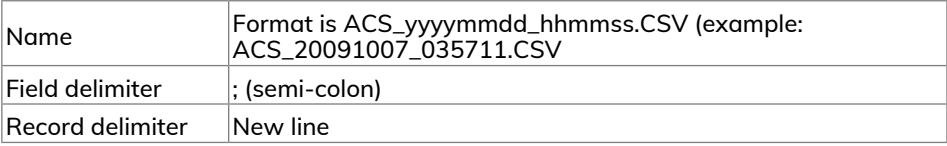

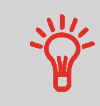

**6**

• You can import an account list to or export an account list from your mailing machine as a CSV file using OLS or a USB memory key.

• Imported accounts are created and added to the existing account list as unformatted accounts.

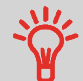

• Using a spreadsheet program or a simple text editor, modify an exported CSV file to add new accounts to your Mailing System by re-importing the file.

• You can only import CSV files located in the root directory of the USB memory key.

• To add accounts to your Mailing System, export the current account list and modify it before re-importing it into the Mailing System.

#### **To import accounts from a CSV file:**

**1.** From the home screen:

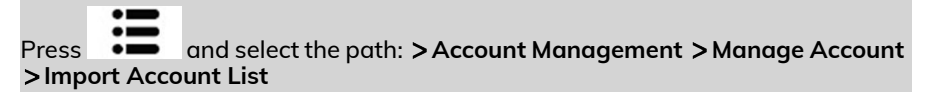

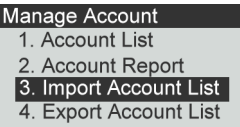

**2.** Insert your USB memory key into the USB port of the base (at rear left) and press **[OK]**.

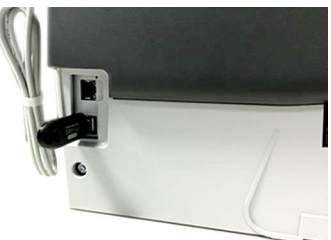

**3.** Select the CSV file to import and press **[OK]**.

ACS 20190703 091503.csv ACS 20181203 141217.csv ACS 20190103 114243.csv

**4.** Follow the instructions displayed on the screen.

At the end of the process, a message will inform you when you may remove the USB memory key.

Import

Safe to remove your USB key. Press OK to continue.

## **6.7 Account Reports**

## **How to Generate the Account Report**

- This report displays the list of accounts in the mailing system.
- To generate the report the Account Mode has to be 'Account" or 'Account with pin code'..
- Report output is printer or USB memory key.

#### **To generate the Account Report:**

- **1.** Make sure the current account mode is 'Account' or 'Account with PIN code'.
- **2.** Press **Menu** and select **Account management.**

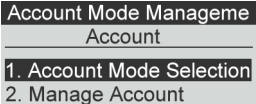

**3.** Select **Manage Account** and press **[OK]**.

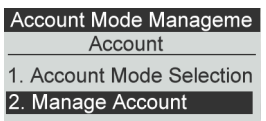

**4.** Select **Account Report** and press **[OK]**.

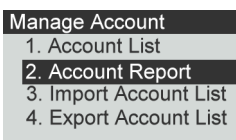

**5.** Select an Output and then press **[OK]**.

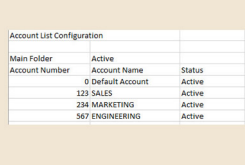

## **Multi Account Report**

This report displays postal expenditures for all the accounts over a selected time period, sorted by ascending account number.

The report displays all the accounts in 'active' status, and accounts 'inactive' or 'deleted' with a postage value.

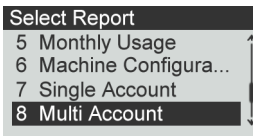

• The current account mode has to be 'Account' or 'Account with pin code'.

- 
- Die Number on printed report only. • You have to specify the Begin date and an the End date of the report. Use the selection of month and year. Default period is

previous 12 months, ending current month.

• If some items were printed using a mode without accounts (default account), these items appear in the report under the name: 'Others' and 'No account'.

#### **Output**

- USB printer
- USB Key

#### **Content**

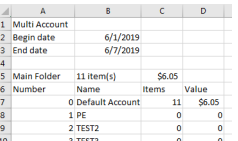

**6**

## **Single Account Report**

This report displays postal expenditures for one account over a selected time period. You can select any account from the list.

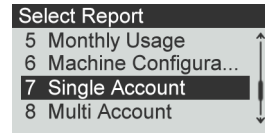

• The current account mode has to be 'Account' or 'Account with pin code'.

• You have to select an account in the list of accounts, then the Begin date and the End date of the report.

• You have to specify the Begin date and an the End date of the report. Use the selection of month and year. Default period is previous 12 months, ending current month.

• Die Number on printed report only.

#### **Output**

• Screen

#### **Content**

#### Single Account

**Period** Begin: 06/01/2019 End: 06/11/2019 **Account** 

#### **Single Account**

00000 **Name** Default Account **Items** 

#### **Single Account**

 $11$ **Funds Used** \$6.050

## **How to Change Account**

You can change the account to charge to any account created.

In this example, we will change from "Marketing (account 01)" to "Sales (account 02)".

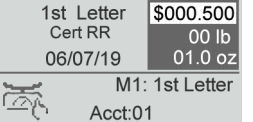

#### **To change accounts:**

**1.** As a user:

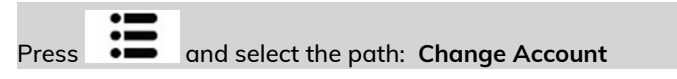

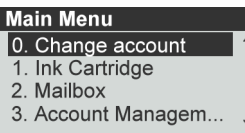

The list of accounts that are available is displayed.

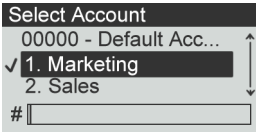

**2.** Select the account you want to use and press **[OK]**.

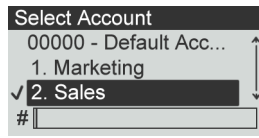

**3.** Press **LTL** to return to the home screen. The current account number is displayed.

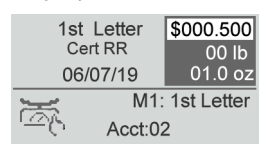

**Accounts and Access Contro Accounts and Access Control**

## **How to Change Account with a Scanner**

- 
- Before using a barcode scanner with the system, it must be setup and configured by a Formax service technician.
	- The barcode sheet of accounts that you create should be **Free 3 of 9** .

A barcode scanner can be used for "One Click" entry of accounts into your Mailing System. You can change the account to charge to any account created.In this example, we will change from "Marketing (account 01)" to "Sales (account

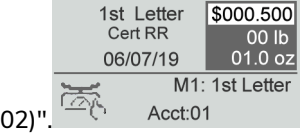

## **To change accounts with a barcode scanner:**

**1.** If not already done, connect the barccode scanner to the mailing system via a USB port.

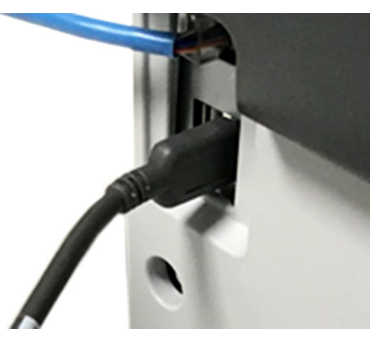

The list of accounts barcodes that are available is typically placed near the mailing system.

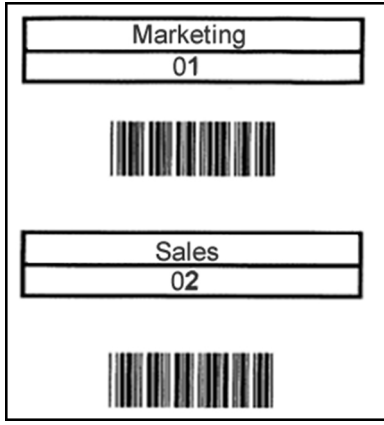

**2.** Select the account you want to use and scan.

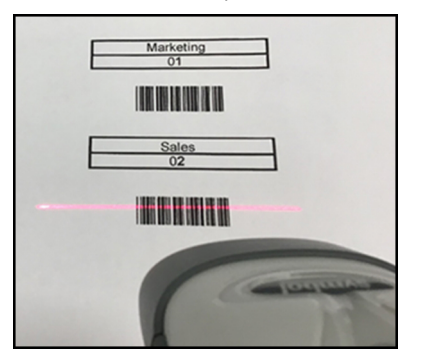

**3.** The current account number is displayed.

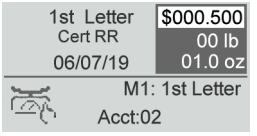

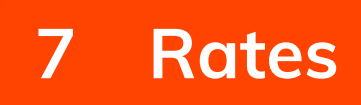

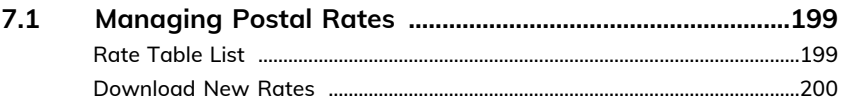

## **7.1 Managing Postal Rates**

Your Mailing System uses **rate tables** to calculate postage amounts.

You can:

- Display the list of rate tables and see which table the system is currently using
- Download new postal rate tables

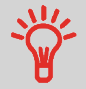

New **rate tables are automatically downloaded** into your Mailing System by connecting the Mailing System to the Online Services server as a user.

## **Rate Table List**

The Rate Table List display all available rate tables that are currently installed in your

Mailing System and indicates with a check mark  $\blacktriangledown$  the active rate table.

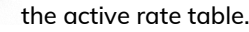

- 
- Rate tables will automatically become active on their effective date.
- For each rate table, rate details (part number, expiration date, rate option) can be displayed.

## **To view the current rate file:**

**1** Press = <sup>1</sup>

The Rate Selection screen is displayed.

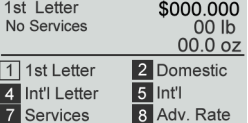

**2.** Select **Adv. Rate** and press **[OK].**

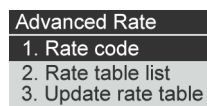

**3.** Select Rate Table List.

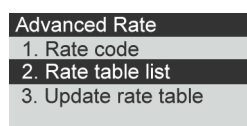

**4.** The display shows the Rate Files loaded in the system and indicates which rate file is in use.

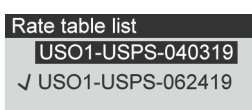

## **Download New Rates**

#### **To download new rates:**

1. Press <sup>—</sup>

The Rate Selection screen is displayed.<br>1st Letter \$000.000 No Services 00 lb  $00.002$ 1 1st Letter 2 Domestic 4 Int'l Letter  $\overline{5}$  Int'l **7** Services 8 Adv. Rate

Press **8** to select the Advanced rate.

## **2.** Select **Update rate table** and press **[OK]**.

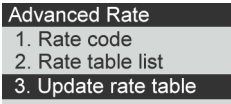

The Mailing System connects to the Online Services server and downloads available rates.

## **Rate Protection**

 $\bigcirc$ 

Rate Protection ensures that the latest postal rates are installed on your Mailing System.

When the Postal Service announce changes in their rate and fee schedule, the Online Services server downloads the new rates into your Mailing System.

Your Mailing System automatically switches to the approved rates on the effective date of rate change.

For more information, please contact Customer Service.

# **8 Reports**

This section explains how you can access and print reports for your Mailing System.

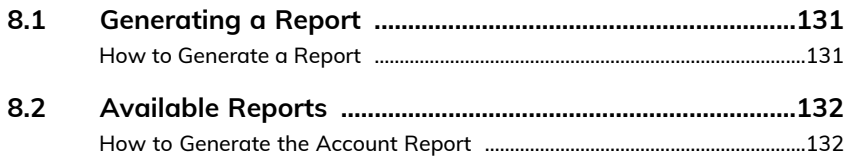

## <span id="page-135-0"></span>**8.1 Generating a Report**

To generate a report, select the desired report, and choose how you want to display or record the report:

- On screen
- On an external printer (if any)
- On a label
- <span id="page-135-1"></span>• On a USB memory key

## **How to Generate a Report**

## **To generate a Report:**

**1.** Press

A list of available report types is displayed.

#### **Select Report**

- 1 Imprint Memory List
- 2 Funds Summary
- 3 Adding Postage 4 Daily Usage
- 
- **2.** Select the report type and press **[OK]**.
- **3.** Depending on the report type, the system may ask for preferences such as:
	- Period of time targeted (begin date, end date)
	- Desired account, etc.

Select or type the required parameters and press **[OK]**.

The Output selection screen is displayed.

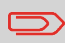

Use the **[C]** key to clear displayed parameter data (from right to left) and then enter the new parameter data you want.

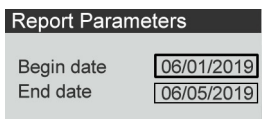

**4.** Select an available output device.

The system will send the report details to the selected output.

## <span id="page-136-1"></span><span id="page-136-0"></span>**How to Generate the Account Report**

- This report displays the list of accounts in the mailing system.
- To generate the report the Account Mode has to be 'Account" or 'Account with pin code'..
- Report output is printer or USB memory key.

#### **To generate the Account Report:**

- **1.** Make sure the current account mode is 'Account' or 'Account with PIN code'.
- **2.** Press **Menu** and select **Account management.**

Account Mode Manageme Account 1. Account Mode Selection 2. Manage Account

**3.** Select **Manage Account** and press **[OK]**.

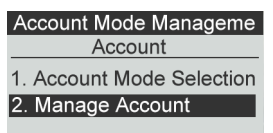

**4.** Select **Account Report** and press **[OK]**.

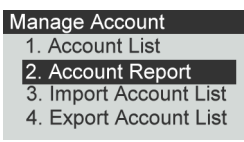

**5.** Select an Output and then press **[OK]**.

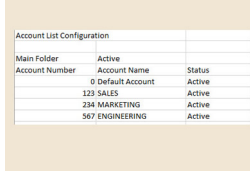

**Reports**

**Reports**

## **Adding Postage Report**

This report displays the last postage refill operations performed on the machine in a selected period.

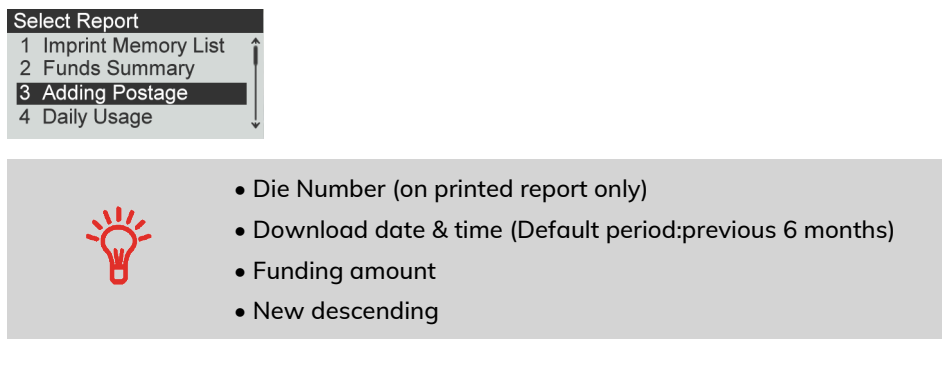

#### **Output**

- Screen
- USB printer
- USB memory key

#### **Content**

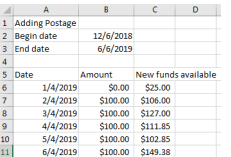

## **Daily Usage Report**

This report displays, for each day of the selected period, usage data such as total items and total postage value.

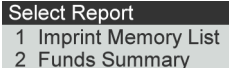

- 3 Adding Postage
- 4 Daily Usage
- Die Number (on printed report only).

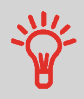

- Day number.
- Number f items purchased.
- Total postage value for this day.

### **Output**

- Screen
- USB printer
- USB memory key

## **Content**

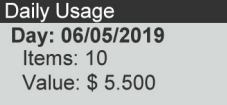

## **Funds Summary Report**

This report displays the information on funds usage since the installation of the system. The content is limited to the history available in the PSD.

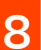

#### 1 Imprint Memory List 2 Funds Summary

- 3 Adding Postage
- 4 Daily Usage

Select Report

- Die Number.
	- Current Date and Time on printed report only.

## **Output**

- On label
- Screen
- USB printer

## **Content**

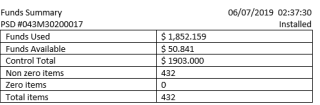

## **Imprint Memory List report**

This report displays the imprint memory list.

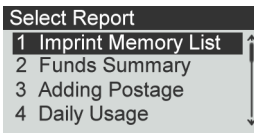

#### **Output**

The Imprint Memory List report outputs are:

- Screen
- Label
- USB Printer

#### **Content**

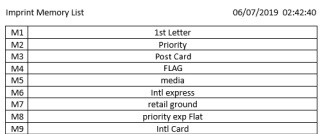

## **IP Configuration Report**

The IP Configuration Report displays IP address information.

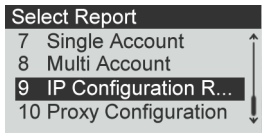

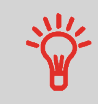

• To generate this report the mailing system must be connected to the network with a LAN.

• The report prints to a label.

## **Content**

**Host Name** Nd-za1815209269

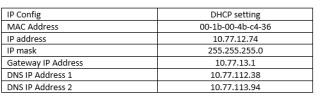

## **Machine Configuration Report**

This report displays all machine settings.

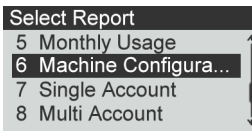

## **Output**

- USB printer (if installed)
- USB memory key

#### **Content**

#### **Fields**

Imprint settings (Text, Slogan, Rate)

Date advance parameters

Funds settings (High value, Low Funds)

Connections settings

System settings including, for example:

- MMI settings (language, default home screen, sleep mode timeout, backlight)
- Weighing settings (Geo code, weight threshold, rounding mode)
- Connection settings.

## **Content**

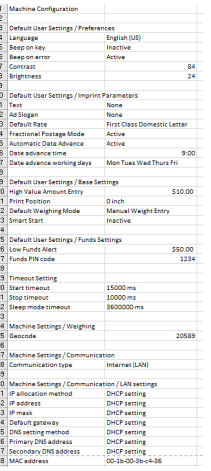

## **Monthly Usage Report**

This report displays, in a selected period and per month, the total items and total postage used.

#### **Select Report** 5 Monthly Usage 6 Machine Configura... 7 Single Account

- 8 Multi Account
- 

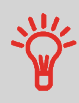

• You have to specify the Begin date and an the End date of the report. Use the selection of month and year. Default period is previous 12 months, ending current month.

• Die Number on printed report only.

#### **Output**

- Screen
- USB printer
- USB memory key

## **Content**

**Monthly Usage June 2019** Items: 10 Value: \$5.500

## **Multi Account Report**

This report displays postal expenditures for all the accounts over a selected time period, sorted by ascending account number.

The report displays all the accounts in 'active' status, and accounts 'inactive' or 'deleted' with a postage value.

• Die Number on printed report only.

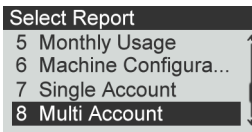

• The current account mode has to be 'Account' or 'Account with pin code'.

- 
- You have to specify the Begin date and an the End date of the report. Use the selection of month and year. Default period is previous 12 months, ending current month.

• If some items were printed using a mode without accounts (default account), these items appear in the report under the name: 'Others' and 'No account'.

#### **Output**

- USB printer
- USB Key

#### **Content**

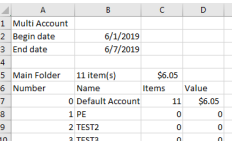

## **Proxy Configuration Report**

The Proxy Configuration Report displays Proxy address

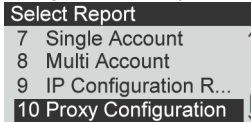

information.

## **Output**

The Proxy Configuration report output is:

• Label

#### **Content**

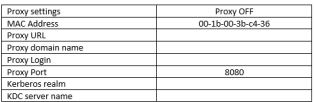

## **Single Account Report**

This report displays postal expenditures for one account over a selected time period. You can select any account from the list.

Select Report 5 Monthly Usage 6 Machine Configura... 7 Single Account 8 Multi Account

• The current account mode has to be 'Account' or 'Account with pin code'. • You have to select an account in the list of accounts, then the Begin date and the End date of the report.

• You have to specify the Begin date and an the End date of the report. Use the selection of month and year. Default period is

previous 12 months, ending current month.

• Die Number on printed report only.
#### **Output**

• Screen

#### **Content**

Single Account Period Begin: 06/01/2019 End: 06/11/2019 Account

#### Single Account

00000 **Name** Default Account Items

#### Single Account

 $11$ **Funds Used**  $$6.050$ 

**Reports**

# **9 Online Services**

Online Services for your Mailing System allow you to very easily achieve tasks such as system software or optional features, and using services such as mail follow-up online.

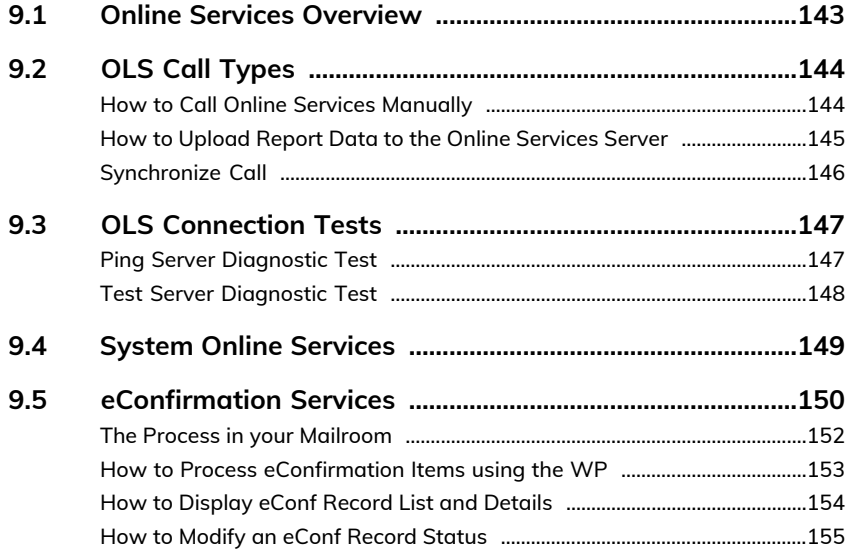

### <span id="page-147-0"></span>**9.1 Online Services Overview**

The Online Services simplify the use and the update of your Mailing System. Online Services features and capabilities include:

- **Online reporting**: the usage of your machine is available from your personal, secure web account, simplifying tracking and reporting of your postage expenses.
- **eConfirmation Services**: save money with USPS discounts on Delivery and Signature Confirmation services, and simplify the process of sending Certified Mail. Monitor delivery of all of your tracked mail from your web account.
- **Ink alerts**: never run out of ink again! The online server monitors your mailing machine ink supply and e-mails an alert notification when it is time to re-order.
- **Remote diagnostics and technical support**: experienced technical professionals analyze your mailing machine's error logs, diagnose your mailing machine before an on-site service visit and your system software can be updated remotely, reducing service delays.

Your Mailing System connects to Online Services server via the same network connection you use to add postage to your meter.

All connections are secure, and data is maintained under strict privacy policies.

### <span id="page-148-0"></span>**Automatic calls**

To fully benefit from the convenience and power of Online Services, your Mailing System should permanently be connected to a network connection so that it can link to the Online Server automatically whenever required.

For the usage of some services, some automatic calls are scheduled to upload corresponding data.

For the Reports service, the Mailing System automatically connects at the end of each month to upload accounting and postal category statistics.

For the eConfirmation service, your Mailing System automatically connects at night if you have processed transactions with an eConfirmation service that day.

For the Ink Management service, the Mailing System automatically connects when it's time to re-order ink supplies.

<span id="page-148-1"></span>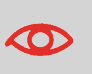

It is strongly recommended that you leave the Mailing System turned on, in sleep mode, and connected to a network during the night, to allow the connection to the Online Server to occur automatically.

# **How to Call Online Services Manually**

Manual calls allow you to connect to the Online Server in order to retrieve new information (messages) or to enable features and options (weigh platform capacity, number of accounts, differential weighing, etc.).

⊃`

You will be instructed to use this function when rates change if you do not have a rate protection agreement.

You can trigger a call to the Online Services server from the menu.

#### **To trigger a generic call**

**1.** From the home screen:

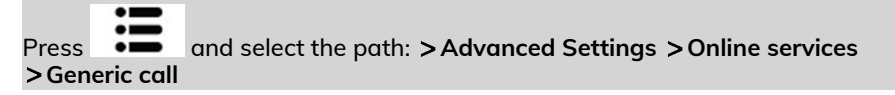

The Mailing System connects to the server and downloads the available elements.

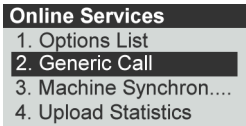

<span id="page-149-0"></span>**2.** Check your mailbox for messages: see [Using the Mailbox](#page-188-0) on page 184.

# **How to Upload Report Data to the Online Services Server**

An **Upload Statistics call** sends report data to the Online Services Server.

#### **To upload report data:**

**1.** From the home screen:

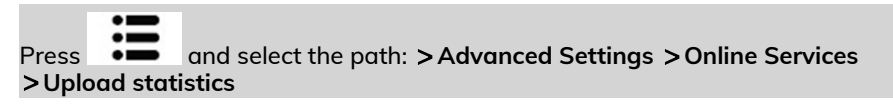

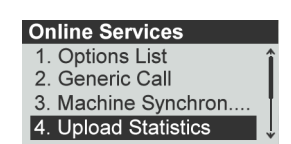

**2.** Machine uploads data to the Online Services Server.

# <span id="page-150-0"></span>**Synchronize Call**

#### **This type of call should only be done on a request from your Customer Service.**

This call updates the automatic call schedule of the machine and the features/options.

#### **To trigger a Synchronize call:**

**1.** From the home screen:

Press and select the path: **Advanced Settings Online services Machine synchronize**

The Mailing System connects to the server and updates.

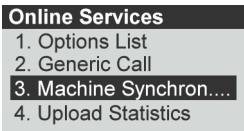

**2.** Call is complete.

### <span id="page-151-1"></span><span id="page-151-0"></span>**Ping Server Diagnostic Test**

Sends a message to a server (if connected) to check the line.

#### **To gain access to a diagnostic display test:**

**1.** From the home screen:

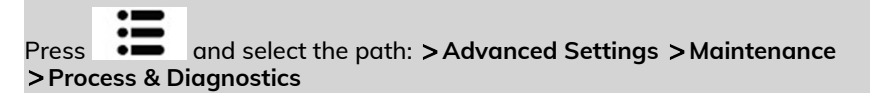

**2.** Select **Communication** from the list displayed on the screen.

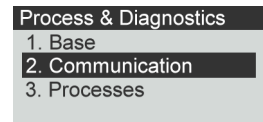

**3.** Select **Ping Server** from the list displayed on the screen.

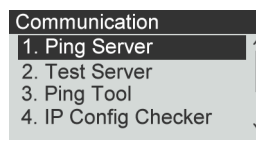

**4.** After a successful connection the display shows:

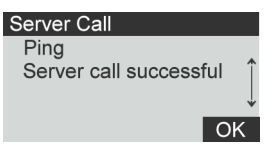

Press **[OK]**.

# <span id="page-152-0"></span>**Test Server Diagnostic Test**

Sends a message to a server to test the line.

#### **To gain access to a diagnostic display test:**

**1.** From the home screen:

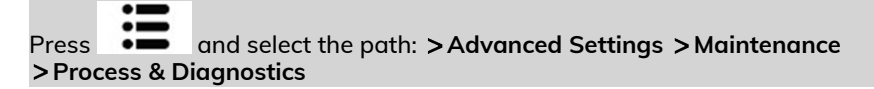

**2.** Select **Communication** from the list displayed on the screen.

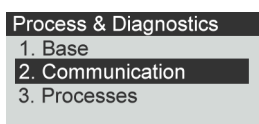

**9Online Services Online Services**

**3.** Select **Test Server** from the list displayed on the screen.

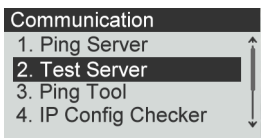

**4.** After a successful connection the display shows:

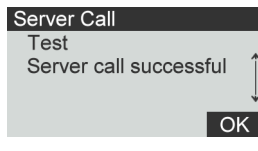

Press **[OK]**.

### <span id="page-153-0"></span>**9.4 System Online Services**

#### **Ink Management Service**

The Ink Management service sends an electronic message to the Online Services server when the mailing machine's ink supply is running low.

An e-mail message then informs you of that condition so that the ink cartridge can be replaced in time.

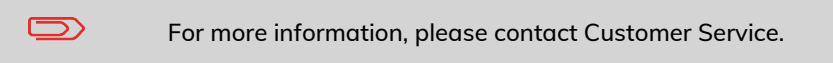

#### **Rate Protection**

Rate Protection ensures that the latest postal rates are installed on your Mailing System.

When the Postal Service announce changes in their rate and fee schedule, the Online Services server downloads the new rates into your Mailing System.

Your Mailing System automatically switches to the approved rates on the effective date of rate change.

For more information, please contact Customer Service.

### **Account level**

 $\Box$ 

It is possible to increase the number of accounts in your system.

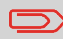

To upgrade your system, please contact your Customer Service.

#### <span id="page-154-0"></span>**Service Overview**

With E-Confirmation Services, your mailing machine can capture and process **USPS Delivery Confirmation**, **Signature Confirmation**, and **Certified Mail** tracking label numbers.

After upload to the Online Server, simply log on your Online Services Web account to monitor all of your USPS Confirmation Service delivery tracking records at a glance, or in detail, in one convenient location.

In addition to online tracking, you can activate and receive **e-mail status updates** for your tracked parcels.

You will realize postage savings on your tracked parcels because the Postal Service provides a discount on its retail Delivery and Signature Confirmation fees when parcel tracking data is uploaded electronically to the Postal Server. The special rate is identified as eConfirmation on your Mailing System and in these instructions.

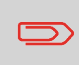

To be eligible for Postal Service discounts on Delivery Confirmation and Signature Confirmation services, you must use e-identified tracking labels that are only available from Customer Service. Any other label will cause an input error message. Your Mailing System cannot process confirmation service tracking labels obtained from a Post Office retail counter.

The 'e' in the upper left corner of the label expedites processing and indicates the discount to the letter carrier.

### **eDelivery Confirmation**

You receive an email with the date and time of the delivery. The dates and times of any unsuccessful deliveries are also noted. eDelivery Confirmation is available with First Class, Priority, or Package Service (including Parcel Post, Media Mail, etc.).

**9**

#### **eSignature Confirmation**

You receive an email with the date and time of the delivery and the name of the person who signed for the parcel. You can obtain a copy of the proof-of-delivery signature via FAX or email from the USPS. The dates and times of any unsuccessful deliveries are also noted. eSignature Confirmation is available with First Class, Priority, or Package Service (including Parcel Post, Media Mail, etc.).

#### **eCertified Mail**

You receive an email with the date and time of the delivery. The recipient's signature is obtained upon delivery and a record is maintained by the USPS. This service is typically used for letters rather than parcels.

In order to use the eConfirmation services, you must have a Weighing Platform connected to your Mailing System.

#### **e-Confirmation Service Customer Profile**

If you have purchased the E-Confirmation Edition with USPS tracking, on the Online Services web page, you can activate and define your e-mail notifications, as well as enter and maintain e-mail addresses for the notifications.

The possible notifications are:

- **Email Daily Report** to the email address of the person who is to receive a daily summary status for the eConfirmation tracking records uploaded the previous day
- **Email Notifications** to the email address of the person who is to receive email notifications about the following events:
	- When sent
	- When delivered
	- When not received (within N days).

The notification settings are initially set to OFF. They will need to be set up in order to activate the e-mail notification services.

### **How e-Confirmation Service Works**

You can track mail delivery through the Online Services server because the server is in constant communication with the USPS. The diagram below shows how tracking information flows from your mailroom, through the Online Services server and on to the USPS, and then back to you.

### <span id="page-156-0"></span>**The Process in your Mailroom**

- **1. Apply a tracking label** (supplied by your Customer Service) to your mail. For information about ordering new labels, please contact your Customer Service.
- **2. Select the appropriate rate** and e-Confirmation service on your machine display.
- **3. Apply the metered postage** to your mail.
- **4. Deposit your mail with the USPS** (e-Confirmation does not require additional special paper work, as do retail mail confirmations).
- **5. Upload your daily mailing information** to the Online Services Server.

This function is performed everyday via an automatic call during the night.

**6. Receive USPS updates** about your mail's delivery status via emails from the Online Services server. You can also check the status of your mail on the web by logging on to the Online Services Web page.

### **Getting e-Confirmation Status Data**

Mailing status information is available in two ways:

- Via your Online Services web page
- Via emails sent by the Online Services server.

You can log on to your Online Services web page with a password 24 hours a day, 7 days a week.

Email notifications arrive when a change in your mail status occurs at USPS.

### **Processing e-Confirmation Items Using your WeighingPlatform**

If you plan to use the eConfirmation service frequently, the use of a handheld scanner to scan the tracking labels is recommended. The handheld scanner option is compatible with the use of a weighing platform.

<span id="page-157-0"></span>For information about the optional scanner, please contact your Customer Service representative.

### **How to Process eConfirmation Items using the WP**

#### **The weighing platform must be connected to your mailing machine. Using your weighing platform to send a package and request eConfirmation service is simple:**

- **1.** Place the eConfirmation label on the package.
- **2.** Place your package on the WP.

(If needed, first remove all items from the WP and rezero your weighing platform: see [How to Zero the Weighing Platform](#page-170-0) on page 166).

**3.** Select the rate corresponding to the package to send (see [How to Select a Rate](#page-59-0) on page 55).

If the rate requires a zip code to be entered, a specific screen is displayed to capture the Zip code.

- **4.** Add an eConfirmation service.
- **5.** Enter or modify the Sender ID information on the SenderID screen. This sender ID will enable you to easily identify the package record in an email notification or on the tracking web site. The Sender ID can be up to 31 characters. This is an optional step.
- **6.** Validate the rate and return to the home screen.
- **7.** Insert item or tape in the machine.

When printing is done, an eConfirmation record is created (see [How to Display](#page-158-0) [eConf Record List and Details](#page-158-0) on page 154) below.

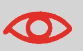

If printing is cancelled at this stage, the current PIC number cannot be re-used for another mail piece.

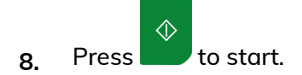

Leave the machine ON and connected at night to automatically upload the record to the USPS. You can also upload records manually (see [How to Upload Report Data to the Online Services](#page-149-0) [Server](#page-149-0) on page 145).

# <span id="page-158-0"></span>**How to Display eConf Record List and Details**

List of E-Confirmation records is accessible in the machine.

The **E-Services Record List** screen displays the eConfirmation records that have not yet been uploaded to the Online Services server. When eConfirmation records are uploaded, the eConfirmation record list is empty.

You can display and check information regarding an eConfirmation record:

- Record status (PIC Valid or PIC Deleted)
- Type of eConfirmation Service
- Tracking number (PIC)
- Destination ZIP code
- Sender ID information (optional)
- Date and time of the record.

#### **To display the list and check a record:**

**1.** From the home screen:

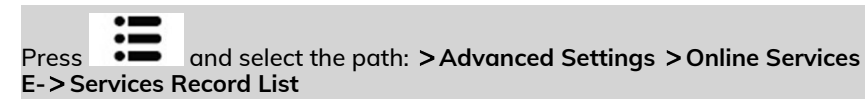

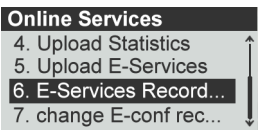

The record list is displayed.

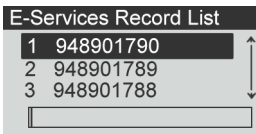

**2.** Select a record in the list and press **Details** for more details about that item. The record details are displayed.

<span id="page-159-0"></span>You can modify an e-Confirmation in case you decide not to send an item processed with an eConfirmation Service. In this case you have to edit the corresponding record and change its status.

Record status:

- PIC Valid: corresponds to a valid mail with eConfirmation Service to track through USPS.
- PIC Deleted: corresponds to a mail you don't want to track anymore.

You will not receive any tracking information on records with status PIC Deleted.

#### **To modify the status of an eConf record:**

**1.** As a user:

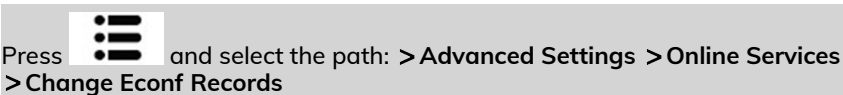

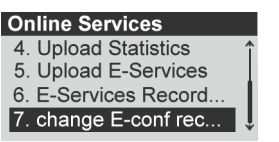

The record list is displayed.

**2.** Select a record in the list and press **[OK].**

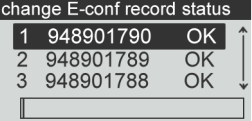

**3.** Change record status.

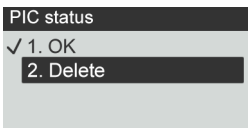

**4.** Press **[OK].**

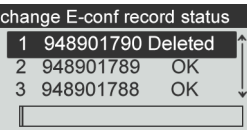

# **Configuring your 10 Mailing System**

This section describes the general settings you can apply to your Mailing System.

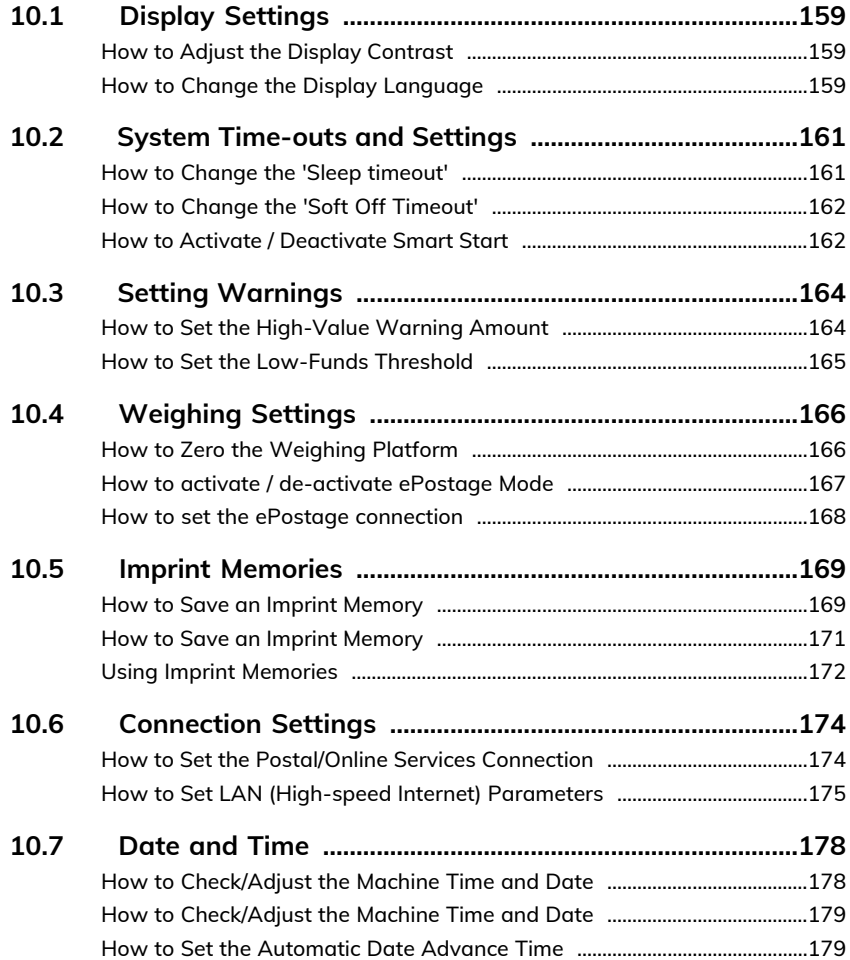

### <span id="page-163-0"></span>**10.1 Display Settings**

<span id="page-163-1"></span>You can adjust the contrast of the display for bright or dark working environments.

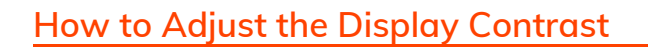

#### **To adjust the display contrast:**

**1.** From the home screen:

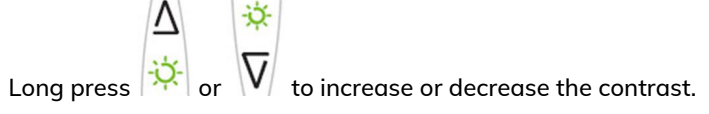

The screen updates immediately.

<span id="page-163-2"></span>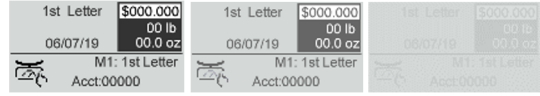

### **How to Change the Display Language**

#### **To change the current display language:**

**1.** From the home screen:

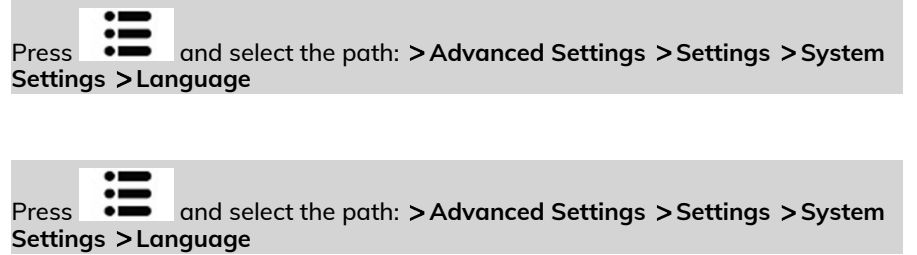

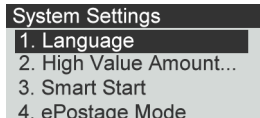

**2.** Select the language you want to use.

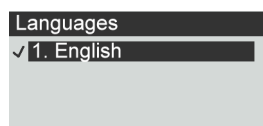

**3.** Press **[OK]** to validate.

### <span id="page-165-0"></span>**10.2 System Time-outs and Settings**

System settings include:

- **Sleep timeout**
- **Soft Off timeout**
- **Smart Start**: function that automatically starts the system motors when you withdraw the mail piece from the weighing platform (see [Choosing a Weighing](#page-61-0) [Type](#page-61-0) on page 57).

### <span id="page-165-1"></span>**How to Change the 'Sleep timeout'**

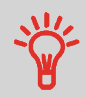

**Sleep Timeout:** Period of inactivity after which the system automatically switches to 'Sleep' mode (see [Power](#) [Management](#)).

#### **To change the 'Sleep timeout':**

**1.** From the home screen:

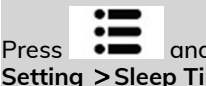

Press and select the path: **Advanced Settings Settings Timeout Setting Sleep Timeout**

The Sleep Timeout screen is displayed.

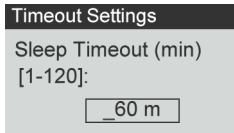

**2.** Enter the value of the 'Sleep timeout'.

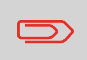

Use the key **[C]** to clear the old setting and then enter a new value.

**3.** Press **[OK]** to validate.

### <span id="page-166-0"></span>**How to Change the 'Soft Off Timeout'**

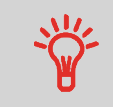

**Soft Off Timeout:** Period of inactivity after which the system automatically turns to 'Soft off' mode (see [Power Management\)](#).

#### **To change the 'Soft Off Timeout':**

**1.** From the home screen:

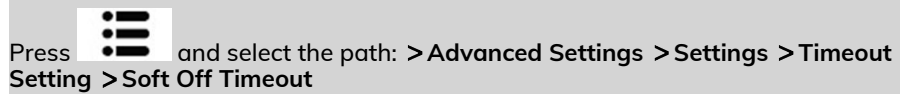

The Soft Off Timeout screen is displayed.

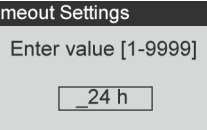

**2.** Enter the new value of the 'Soft off time-out'.

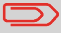

Use the [C] key to clear old settings then enter a new value.

<span id="page-166-1"></span>**3.** Press **[OK]** to validate.

### **How to Activate / Deactivate Smart Start**

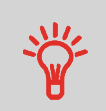

The **Smart Start Function** detects when you are removing a mail piece from the weighing platform and automatically starts

♦ the system motors without you having to press the  $\Box$  key.

**To activate / deactivate the Smart Start function:**

**1.** From the home screen:

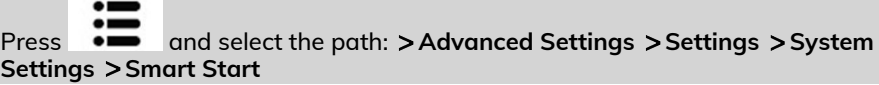

Press and select the path: **Advanced Settings Settings System Settings Smart Start**

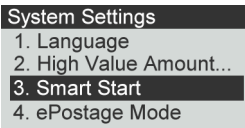

**2.** Press **[OK]** then select **ON** to activate or **OFF** to deactivate Smart Start.

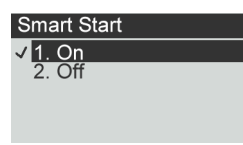

### <span id="page-168-1"></span><span id="page-168-0"></span>**How to Set the High-Value Warning Amount**

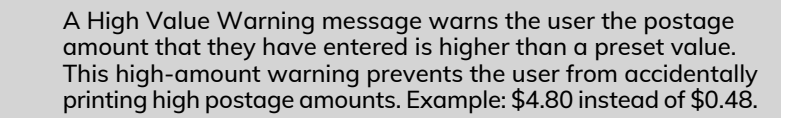

#### **To set a high-value warning amount:**

**1.** From the home screen:

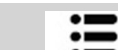

Press and select the path: **Advanced settings Settings System Settings High Value Amount Entry**

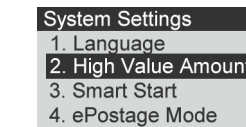

**2.** Enter the high-value warning amount or press **[C]** and enter **0** to disable the warning function.<br>High Value Amount Entry

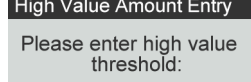

 $\frac{1}{2}$  10.000

**3.** Press **[OK]** to validate.

### <span id="page-169-0"></span>**How to Set the Low-Funds Threshold**

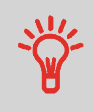

A Low Funds Threshold warning warns the user that the funds remaining in the PSD (Meter) are getting low. More funds should be loaded. The Low Funds Value Warning can be set to any dollar amount.

#### **To set a low-funds threshold:**

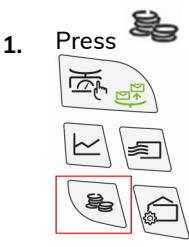

**2.** Select **Low funds threshold**. 3. Postal Inspection

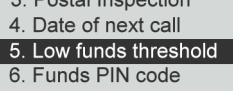

**3.** Enter the low-funds warning amount or press **[C]**.

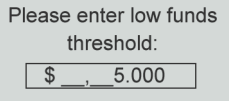

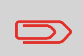

If you enter 0, a message is displayed "Zero amount not allowed."

**4.** Press **[OK]** to validate.

# <span id="page-170-1"></span>**10.4 Weighing Settings**

The weighing settings include:

- Zeroing the weighing platform
- Setting the GEO code that corresponds to the geographical location of the Mailing System
- <span id="page-170-0"></span>• Activating / De-activating the ePostage

### **How to Zero the Weighing Platform**

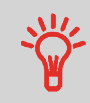

The mailing system should display 0.00 weight when there is nothing on the weighing platform (scale). If the display does not show zero weight then the weighing platform (scale) should be zeroed.

#### **To zero the Weighing Platform as a user:**

**1.** From the home screen:

Long press C

Configuring your Mailing System **Configuring your Mailing System**

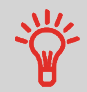

From the Home screen, you must press and hold the button for approximately two seconds.

**2.** The display prompts:.

Zero Weigh Platform Remove all items on Weighing Platform and press OK Ok

**3.** Remove all items from the Weighing Platform.

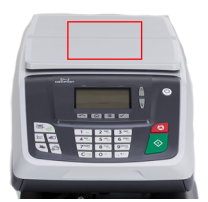

#### **4.** Press **[OK]**.

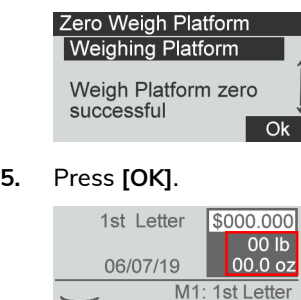

Acct:00000

# **GEO Code**

 $\overline{\circ}$ 

The Weighing Platform provide mail piece weights that have to be corrected according to the geographical location of the mailing system, as weights can change with the altitude and latitude. The correcting Geodesic Code (GEO Code) is done automatically with Online Services.

### **ePostage**

<span id="page-171-0"></span>When the ePostage Mode is activated, the weight value is communicated by the Mailing System to NeoShip.

### **How to activate / de-activate ePostage Mode**

**To activate/de-activate 'ePostage Mode':**

**1.** From the home screen:

3. Smart Start 4. ePostage Mode

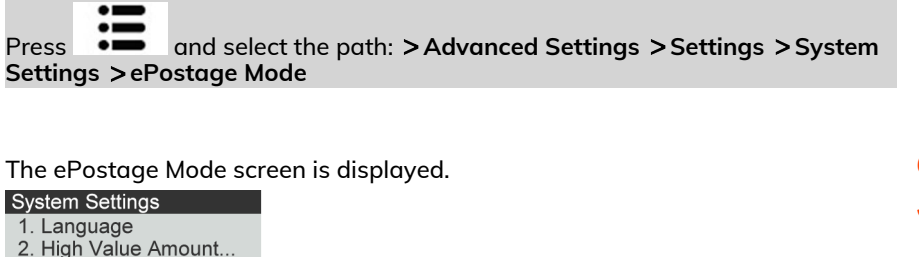

**Configuring your Mailing System** Configuring your Mailing System

**2.** Select **Activated** to start active ePostage mode or **Deactivated** to deactivate this

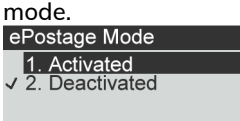

<span id="page-172-0"></span>**3.** Click **[OK]** to validate your selection.

#### **How to set the ePostage connection**

#### **To set the ePostage connection:**

**1.** From the home screen:

Press and select the path: **Advanced Settings Maintenance Network Advanced Settings ePostage Link**

The ePostage Advanced Settings screen is displayed.

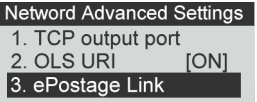

**2.** Enter PC IP address.<br>
ePostage Advanced Set...

PC IP address:

224.0.0.166

**3.** Enter PC Port number.<br> **ePostage Advanced Set...** 

PC port number: 5506

**4.** Press **[OK]** to validate.

Configuring your Mailing System **Configuring your Mailing System**

### <span id="page-173-0"></span>**10.5 Imprint Memories**

The Imprint Memories are presets for your stamp types.

You can quickly recall a saved setting to simplify operation and save time (see [Using](#) [Imprint Memories](#)).

You can create, edit/modify or delete an Imprint Memory.

Each Imprint Memory is identified by a name and a number.

<span id="page-173-1"></span>The system displays on the home screen the name of the current Imprint Memory.

# **How to Save an Imprint Memory**

Imprint Memories are presets for your stamp types. Each Imprint Memory is identified by a name and a number. The Homescreen displays the name of the current Imprint Memory.

If your mail requires different settings such as specific postal rate (1st class registered...) and text and/or ad die and department to charge, then the imprint memories are the solution: all your settings are stored in a single memory. Highly recommended for repetitive tasks.

> • Standard Imprint Memory: Text, Ad Slogan, Weight (option), Date Mode, Rate, Account Number (if any).

• Imprint Memory are limited to a total of nine.

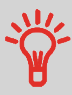

• Once created, an Imprint Memory cannot be deleted, only edited.

• To edit or change an Imprint Memory, you make the changes to an existing Imprint Memory and save the changes under a different name.

#### <#>

Prepare the job that you want to save as imprint memory (Rate, Slogan, Text). Please refer to the following sections to prepare your job: [How to Select a Rate](#page-59-0) on page 55, [How to Add \(or Cancel\) a Slogan on the Stamp](#page-197-0) on page 193, [How to Add \(or](#page-192-0) Cancel) [a Text on the Stamp](#page-192-0) on page 188.

**To save (create) an imprint memory:**

**1.** The memories store stamp characteristics together with rates and, if activated, charged account. From the home screen:

Long press Mem

The imprint memories list is displayed.

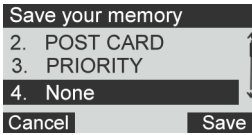

**2.** Select any line with value **None**. Press **[Save]**.

If Accounting is enabled, the message confirmation to save account info is displayed.

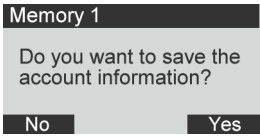

**3.** Enter a name for the imprint memory, then press **[Save]**. **10**

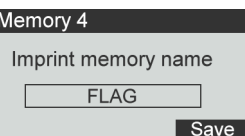

**4.** The home screen displays the type imprint memory you're just created.

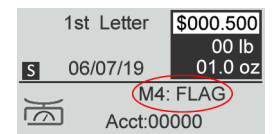

### <span id="page-175-0"></span>**How to Save an Imprint Memory**

Imprint Memories are presets for your stamp types. Each Imprint Memory is identified by a name and a number. The Homescreen displays the name of the current Imprint Memory.

If your mail requires different settings such as specific postal rate (1st class registered...) and text and/or ad die and department to charge, then the imprint memories are the solution: all your settings are stored in a single memory. Highly recommended for repetitive tasks.

- Standard Imprint Memory: Text, Ad Slogan, Weight (option), Date Mode, Rate, Account Number (if any).
- Imprint Memory are limited to a total of nine.
- Once created an Imprint Memory cannot be deleted.
- To edit or change an Imprint Memory, you make the changes to an exsisting Imprint Memory and save the changes under a different name.

Prepare the job that you want to save as imprint memory (Rate, Slogan, Text). Please refer to the following sections to prepare your job: [How to Select a Rate](#page-59-0) on page 55, [How to Add \(or Cancel\) a Slogan on the Stamp](#page-197-0) on page 193, [How to Add \(or](#page-192-0) Cancel) [a Text on the Stamp](#page-192-0) on page 188.

#### **To edit an imprint memory:**

**1.** From the home screen:

Long press Mem

The imprint memories list is displayed.

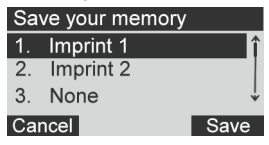

**2.** Select the existing imprint memory old which you want to edit. Press **[OK]** .

The message confirmation to save account info is displayed.

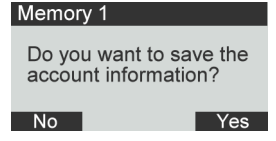

#### **3.** Press **[OK]**.

The imprint memory name is displayed.

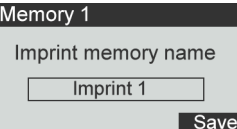

<span id="page-176-0"></span>**4.** Keep the old name or enter the name of the imprint memory, then press **[OK]**. The home screen displays the updated memory information.

### **Using Imprint Memories**

Imprint Memories allow you to create a preset memory that can include the rate, custom text, slogan and date mode for the Type of stamp you would like to use.

In account-activated configurations, Imprint Memories allow you assign postage costs to pre-selected accounts.

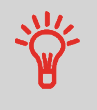

If your mail requires different settings, then the imprint memories are the solution: all your settings are stored in a single memory. Just press the imprint memory key instead of multiple keystrokes to select all the required elements.

A list of imprint memories can be viewed under the Report menu by selecting Imprint Memory List. It will display the imprint memory name and the associate numeric key. [How to Save an Imprint Memory](#)

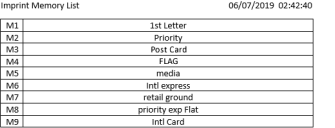

#### **To use an imprint memory:**

**1.** From the home screen:

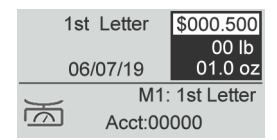

**2.** Press the numeric key associated with the desired Imprint Memory.

Long press on numeric keypad to select corresponding memory.

For example, to use the memory 4, long press  $4\%$ .

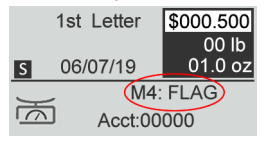

The imprint memory zone of the home screen displays the current imprint memory name.

### <span id="page-178-1"></span><span id="page-178-0"></span>**How to Set the Postal/Online Services Connection**

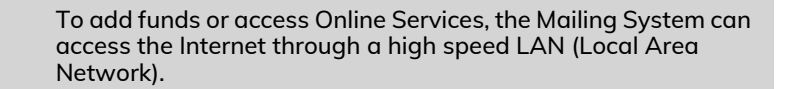

LAN settings can only be performed if the machine was actually connected to the LAN at power-up.

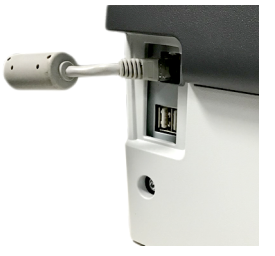

**10**

#### **To set the postal/Online Services connection:**

**1.** From the home screen:

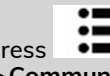

Press and select the path: **Advanced Settings Settings Communication settings Type of connection**

The Server Access screen is displayed.

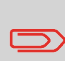

If you did not have the LAN plugged into the system, you will get a warning message. Please follow the message: check your communication cable or device and press OK.

**2.** To use LAN:

- The LAN, select Internet (LAN) and press **[OK]**. 1. Type of connection [...] 2. Internet (LAN) Settings

• To physically connect the LAN to the base, see [Connection Diagram](#).

### <span id="page-179-0"></span>**How to Set LAN (High-speed Internet) Parameters**

LAN settings can only be performed if the machine was actually connected to the LAN at power-up.

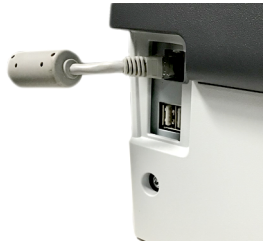

#### **To set the parameters of the LAN:**

**1.** From the home screen:

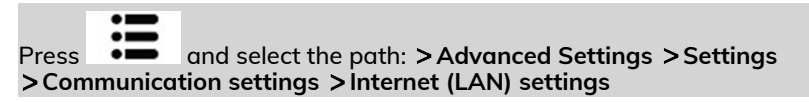

The DHCP configuration is displayed.

**2.** Select > Auto to automatically configure the LAN (recommended).

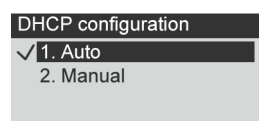

**3.** Press **[OK]** to validate.

The screen **Host name setting** is displayed. It is un-editable.

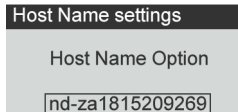
**4.** Press **[OK]** to validate.

The screen **Set Vendor Class ID** is diplayed. It is OFF by default but can be activated and edited.

Press **[OK]** to validate.

- **5.** Select:
	- **DNS**: Auto, then
	- **Speed & Duplex**: Half
- **6.** Press **[OK]** to validate.

Other settings screen is displayed with the MAC Address. Press **[OK]**.

**7. Proxy** is OFF by default. If select **Proxy** is ON and press **[OK]**.

The **Proxy settings** screen will display:

- **Proxy URL**: Empty by default. Value chosen by supervisor.
- **Proxy Port**: 8080 by default. Value chosen by supervisor.
- **Proxy Domain Name**: Empty by default. Value chosen by supervisor.
- **Proxy Username**: Empty by default. Value chosen by supervisor.
- **Proxy Password**: Empty by default. Value chosen by supervisor.

Press **[OK]**.

The **Proxy-Kerberos settings** screen will display:

- **Kerberos realm**: Empty by default. Value chosen by supervisor.<br>Installation amenses - Comp

Kerberos realm

The **Proxy settings** screen will display:

- **Proxy URL**: Empty by default. Value chosen by supervisor.
- **Proxy Port**: 8080 by default. Value chosen by supervisor.
- **Proxy Domain Name**: Empty by default. Value chosen by supervisor.
- **Proxy Username**: Empty by default. Value chosen by supervisor.
- **Proxy Password**: Empty by default. Value chosen by supervisor.

Press **[OK]**.

The **Proxy-Kerberos settings** screen will display:

- **Kerberos realm**: Empty by default. Value chosen by supervisor.<br>Installation process - Com

Kerberos realm

- **KCD server name**: Empty by default. Value chosen by supervisor.

**KDC** server name

- **KCD server name**: Empty by default. Value chosen by supervisor.

KDC server name

**8.** Press **[OK]**, the system will come back to the beginning screen and accept any changes.

### **How to Check/Adjust the Machine Time and Date**

#### **To adjust the current time and date:**

**1.** From the home screen:

Press and select the path: **Advanced Settings Settings Date Management Adjust Date & time**

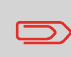

If you are processing postage at the time when the system clock adjusts for daylight savings time, the Mailing System will wait until you are finished before displaying the new time.

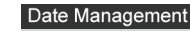

1. Date and Time

- 2. Adjust Date and Time
- 3. Automatic Date Ad...
- **2.** To resynchronize the time with server, press **[OK]**.

#### Adjust Date & Time

To resynchronize the time with server, press OK.

**3.** Press **[OK]** to connect Postal Server.

### **How to Check/Adjust the Machine Time and Date**

#### **To check the current time and date:**

**1.** From the home screen:

Press and select the path: **Advanced Settings Settings Date Management Date and time**

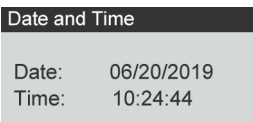

### **Daylight Saving TimeTransitions**

Your Mailing System normally auto-adjusts to Daylight Saving Time. However, ifit is necessary to resynchronize the time with the server, you can perform a [postal](#) [inspection](#) .

### **How to Set the Automatic Date Advance Time**

The **Automatic Date Advance function** automatically changes the date printed on mail pieces at a preset time to the next 'working day' date.

Example: You can set the system to change dates at 17:00 hours and set Saturdays and Sundays to be non-working days. From Friday 17:00 hours to Sunday 23:59, the system will print Monday's date on the envelopes, after a confirmation message to the user.

**To set the auto date advance time and days:**

**1.** From the home screen:

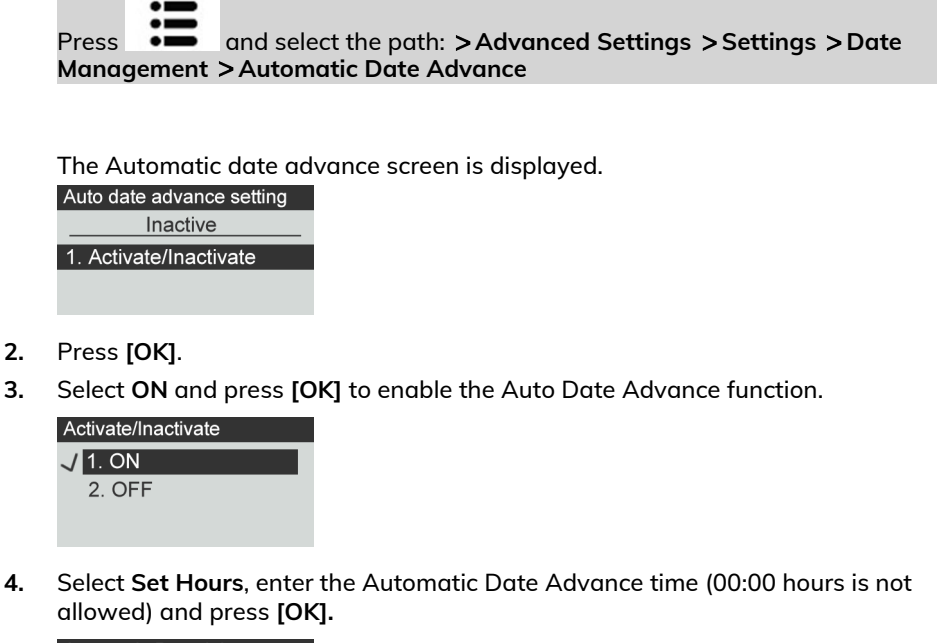

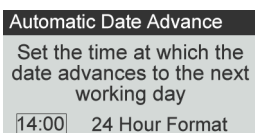

**5.** Select **Set working days**, following by the day number on the keypad to select/deselect each day, and then press **[OK]**.

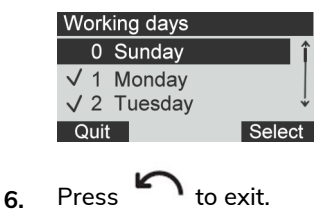

Configuring your Mailing System **Configuring your Mailing System**

## **11 Options and Updates**

This section describes how you can upgrade your system by adding optional functions and elements of stamp such as latest postal rates, additional texts or slogans.

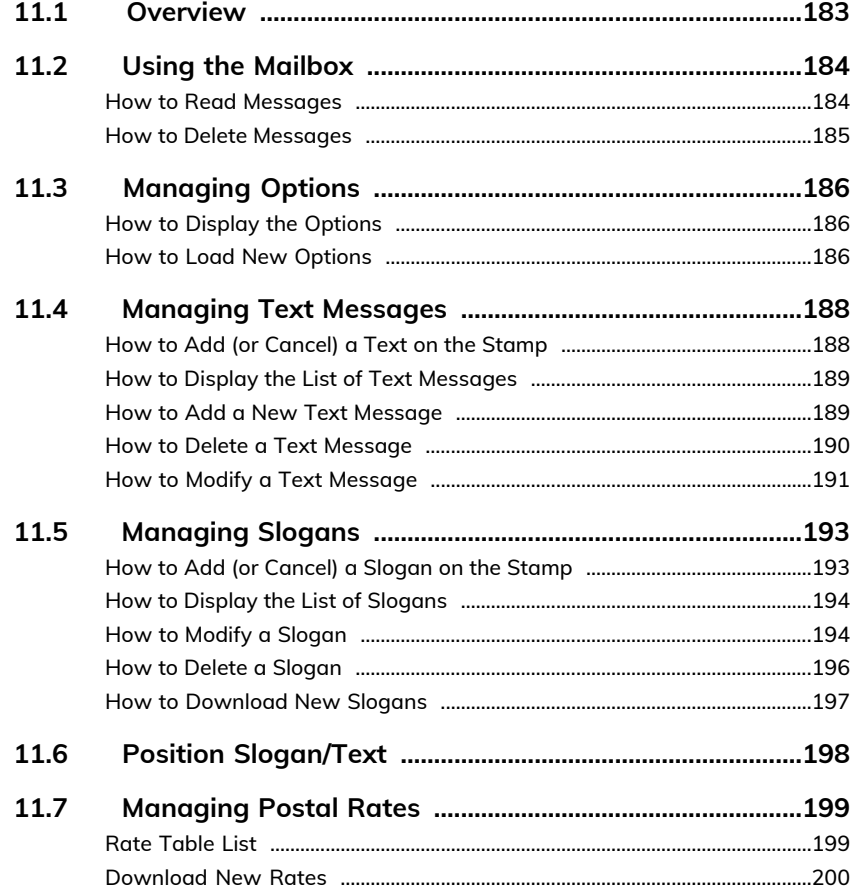

### <span id="page-187-0"></span>**11.1 Overview**

You can update your Mailing System by:

- Adding new options, such as Differential Weighing or increasing the maximum number of accounts
- Adding enhanced online postal expense management or USPS E-services.
- Update postal Rates
- Creating additional Texts for the stamp
- Downloading custom Slogans

 $\bigcirc$ 

To update your Mailing System's operating system, see [Online](#page-145-0) [Services](#page-145-0) on page 141.

### <span id="page-188-0"></span>**11.2 Using the Mailbox**

The mailbox allows you to receive messages from the Mailing System or from customer service via the server.

On the home screen, an icon indicates that the mailbox contains unread messages.

<span id="page-188-1"></span>The Mailbox list screen indicates **unread messages** and allows you to delete read messages.

### **How to Read Messages**

The mailbox allows you to receive messages from the mailing system or from customer service via the server.

**1.** From the home screen:

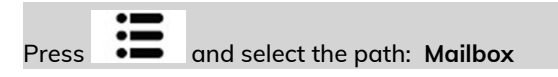

The Mailbox screen is displayed.

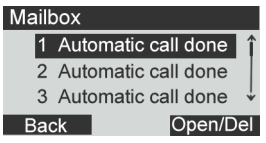

- **2.** Select the message to read and press **[OK]**.
- **3.** Select **Open** to read the message.

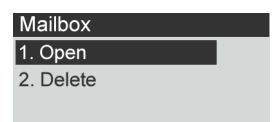

**Options and Updates Options and Updates**

### <span id="page-189-0"></span>**How to Delete Messages**

The mailbox allows you to receive messages from the mailing system or from customer service via the server.

**1.** From the home screen:

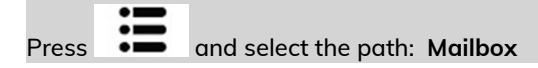

The Mailbox screen is displayed.

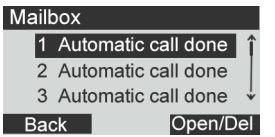

- **2.** Select the message to be deleted and press **[OK]**.
- **3.** Select **Delete** to erase the message.

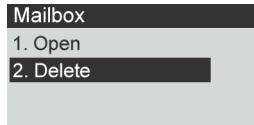

### <span id="page-190-0"></span>**11.3 Managing Options**

### <span id="page-190-1"></span>**How to Display the Options**

The option list includes the options actually loaded into your Mailing System and indicates the options that are activated.

You can also display details for each option.

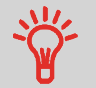

For more information about the options you can add to your Mailing System, please contact customer service.

#### **To display the option list:**

**1.** From the home screen:

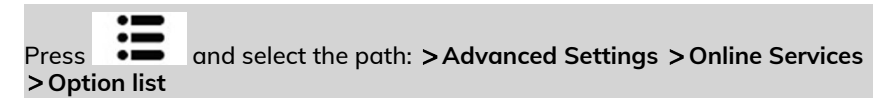

The Options list screen is displayed.

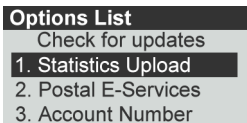

<span id="page-190-2"></span>**2.** To display the details of an option, select the option and press **[OK]**.

### **How to Load New Options**

You can activate new options by connecting the Mailing System to Online Services server. New available options are automatically downloaded into your Mailing System and activated.

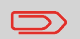

Contact customer service to have new options ready for downloading on the Online Services server.

**To activate an option that is ready for downloading on the Online Services server:**

**1.** Check that your Mailing System is connected to a network (see [Connections](#page-23-0) on page 19) and that the connection is properly configured (see [Connection Settings](#page-178-0) on page 174).

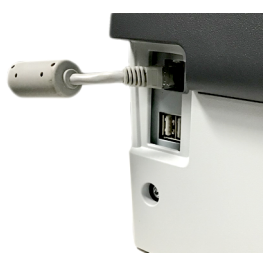

**2.** Select **Check for updates**. It will trigger a call to the Online Services server.

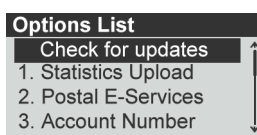

**3.** After the call, you can display installed options. See [How to Display the Options](#page-190-1) on page 186.

### <span id="page-192-0"></span>**11.4 Managing Text Messages**

### <span id="page-192-1"></span>**How to Add (or Cancel) a Text on the Stamp**

02 \$000.00

**To add a text to the stamp, or to cancel the text:**

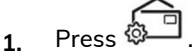

**2.** Select **Imprint left** or **Imprint right**.

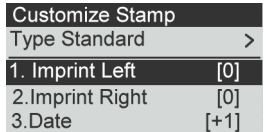

**3.** Select **Text list**.

The Text list screen is displayed.

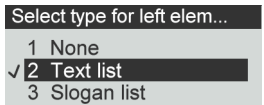

**4.** Select the desired text in the list or select None for printing no text.

The Text list screen is displayed.

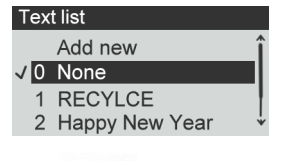

The  $\bullet$  icon indicates the current selection.

**5.** Press **[OK]** to validate your selection.

The Customize stamp screen is displayed with updated parameters (home screen:

$$
\Omega_{\rm b}
$$

**See also**

• [Managing Custom Text Messages](#) .

### <span id="page-193-0"></span>**How to Display the List of Text Messages**

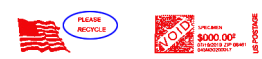

The list of text displays the messages you have created and indicates with a check

mark  $\bullet$  the default text, if any.

#### **To display the list of text:**

**1.** From the home screen:

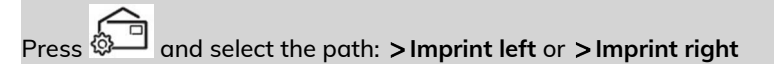

**2.** Select **Text list**.

The list of available text messages is displayed.

<span id="page-193-1"></span>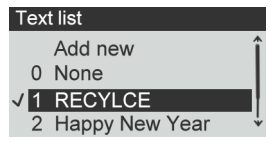

### **How to Add a New Text Message**

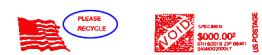

#### **To add a new message:**

**1.** Display the list of text.

**Press**  $\ddot{\otimes}$  and select the path: **Imprint left** or **Imprint right** 

Select **Text List**. The list of available text messages is displayed.

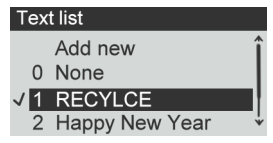

**2.** Select **Add new**.

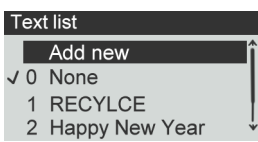

**3.** Enter your text (max. 4 lines, 18 characters per line).

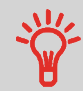

For more information on how you can type different characters, see [Control Panel Features](#page-19-0) on page 15.

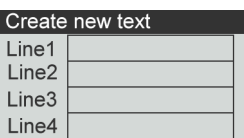

- **4.** Press **[OK]** to validate.
- <span id="page-194-0"></span>**5.** Enter the name to be displayed on the menu for users, then press **[OK]**.

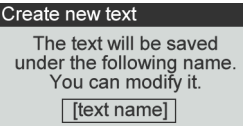

### **How to Delete a Text Message**

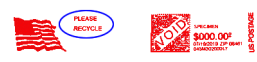

#### **To delete text:**

**1.** Display the list of text.

**Press**  $\circled{a}$  and select the path: **Imprint left** or **Imprint right** 

### Select **Text List**. The list of available text messages is displayed.

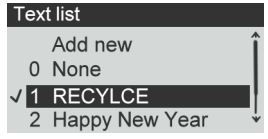

**2.** Select a message and press **[OK]**.

The Text Management screen is displayed.

**3.** Select **Delete a text**.

Selected text is displayed.

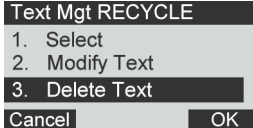

<span id="page-195-0"></span>**4.** Press **[OK]** to confirm deletion.

The system updates the message list.

### **How to Modify a Text Message**

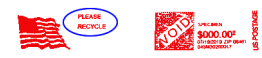

### **To modify a text:**

**1.** Display the list of text.

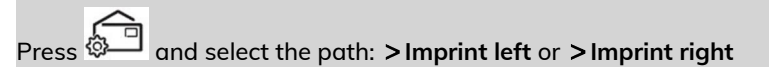

Select **Text List**. The list of available text messages is displayed.

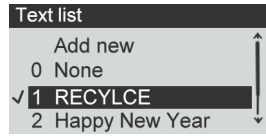

**2.** Select a message and press **[OK]**.

The Text Management screen is displayed.

**3.** Select **Modify a text**.

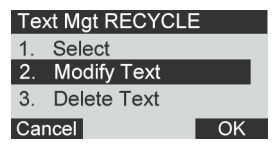

**4.** You can change the text message and press **[OK]** to display the next screen (Use **[C]** key to clear characters).

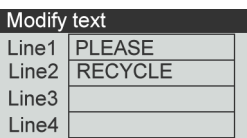

**5.** You can change the text name and press **[OK]** to validate.

The system updates the message.

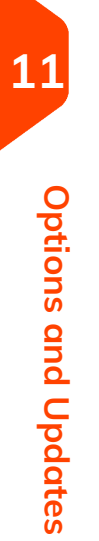

### <span id="page-197-0"></span>**11.5 Managing Slogans**

The Slogans are graphical images you can add on the left hand side of the stamp printed on mail pieces.

You can:

- Display the list of slogans
	- Rename or delete slogans from the list
- Download new slogans.

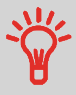

The available slogans are **automatically downloaded** into your Mailing System by connecting the Mailing System to the Online Services server.

### <span id="page-197-1"></span>**How to Add (or Cancel) a Slogan on the Stamp**

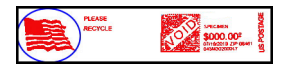

**To add a slogan to the stamp or cancel the slogan:**

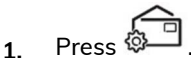

**2.** Select **Imprint left** or **Imprint right**.

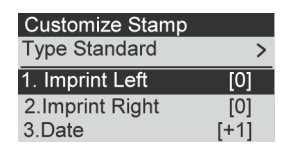

**3.** Select **Slogan list**.

The Slogan list screen is displayed.

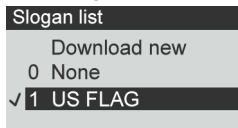

- **4.** Select the slogan in the list or select None for printing no slogan.
- **5.** Press **[OK]** to validate your selection.

The Customize Stamp screen is displayed with updated parameters (home screen:

[n] ).

## <span id="page-198-0"></span>**2.1 System Layout**

### **System Components**

<span id="page-198-1"></span>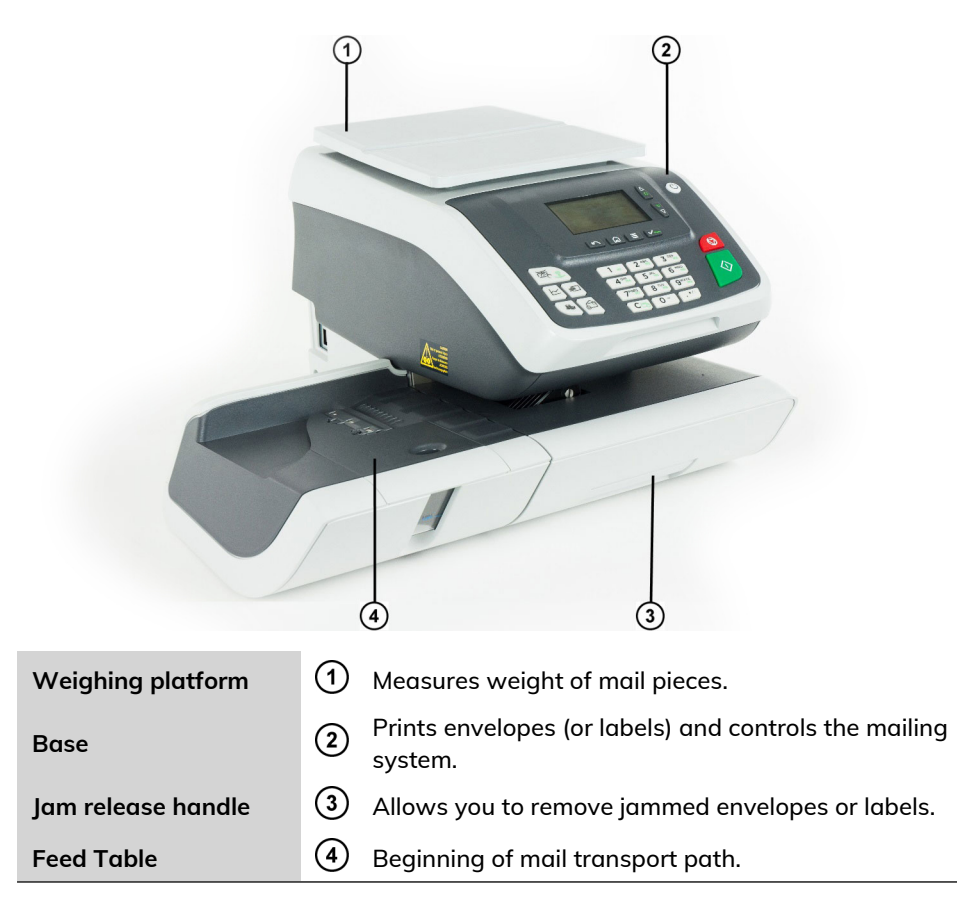

#### **1.** From the home screen:

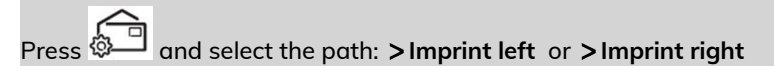

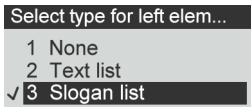

**2.** Select **Slogan list**.

The list of slogans is displayed.

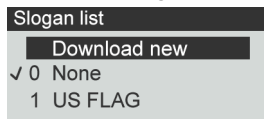

**3.** Select the slogan and press **[OK]**.

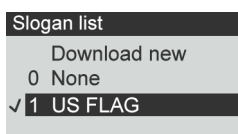

The Slogan Management screen is displayed.

### **4.** Select **Edit**.

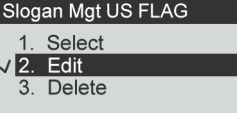

**5.** Change the slogan name using the keypad and press **[OK]**.

#### Edit Ad Slogan name

The Ad Slogan will be saved under the following name. You can modify it.

**US FLAG** 

The system updates the slogan list.

### <span id="page-200-0"></span>**How to Delete a Slogan**

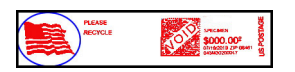

#### **To modify a slogan:**

**1.** From the home screen:

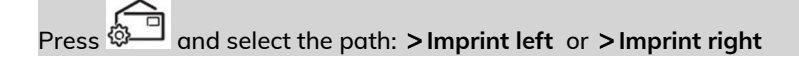

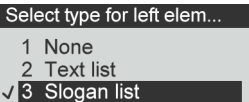

**2.** Select **Slogan list**.

The list of slogans is displayed.

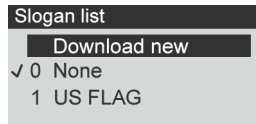

**3.** Select the slogan and press **[OK]**.

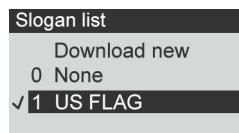

The Slogan Management screen is displayed.

**4.** Select **Delete**.

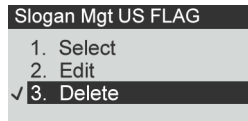

The system asks for a confirmation.

**5.** Press **[OK]** to confirm deletion.

The system updates the slogan list.

### <span id="page-201-0"></span>**How to Download New Slogans**

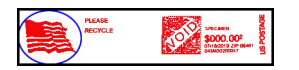

#### **To download new slogans:**

**1.** From the home screen:

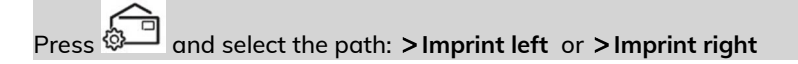

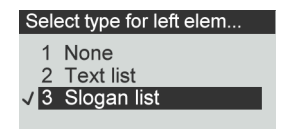

**2.** Select **Slogan list**.

The list of slogans is displayed.

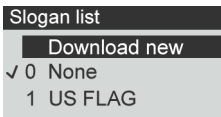

**3.** Select **Download new** and press **[OK]**.

The Mailing System connects to the Online Services server and downloads available slogans.

### <span id="page-202-0"></span>**11.6 Position Slogan/Text**

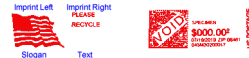

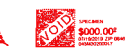

The position of the **Slogan** and the **Text Message** can be Interchanged using the Imprint Left and Imprint Right setting.

#### **To swap the positions:**

**1.** Select what you would like to position.

**Press**  $\circled{b}$  and select the path: **Imprint left** or **Imprint right** 

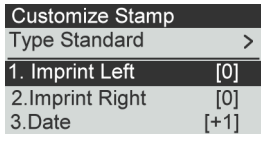

Select **Text List**.

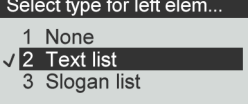

**2.** The list of available text messages is displayed. Select the message you want to position and press **[OK]**.

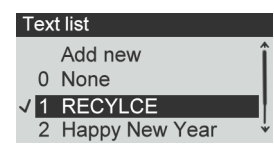

The Text Management screen is displayed.

**3.** Select **Select**.

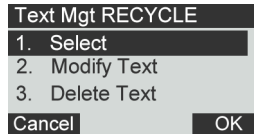

**4.** Press **[OK]** to accept the position.

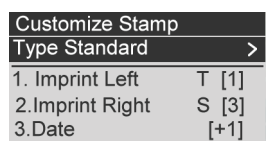

### <span id="page-203-0"></span>**11.7 Managing Postal Rates**

Your Mailing System uses **rate tables** to calculate postage amounts.

You can:

- Display the list of rate tables and see which table the system is currently using
- Download new postal rate tables

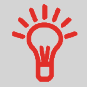

New **rate tables are automatically downloaded** into your Mailing System by connecting the Mailing System to the Online Services server as a user.

### <span id="page-203-1"></span>**Rate Table List**

The Rate Table List display all available rate tables that are currently installed in your

Mailing System and indicates with a check mark  $\bullet$  the active rate table.

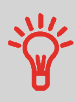

- Rate tables will automatically become active on their effective date.
- For each rate table, rate details (part number, expiration date, rate option) can be displayed.

#### **To view the current rate file:**

**1** Press = <sup>1</sup>

The Rate Selection screen is displayed.

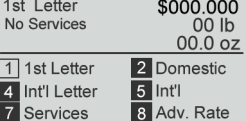

**2.** Select **Adv. Rate** and press **[OK].**

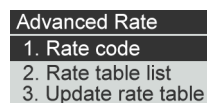

**3.** Select Rate Table List.

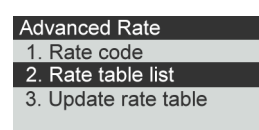

**4.** The display shows the Rate Files loaded in the system and indicates which rate file is in use.

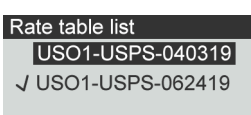

### <span id="page-204-0"></span>**Download New Rates**

#### **To download new rates:**

1. Press <sup>—</sup>

The Rate Selection screen is displayed.<br>1st Letter \$000.000 No Services 00 lb  $00.002$ 1 1st Letter 2 Domestic 4 Int'l Letter  $\overline{5}$  Int'l **7** Services 8 Adv. Rate

Press **8** to select the Advanced rate.

- **2.** Select **Update rate table** and press **[OK]**.
	- **Advanced Rate** 1. Rate code 2. Rate table list 3. Update rate table

The Mailing System connects to the Online Services server and downloads available rates.

# **12 Maintenance**

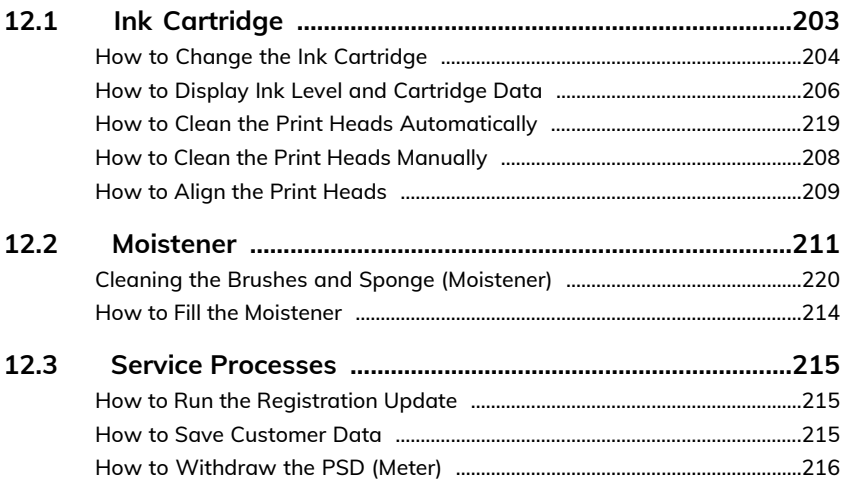

### <span id="page-207-0"></span>**12.1 Ink Cartridge**

### **About the Ink Cartridge**

The ink cartridge for printing is located in the Mailing System and contains fluorescent red ink that has been tested and approved by the postal service.

The ink cartridge uses ink jet technology. It requires the print head nozzles to be cleaned regularly to provide a good printing quality. The system performs cleaning automatically or on your request. You can also clean the heads manually if the automatic cleaning is not sufficient.

The ink cartridge also contains two print heads that have to be aligned.

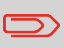

If you observe poor print quality (streaked, too light, blurred, etc.), see [Cleaning Cartridge](#).

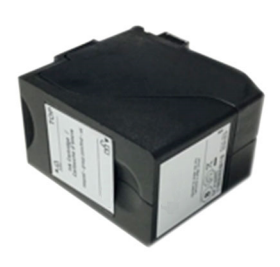

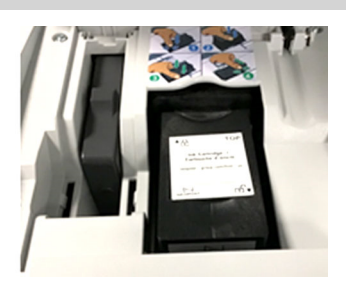

### <span id="page-208-0"></span>**How to Change the Ink Cartridge**

If after cleaning, you still observe poor print quality (streaked, too light, blurred, etc.) or the system indicates the ink cartridge is out of ink ... it is time to replace the ink

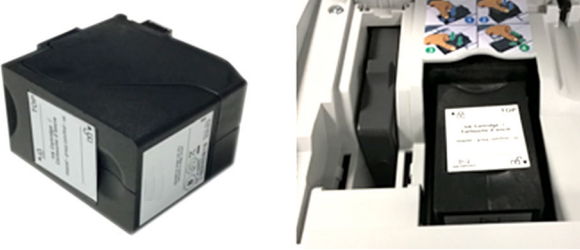

cartridge.

**1.** Open the cover: the ink cartridge moves to the replacement position.

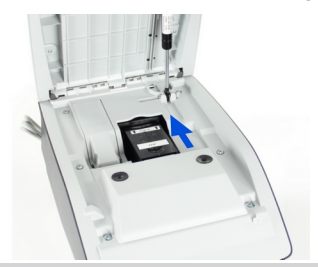

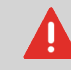

Keep fingers away from the ink cartridge while it is moving to the replacement position.

**2.** Press down on the back of the ink cartridge to disengage it.

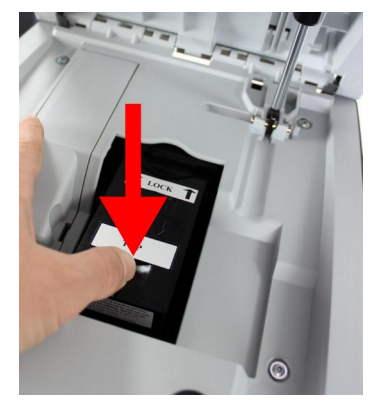

**3.** Lift out the old ink cartridge.

**4.** Remove the two plastic caps on the new ink cartridge.

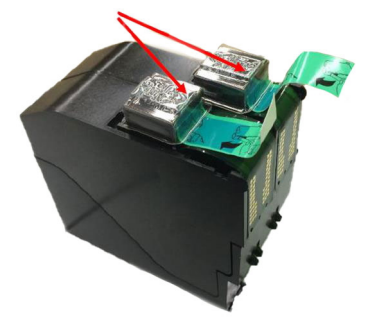

The caps are removed.

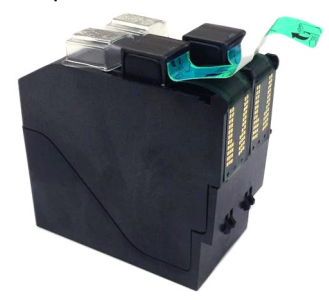

**5.** Remove the protective strips from the new ink cartridge.

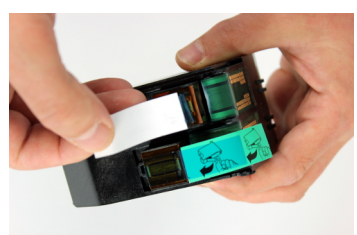

**6.** Insert the new ink cartridge, and then push it forward until you hear the click.

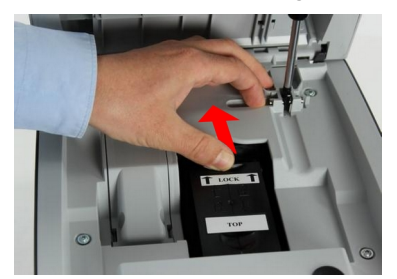

**7.** Close the cover.

The alignment process of the printing heads starts automatically.

### <span id="page-210-0"></span>**How to Display Ink Level and Cartridge Data**

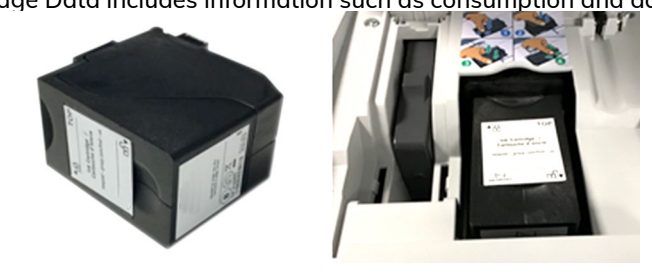

Ink Cartridge Data includes information such as consumption and date

installed..

#### **To display the ink cartridge data:**

**1.** From the home screen:

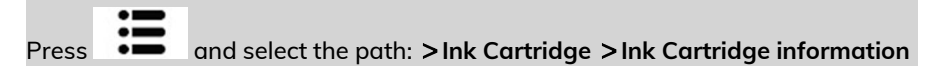

The Ink information screen is displayed.

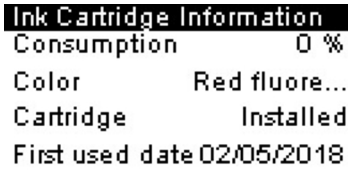

Press  $\bullet \bullet$  and select the path:  $>$  Ink Cartridge  $>$  Ink Cartridge information

#### Ink Cartridge

- 1. Ink Cartridge Inform...
- 2. Cleaning Process
- 3. Set cartridge align...

The Ink information screen is displayed.

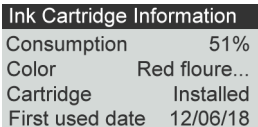

### **How to Clean the Print Heads Automatically**

Each ink cartridge contains two print heads. If after cleaning the print heads, you still observe poor print quality (streaked, too light, blurred, etc.) or the system indicates the ink cartridge is out of ink ... it is time to replace the ink

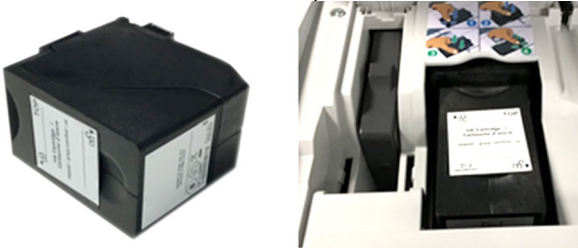

cartridge.

#### **To clean the print heads automatically:**

**1.** From the home screen:

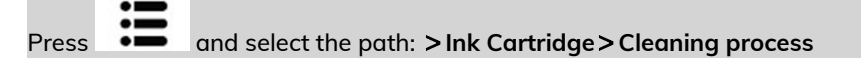

The cleaning starts automatically.

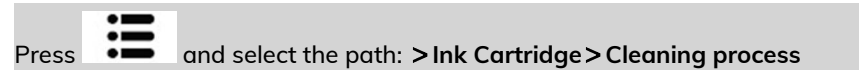

The cleaning starts automatically.

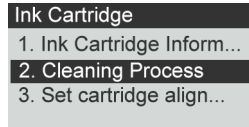

### <span id="page-212-0"></span>**How to Clean the Print Heads Manually**

Each ink cartridge contains two print heads. If after cleaning the print heads, you still observe poor print quality (streaked, too light, blurred, etc.) or the system indicates the ink cartridge is out of ink ... it is time to replace the ink

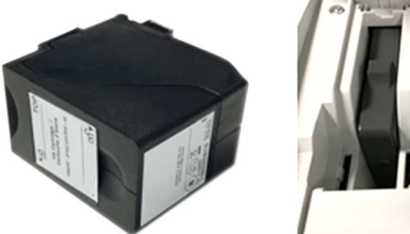

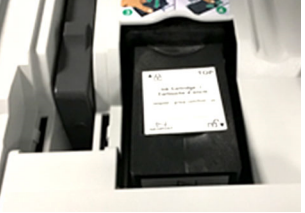

cartridge.

**1.** Open the cover: the ink cartridge moves to the replacement position.

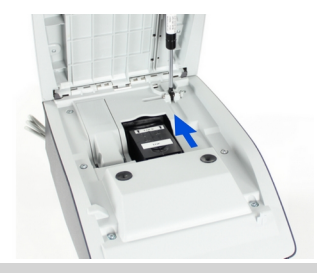

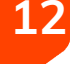

**Maintenance**

Maintenance

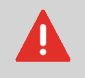

Keep fingers away from the ink cartridge while it is moving to the replacement position.

**2.** Press down on the back of the ink cartridge to disengage it.

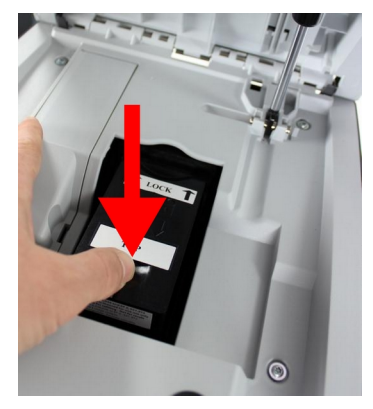

**3.** Lift out the ink cartridge.

**4.** Clean the heads with a soft damp cloth.

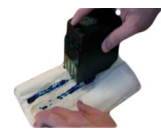

<span id="page-213-0"></span>**5.** Put the cartridge back in place.

Close the base cover.

### **How to Align the Print Heads**

After installing a new ink cartridge you should verify that the ink cartridge print heads are aligned.

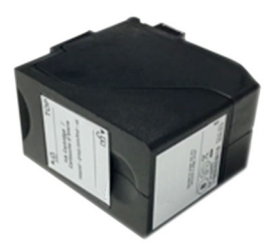

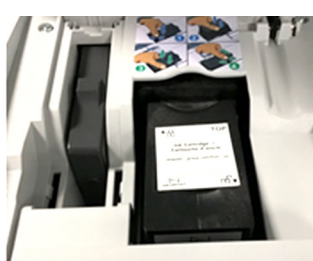

#### **To align the print heads:**

**1.** From the home screen:

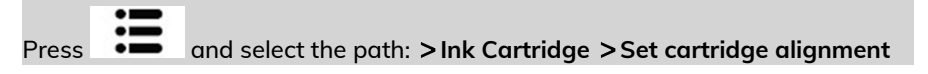

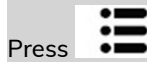

Ink Cartridge

1. Ink Cartridge Inform... 2. Cleaning Process 3. Set cartridge align...

Press and select the path: **Ink Cartridge Set cartridge alignment**

**Maintenance**

Maintenance

**2.** Press **[OK]** and put a piece of paper in the mail transport.

The system prints a test pattern.

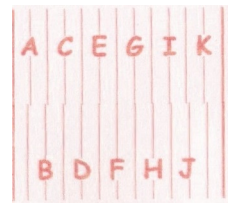

The Set Cartridge alignment screen is displayed.

**3.** Check the printed pattern and use the **up/down** keys to select the letter that corresponds to the straightest and complete vertical line.

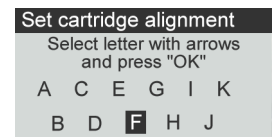

- **4.** Press **[OK]** to validate.
- **5.** Repeat the previous step until lines **F** are aligned.
- **6.** Press **n** to exit.

### **Ink Management Service**

The Ink Management service sends an electronic message to the Online Services server when the mailing machine's ink supply is running low.

An e-mail message then informs you of that condition so that the ink cartridge can be replaced in time.

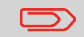

For more information, please contact Customer Service.

### <span id="page-215-0"></span>**12.2 Moistener**

### **Moistener Overview**

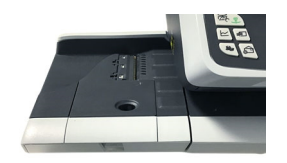

#### **A Sealing Moistener:**

- Is used to moisten the glue on the envelope and seal the flap closed.
- Consists of the brush assembly, sponge assembly, and water reservoir
- all of which are used to moisten the glue on the envelope flaps.
- Uses an envelope flap separation blade to open the envelope flap slightly.<br>Envelope

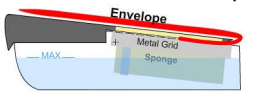

#### **Sealing Moistener Maintenance:**

- Keep fresh water in the water reservoir.
- Clean the Brush Assembly weekly with fresh water.
- Rinse out the sponge with fresh water weekly.
- Replace the brush assembly when the moistener is not moistening properly.
- Replace the sponge when it begins to break down and not soak up water properly.

### **Hand-Feed Table Moistener**

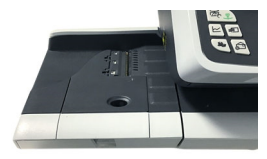

**Hand-Feed Table Moistener**

Maintenance **Maintenance**
If your hand feed table is equipped with a moistener, you can close the envelopes by sliding the flap under the moistener brush while feeding them into the base mail path.

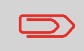

Do not attempt to seal self-adhesive envelopes. Use standard flap envelopes.

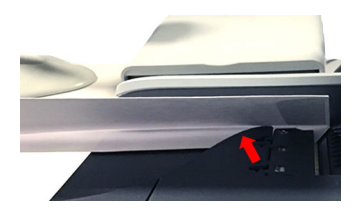

## <span id="page-216-0"></span>**Cleaning the Brushes and Sponge (Moistener)**

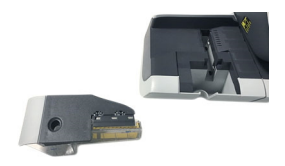

To avoid sealing issues:

- Keep fresh water in the water reservoir.
- Clean the Brush Assembly weekly with fresh water.
- Rinse out the sponge with fresh water weekly.
- Replace the brush assembly when the moistener is not moistening properly.
- $\bullet$  Replace the sponge when it begins to break down and not soak up water properly.

#### **To clean the brushes and sponge of the feed table moistener:**

**Maintenance Maintenance**

**1.** Remove the moistener assembly from the table.

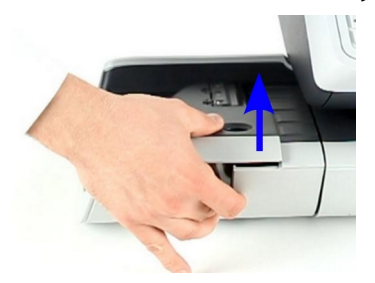

**2.** Raise the brush.

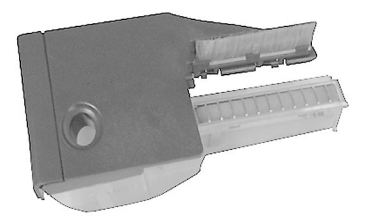

**3.** Lift the metal sponge retainer to remove the sponge.

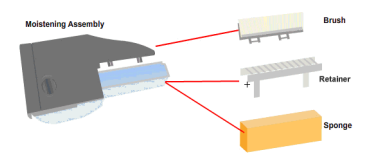

- **4.** Clean the sponge and the brush.
- **5.** Reinstall the sponge and retainer.
- **6.** Put the brush back.
- **7.** Put the moistener back into place.

Maintenance **Maintenance**

## **How to Fill the Moistener**

#### **To add water to the moistener.**

**1.** Remove the moistener from the table.

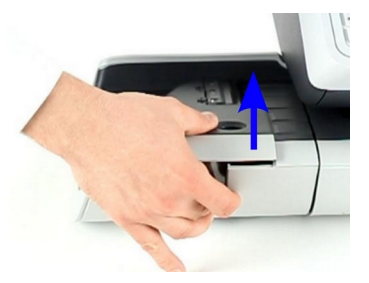

- **2.** Fill the moistener with water up to the limit marks.
- **3.** Put the moistener back into place.

## **12.3 Service Processes**

## **How to Run the Registration Update**

The Update Registration process is only to be completed at a request from Customer Service.

- This procedure is used if you have changed your address.
- Contact your Customer Service to change your information then you will be instructed to perform the update registration procedure.

## <span id="page-219-0"></span>**How to Save Customer Data**

The Save Customer Data allows you to backup customer data (accounts, imprint memories, and so on) to the Online Services Server. It should only be performed on a request from by Customer Service.

#### **To run the registration update:**

**1.** From the home screen:

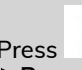

Press and select the path: **Advanced Settings Maintenance Process & Diagnostics Processes Save Customer Data**

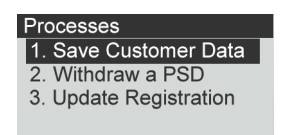

- **2.** Press **[OK]** to begin the procedure.
- **3.** Press **[OK]** when the process is complete.

The message "Backup Customer Data Server call suceessful" is displayed.

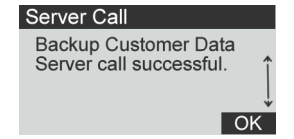

**12**

**Maintenance**

**Maintenance** 

## <span id="page-220-0"></span>**How to Withdraw the PSD (Meter)**

The Withdraw PSD process is only to be completed at the request of Customer Service.

- Removes the PSD from service.
- Requires a password from Customer Services to perform.

#### **To withdraw the meter:**

**1.** As supervisor (see [How to Log in as Supervisor](#)):

Press and select the path: **Advanced Settings Maintenance Process & Diagnostics Processes Withdraw a PSD**

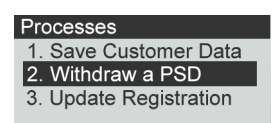

The Withdraw meter screen is displayed.

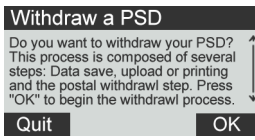

- **2.** Type the withdrawal PIN code using the keyboard and press **[OK]**.
	- **3.** Press **[OK]** or the **[Sleep/Wake]** button ( $\dot{\theta}$ ) to turn the system to Sleep or Soft-off mode.
	- **4. ONLY at that stage**, disconnect the system power cord from the power socket.
	- **5.** Open the cover of the base, then the cover of the meter. Pull the meter towards the front of the base to disengage it from the base connector.

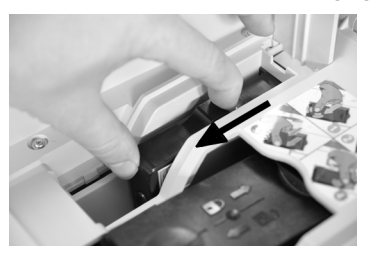

**6.** Remove the meter from the Mailing System base.

## **13 Troubleshooting**

This section helps you solve problems you may encounter while using your Mailing System.

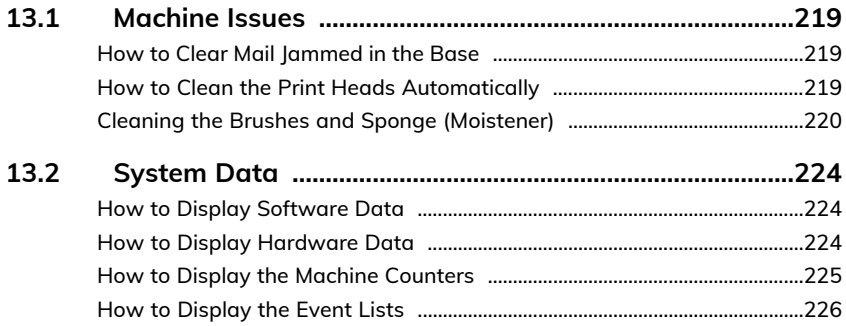

## <span id="page-223-3"></span><span id="page-223-1"></span><span id="page-223-0"></span>**How to Clear Mail Jammed in the Base**

Envelopes are jammed (stopped) in the transport mechanism of the Base.

- Mail piece is too thick.
- Mail size is incorrect.

#### **To clear mail jammed in the Base:**

**1.** Pull the release handle located underneath the base to lower the transport belts and wheels. Hold the handle.

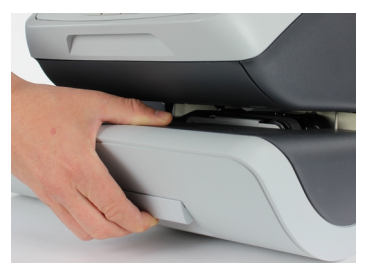

The release handle lowers the rollers to enable the user to clear any jams.

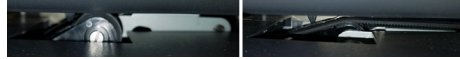

- <span id="page-223-2"></span>**2.** Using your other hand, remove the jammed envelopes.
- <span id="page-223-4"></span>**3.** Release the jam release handle to put the transport belt and wheels back in position.

## **How to Clean the Print Heads Automatically**

Each ink cartridge contains two print heads. If after cleaning the print heads, you still observe poor print quality (streaked, too light, blurred, etc.) or the system indicates the ink cartridge is out of ink ... it is time to replace the ink

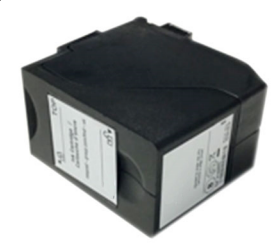

cartridge.

**To clean the print heads automatically:**

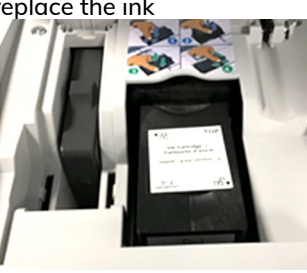

**1.** From the home screen:

Press and select the path: **Ink Cartridge Cleaning process**

The cleaning starts automatically.

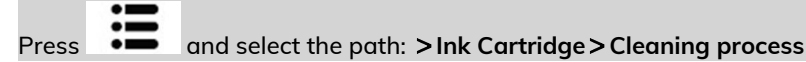

The cleaning starts automatically.

Ink Cartridge 1. Ink Cartridge Inform... 2. Cleaning Process 3. Set cartridge align...

<span id="page-224-0"></span>

## <span id="page-224-1"></span>**Cleaning the Brushes and Sponge (Moistener)**

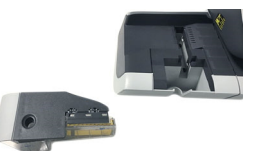

**13**

To avoid sealing issues:

- Keep fresh water in the water reservoir.
- Clean the Brush Assembly weekly with fresh water.
- Rinse out the sponge with fresh water weekly.
- Replace the brush assembly when the moistener is not moistening properly.
- Replace the sponge when it begins to break down and not soak up water properly.

#### **To clean the brushes and sponge of the feed table moistener:**

**Troubleshooting Troubleshooting**

**1.** Remove the moistener assembly from the table.

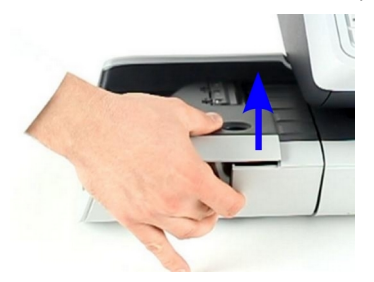

**2.** Raise the brush.

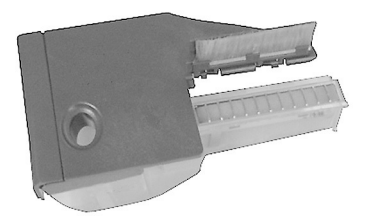

**3.** Lift the metal sponge retainer to remove the sponge.

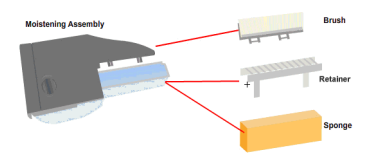

- **4.** Clean the sponge and the brush.
- **5.** Reinstall the sponge and retainer.
- **6.** Put the brush back.
- **7.** Put the moistener back into place.

Troubleshooting **Troubleshooting**

## <span id="page-226-0"></span>**The Weighing Device does not Weigh Properly**

If the Base does not display a correct weight, complete the following actions to correct the problem.

You have to check the weighing device as follows.

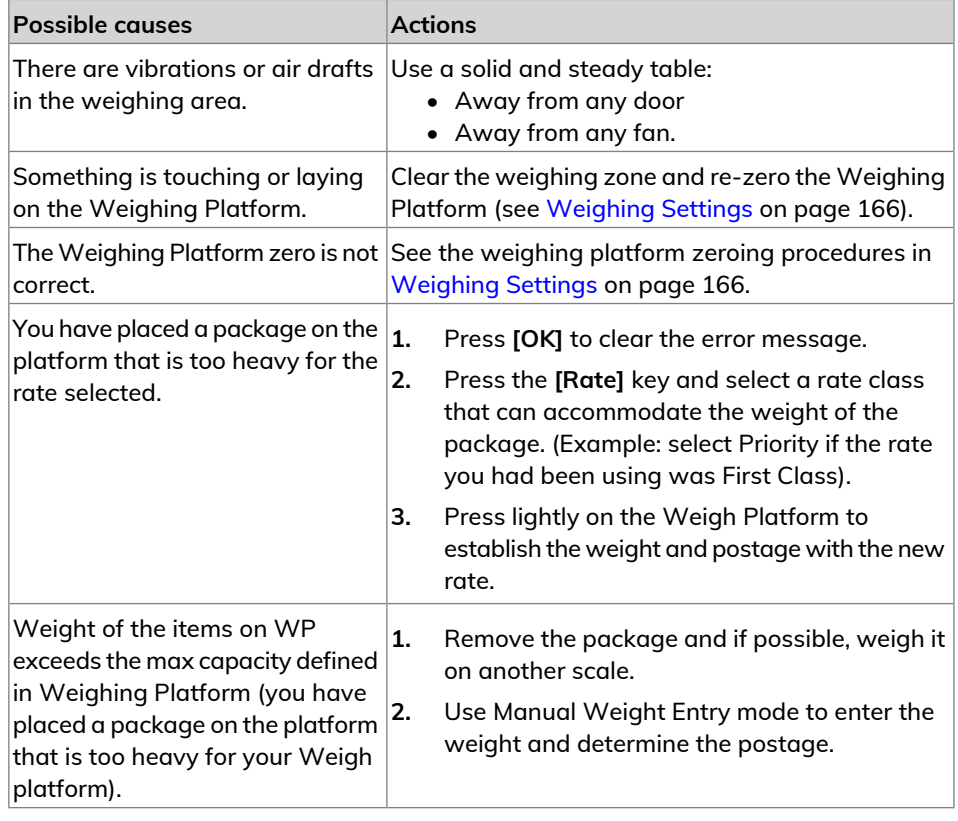

Troubleshooting **Troubleshooting**

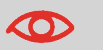

To avoid weighing errors, make sure the weighing platform is clear when starting the system.

## <span id="page-227-0"></span>**PSD Locked Mint 110 Series Mailing Systems**

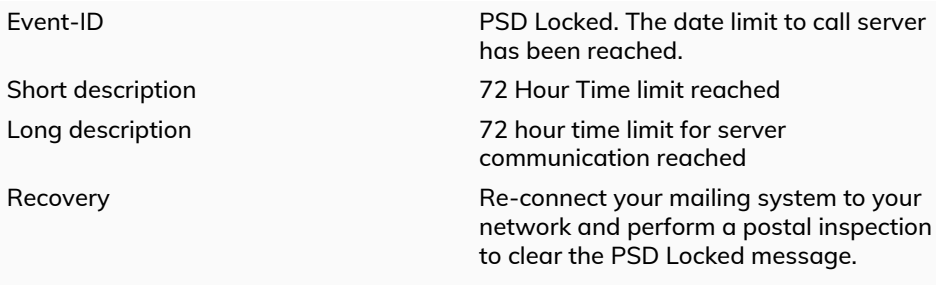

#### Condition R\_D Condition IPSS

- The USPS requires your postage meter (PSD) to connect daily if postage is metered.
- We recommend leaving the Mint mailing system connected to the network permanently.
- The Mint mailing system will automatically connect to the postal server at night.
- If the Mint mailing system does not connect in 72 hours it will be deactivated.
- If your system is deactivated, please perform a Postal Inspection call to unlock the system.

[Postal Inspection Instructions](#)

## <span id="page-228-4"></span><span id="page-228-1"></span><span id="page-228-0"></span>**How to Display Software Data**

The Software Data contains the following information: PSD#, Loader, OS, PACK, XNDF DATA DELTA, language, variant.

#### **To display Software Data:**

**1.** From the home screen:

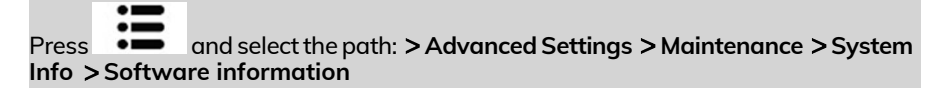

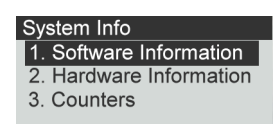

<span id="page-228-2"></span>**2.** The system software data appears on the screen.

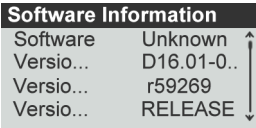

## <span id="page-228-3"></span>**How to Display Hardware Data**

The Hardware Data contains the following information: P/N of the base and the PSD.

#### **To display hardware data:**

**1.** From the home screen:

Press and select the path: **Advanced Settings Maintenance System Info Hardware Information**

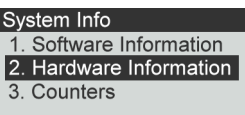

**2.** The system hardware data appears on the screen.

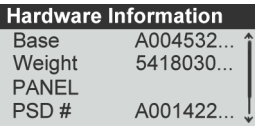

## <span id="page-229-0"></span>**How to Display the Machine Counters**

The display will show the data of the machine counters.

#### **To display the data of the machine counters:**

**1.** From the home screen:

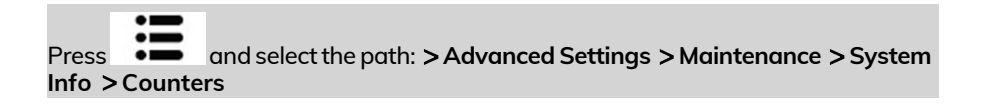

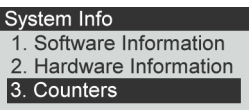

**2.** The system displays the data of the machine counters.<br>Counters

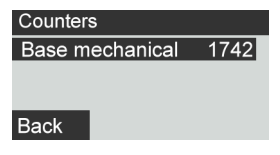

## <span id="page-230-1"></span><span id="page-230-0"></span>**How to Display the Event Lists**

The display show the list of the events occurred in the machine (Base errors, PSD events and Server connection history).

#### **To display the event lists:**

**1.** From the home screen:

Press and select the path: **Advanced Settings Services Software Information**

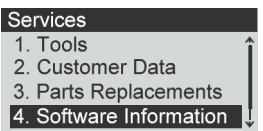

**2.** Select the **Base events** list or the **PSD events** list or **Server connection history**

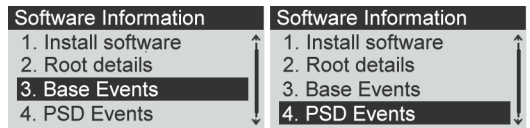

- **3.** Press **[OK]** to validate.
- **4.** The system displays the selected list in a table with, for each error:

The Code of the event

The Date where appends the event

The Cycles count when the event occurred.

#### **Base Events** Error / Event Code: BAS-09-001 Date: 08/09/2019 11:07 **Cycles: 10869 PSD Events** Error / Event

Code: PSD-44-001 Date: 08/16/2019 19:03 **Cycles: 11452** 

**5.** Note the Code and refer to your customer service.

# **14 Specifications**

This sections contains the main specifications of your Mailing System.

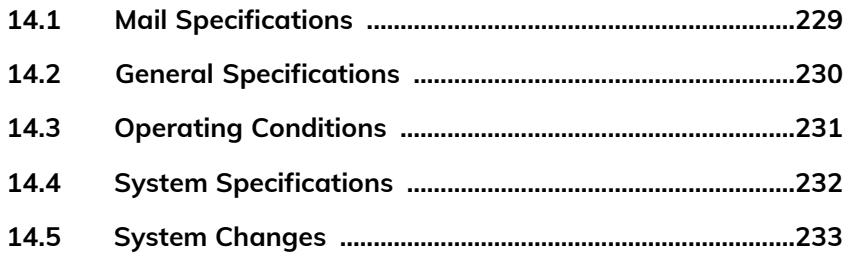

## <span id="page-233-1"></span><span id="page-233-0"></span>**Envelope Dimensions**

Your Mailing System can handle the envelope & flap sizes as illustrated below (note: the illustration is not to scale).

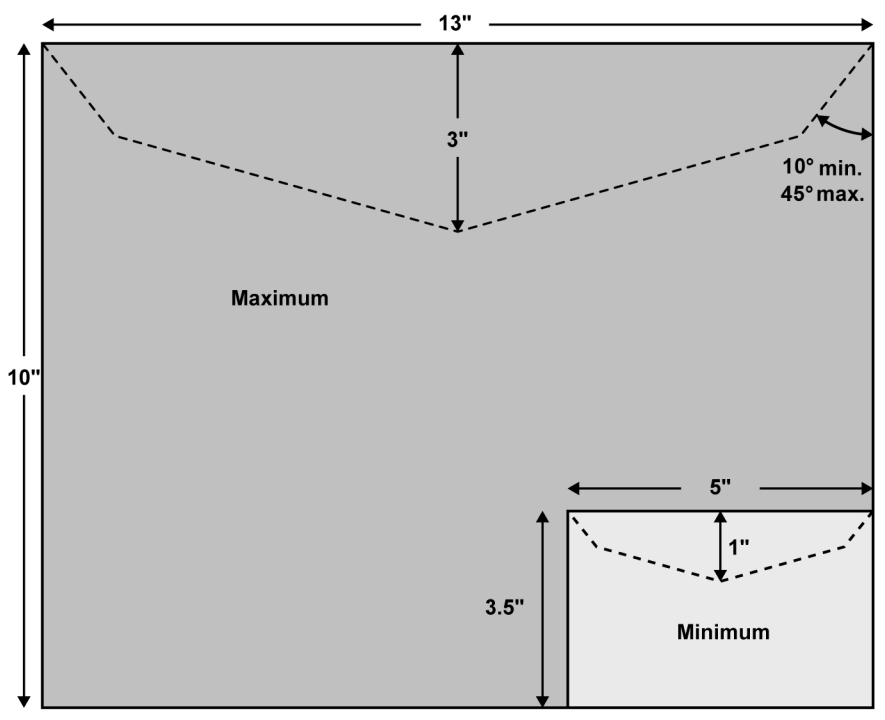

**Envelopes:**

- **Minimum Weight: 0.1 oz.**
- **Maximum Weight: 1 lb. 10.4 oz.**
- **Minimum Envelope Thickness: 0.008 inches.**
- **Maximum Envelope Thickness: 0.63 inches (1 envelope at a time, no sealing).**

## <span id="page-234-2"></span><span id="page-234-0"></span>**Dimensions**

(Width x Length x Height)

- Base: 9.84" x 14.76" x 10.23"
- Feed Table: 4.1"x 8.6" x 3.9" Feed Table with moistener (option): 7.4" x 8.6" x 3.9"

## <span id="page-234-1"></span>**Weight**

- Base: 23 lb 6 oz
- Feed table with moistener (option): 2 lb
- Catch tray: 2 lb 10.3 oz

## <span id="page-234-3"></span>**Power**

- Frequency: 60 Hz
- Max. current rating (full configuration): 2.5 A
- Power supply: 110 V (+6% -10%) 3 wire grounded circuit (up to standard NFC15-100)

## <span id="page-235-0"></span>**14.3 Operating Conditions**

## **Temperature and Relative Humidity**

Your Mailing System should only be operated in the following conditions:

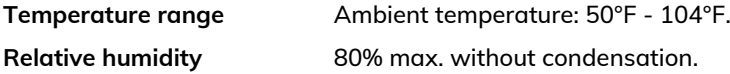

## **Weighing accuracy**

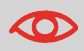

To obtain the best weighing results, use a solid and steady table:

- Away from any doors
- Away from any fan

**Specifications**

**Specifications** 

## <span id="page-236-0"></span>**14.4 System Specifications**

## <span id="page-236-1"></span>**Accounts**

The number of accounts is set to 50 by default and can be raised optionally to 500.

## **Weighing accuracy**

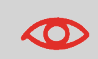

To obtain the best weighing results, use a solid and steady table:

- Away from any doors
- Away from any fan

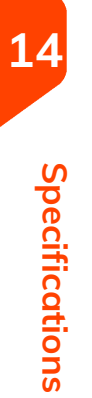

## <span id="page-237-0"></span>**14.5 System Changes**

## <span id="page-237-1"></span>**Major Changes**

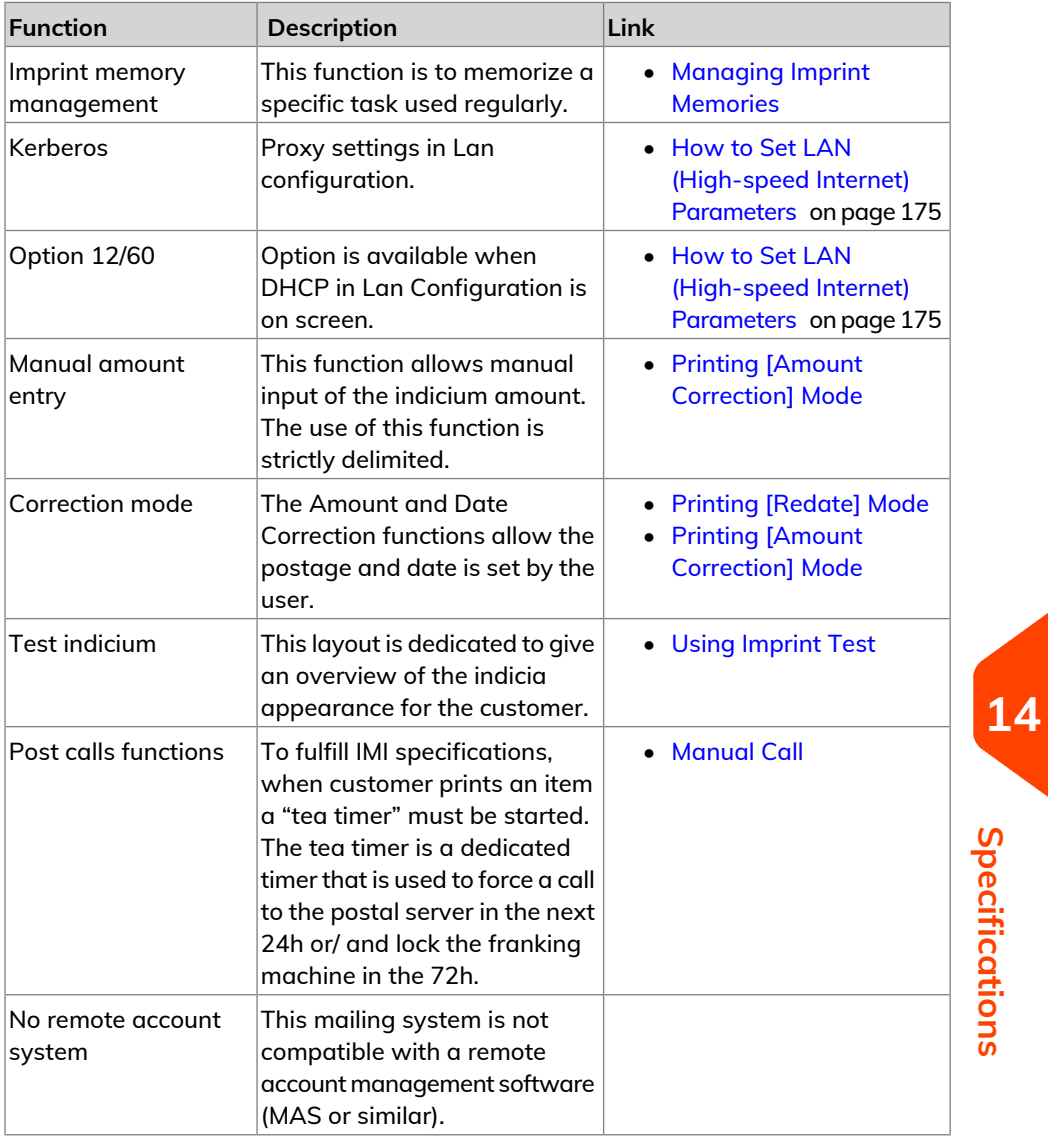

**Specifications**

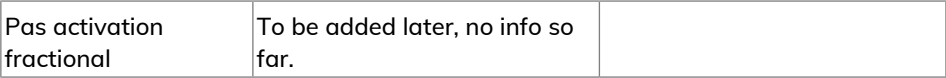

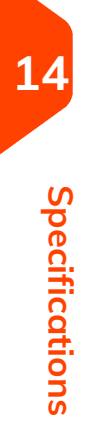

# **Index**

## **A**

Access Control [97,](#page-101-0) [98](#page-102-0) Account [15,](#page-19-0) [26,](#page-30-0) [27](#page-31-0), [52](#page-56-0), [53](#page-57-0), [65,](#page-69-0) [76,](#page-80-0) [97,](#page-101-1) [98](#page-102-1), [99,](#page-103-0) [101](#page-105-0), [102](#page-106-0), [103,](#page-107-0) [104,](#page-108-0) [106](#page-110-0), [110,](#page-114-0) [111,](#page-115-0) [113,](#page-117-0) [114](#page-118-0), [117,](#page-121-0) [118,](#page-122-0) [119](#page-123-0), [120](#page-124-0), [121,](#page-125-0) [132](#page-136-0), [138](#page-142-0), [139](#page-143-0), [143](#page-147-0), [150](#page-154-0), [172,](#page-176-0) [233](#page-237-1) accounts [14](#page-18-0), [16](#page-20-0), [27,](#page-31-1) [52,](#page-56-0) [53](#page-57-0), [97](#page-101-0), [100](#page-104-0), [101,](#page-105-1) [103,](#page-107-0) [106](#page-110-0), [110,](#page-114-0) [114,](#page-118-0) [117](#page-121-0), [118](#page-122-0), [120,](#page-124-0) [121,](#page-125-0) [132](#page-136-0), [138,](#page-142-0) [149,](#page-153-0) [215](#page-219-0), [232](#page-236-1) Automatic calls [144](#page-148-0)

#### **B**

Base [11](#page-15-0), [219,](#page-223-3) [222,](#page-226-0) [224](#page-228-3), [226,](#page-230-1) [230](#page-234-1) Brushes [212](#page-216-0), [220](#page-224-1)

### **C**

CAN [13,](#page-17-0) [21,](#page-25-0) [23,](#page-27-0) [36](#page-40-0), [52](#page-56-0), [53](#page-57-0), [57,](#page-61-0) [60,](#page-64-0) [62,](#page-66-0) [69](#page-73-0), [72,](#page-76-0) [81](#page-85-0), [83](#page-87-0), [85,](#page-89-0) [91,](#page-95-0) [98](#page-102-0), [101,](#page-105-1) [113,](#page-117-0) [114,](#page-118-1) [120,](#page-124-0) [121](#page-125-0), [125,](#page-129-0) [129,](#page-133-0) [143](#page-147-1), [144](#page-148-1), [150,](#page-154-0) [152,](#page-156-0) [153](#page-157-0), [154,](#page-158-0) [155,](#page-159-0) [157](#page-161-0), [159](#page-163-0), [169,](#page-173-0) [179,](#page-183-0) [181](#page-185-0), [183,](#page-187-0) [186,](#page-190-0) [193](#page-197-0), [198](#page-202-0), [199,](#page-203-0) [222,](#page-226-0) [229](#page-233-1) cartridge [203](#page-207-0) Catch Tray [230](#page-234-1) Control Panel [29](#page-33-0) Cover [12](#page-16-0)

#### **D**

Date [15,](#page-19-0) [28,](#page-32-0) [43](#page-47-0), [48](#page-52-0), [60,](#page-64-0) [69,](#page-73-0) [92](#page-96-0), [93,](#page-97-0) [118,](#page-122-0) [119,](#page-123-0) [125](#page-129-1), [127,](#page-131-0) [133,](#page-137-0) [134](#page-138-0), [137](#page-141-0), [138,](#page-142-0) [139](#page-143-0), [149](#page-153-1), [150](#page-154-1), [151](#page-155-0), [154](#page-158-0), [179,](#page-183-0) [199](#page-203-1) Date Advance [136](#page-140-0), [179](#page-183-0) Date Correction [48](#page-52-0), [233](#page-237-1) Daylight Savings Time [179](#page-183-1) Diagnostics [143](#page-147-1) Differential Weighing [16](#page-20-0), [34](#page-38-0), [57,](#page-61-1) [58,](#page-62-0) [183](#page-187-1)

### **E**

eCertified [39](#page-43-0) eConfirmation [39,](#page-43-0) [143,](#page-147-1) [144,](#page-148-0) [150,](#page-154-0) [151,](#page-155-1) [153,](#page-157-1) [154,](#page-158-0) [155](#page-159-0) e-Confirmation [150,](#page-154-0) [151,](#page-155-1) [154](#page-158-0)

Energy Star [3](#page-7-0), [21](#page-25-1)

#### **F**

Feed Table [11,](#page-15-0) [66,](#page-70-0) [211,](#page-215-0) [230](#page-234-2) Feeder [5](#page-9-0)

#### **G**

Generate [117](#page-121-0), [131](#page-135-0), [132,](#page-136-0) [135](#page-139-0)

#### **I**

Imprint [12](#page-16-0), [15](#page-19-0), [29,](#page-33-0) [31](#page-35-0), [62](#page-66-0), [64,](#page-68-0) [65,](#page-69-0) [72](#page-76-0), [74](#page-78-0), [75,](#page-79-0) [76](#page-80-0), [77,](#page-81-0) [135,](#page-139-1) [136,](#page-140-0) [169](#page-173-0), [171](#page-175-0), [172,](#page-176-0) [233](#page-237-1) Ink [5](#page-9-0), [143](#page-147-0), [144,](#page-148-0) [149](#page-153-2), [210](#page-214-0) Ink Cartridge [12,](#page-16-0) [149](#page-153-2), [203,](#page-207-0) [204,](#page-208-0) [206](#page-210-0), [207](#page-211-0), [208,](#page-212-0) [209](#page-213-0), [210](#page-214-0), [219](#page-223-4) ink level [25](#page-29-0) installation [93,](#page-97-0) [134](#page-138-0) Item [233](#page-237-1)

#### **K**

Keypad [16](#page-20-0), [27](#page-31-0), [56](#page-60-0)

#### **L**

Label [38](#page-42-0), [39,](#page-43-0) [93,](#page-97-0) [131,](#page-135-0) [134](#page-138-0), [135,](#page-139-1) [139,](#page-143-1) [150](#page-154-0) LAN [5](#page-9-1), [19,](#page-23-0) [20,](#page-24-0) [174,](#page-178-0) [175](#page-179-1), [233](#page-237-1) language [136](#page-140-0)

#### **M**

Mail Path [5](#page-9-0) Mailbox [184,](#page-188-0) [185](#page-189-0) Manual Amount Entry [233](#page-237-1) Manual weight entry [16,](#page-20-0) [34](#page-38-0), [42](#page-46-0), [59](#page-63-0) Manual weight entry mode [222](#page-226-0) Memory [16](#page-20-0), [19,](#page-23-0) [92,](#page-96-0) [117](#page-121-0), [131](#page-135-0), [132,](#page-136-0) [133](#page-137-1), [136,](#page-140-0) [137](#page-141-0) Menu [16](#page-20-0), [29,](#page-33-0) [103](#page-107-1) messages [144,](#page-148-1) [184](#page-188-1) METER [12](#page-16-0), [37,](#page-41-0) [87,](#page-91-0) [216,](#page-220-0) [223](#page-227-0) Moistener [211,](#page-215-1) [212,](#page-216-0) [220](#page-224-1) Monitor [143](#page-147-0)

**N**

**Z**

zero [16,](#page-20-0) [166](#page-170-1)

#### **O**

OFF [16,](#page-20-0) [22,](#page-26-0) [151,](#page-155-1) [161](#page-165-0), [162](#page-166-0) Online Services [125,](#page-129-2) [127](#page-131-0), [141](#page-145-0), [143,](#page-147-0) [145](#page-149-0), [149](#page-153-1), [152](#page-156-1), [153](#page-157-0), [174,](#page-178-0) [183,](#page-187-1) [186,](#page-190-0) [199](#page-203-0) Option List [186](#page-190-1)

#### **P**

PIN code [26,](#page-30-0) [85](#page-89-0), [91](#page-95-1), [97,](#page-101-1) [98,](#page-102-1) [102](#page-106-0) Platform [161](#page-165-0), [222](#page-226-0) postage amount [15](#page-19-0), [28,](#page-32-0) [46,](#page-50-0) [89](#page-93-0), [164](#page-168-0) Postal Security Device [12](#page-16-0) Power [3](#page-7-1), [5,](#page-9-0) [19,](#page-23-0) [21,](#page-25-1) [144,](#page-148-0) [161](#page-165-1), [162,](#page-166-0) [230](#page-234-3) Processing Mail [29](#page-33-1) PSD [83,](#page-87-1) [85,](#page-89-0) [87](#page-91-0), [90,](#page-94-0) [165](#page-169-0), [216,](#page-220-0) [224](#page-228-4)

#### **R**

Rate Selection [16,](#page-20-0) [55](#page-59-0) rate tables [125,](#page-129-1) [199](#page-203-2) Received [28](#page-32-0), [43,](#page-47-0) [151](#page-155-1) reports [101,](#page-105-1) [144](#page-148-0) Re-zero [222](#page-226-0)

### **S**

Scale [42](#page-46-0), [59](#page-63-0), [222](#page-226-0), [229](#page-233-1) session [25](#page-29-0), [26](#page-30-0) Sleep [16](#page-20-0), [27,](#page-31-1) [144](#page-148-0), [161](#page-165-0) Slogan [15,](#page-19-0) [28,](#page-32-0) [60](#page-64-1), [62](#page-66-0), [72,](#page-76-1) [74,](#page-78-0) [77,](#page-81-0) [169,](#page-173-1) [171](#page-175-0), [194,](#page-198-0) [198](#page-202-0) Sponge [211,](#page-215-1) [212](#page-216-0), [220](#page-224-1) Stamp [16](#page-20-0), [28](#page-32-0), [29,](#page-33-0) [31,](#page-35-0) [46](#page-50-0), [48,](#page-52-0) [183](#page-187-1) Standard [28,](#page-32-0) [31,](#page-35-1) [34](#page-38-0), [57,](#page-61-1) [64,](#page-68-0) [66](#page-70-0), [72](#page-76-1), [74,](#page-78-0) [75,](#page-79-0) [169,](#page-173-1) [171](#page-175-0), [211](#page-215-0)

#### **T**

Task [25](#page-29-0), [233](#page-237-1) Text [15,](#page-19-0) [17](#page-21-0), [28](#page-32-0), [60,](#page-64-1) [62,](#page-66-1) [70](#page-74-0), [72,](#page-76-1) [74,](#page-78-0) [114](#page-118-1), [169,](#page-173-1) [171](#page-175-0), [188](#page-192-0), [189,](#page-193-0) [198](#page-202-0) Thickness [229](#page-233-1) Time [8,](#page-12-0) [21,](#page-25-2) [29](#page-33-0) Type of stamp [25,](#page-29-0) [28,](#page-32-0) [29](#page-33-0), [31](#page-35-0), [43,](#page-47-0) [60](#page-64-1)

#### **W**

Weighing platform [11](#page-15-0), [19](#page-23-0), [26,](#page-30-0) [57,](#page-61-1) [58,](#page-62-0) [153](#page-157-0), [162,](#page-166-1) [166](#page-170-0), [167](#page-171-0), [222](#page-226-0) Weighing type [15,](#page-19-0) [34](#page-38-0), [161](#page-165-0)